# Preparation:

- 1. Get Started with Wio Terminal
- 2. Connect Wio Terminal with Edge Impulse
- 3. Add some necessary Arduino libraries

Get Started with Wio Terminal

# **Step 1. You need to Install [Arduino Software.](https://www.arduino.cc/en/Main/Software)**

# Download Arduino IDE

# **Launch the Arduino application**

Double-click the Arduino IDE application you have previously downloaded.

# **Step 2. Add the Wio Terminal Board Library**

1. Open your Arduino IDE, click on **File** > **Preferences**, and copy the below URL to **Additional Boards Manager URLs**:

https://files.seeedstudio.com/arduino/package\_seeeduino\_boards\_index.j son

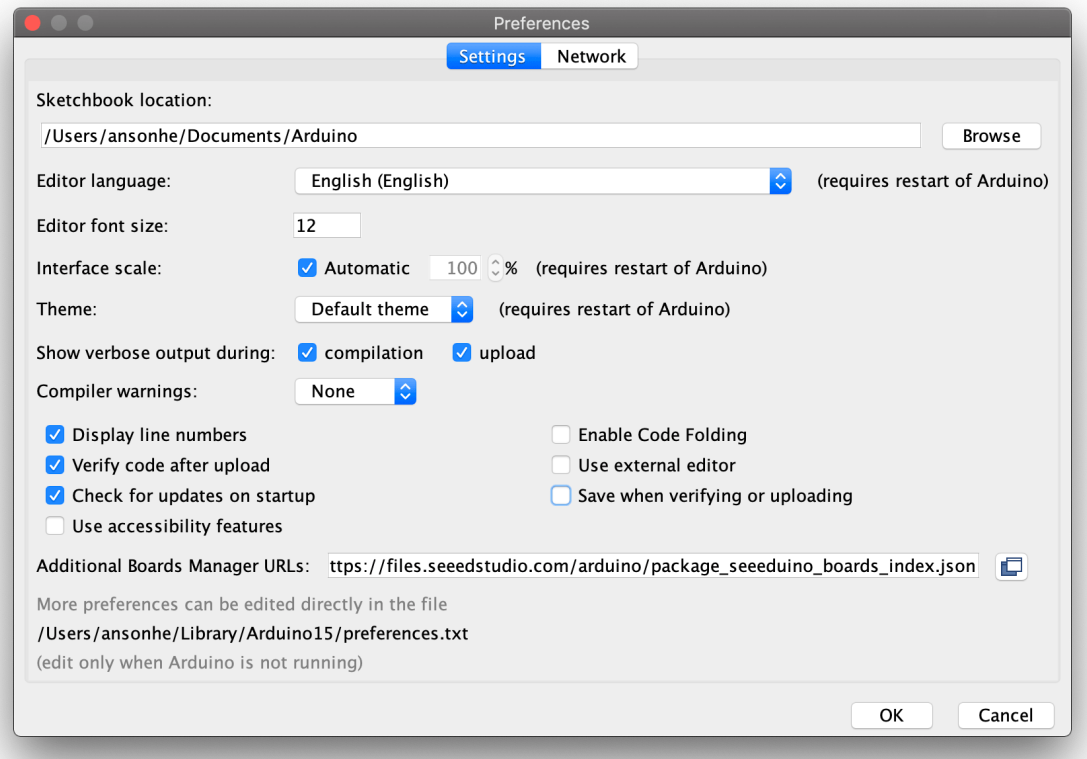

2. Click on **Tools** > **Board** > **Board Manager** and Search **Wio Terminal** in the Boards Manager.

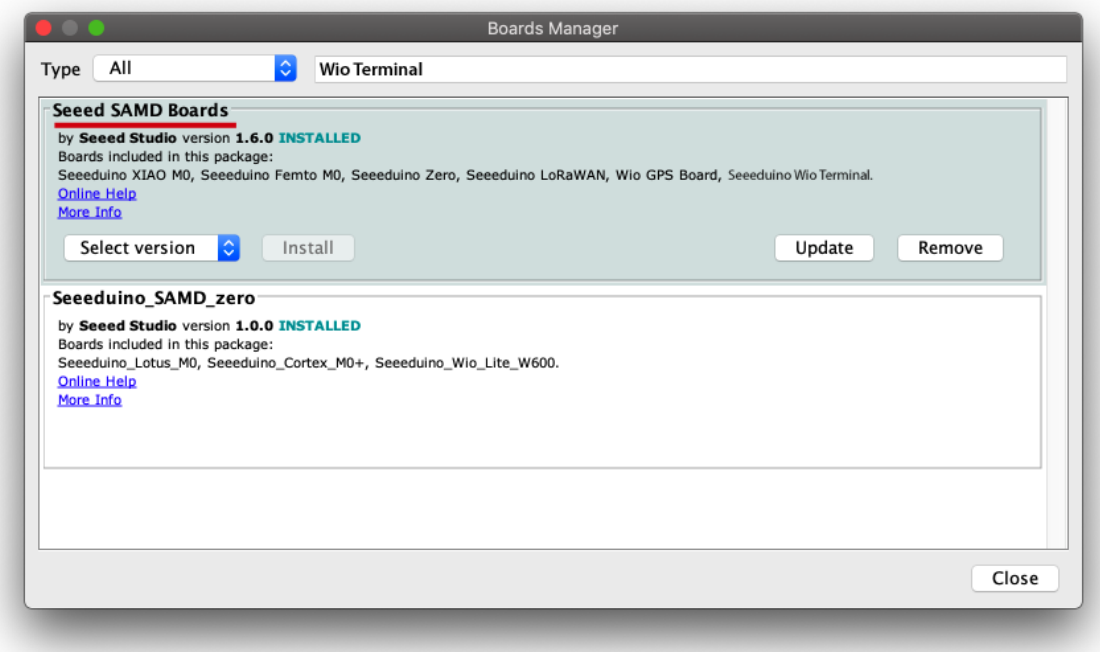

*The keyword is Wio Terminal*

# **Step 3. Select your board and port**

You'll need to select the entry in the **Tools > Board** menu that corresponds to your Arduino. Selecting the **Wio Terminal**.

| <b>Arduino</b><br>File<br>Edit<br>Sketch                                                                                                    | Help<br><b>Tools</b>                                                                                                    |                                   |                                                                                                    |
|----------------------------------------------------------------------------------------------------|----------------------------------------------------------------------------------------------------|-----------------------------------|----------------------------------------------------------------------------------------------------|
|                                                                                                    | <b>Auto Format</b>                                                                                                    | $\frac{1}{2}$                     | $\blacktriangle$                                                                                                    |
| OO BEE<br><b>Blink</b><br>1/<br>$\overline{c}$<br>Blink                                                                                                    | <b>Archive Sketch</b><br>Fix Encoding & Reload<br>Manage Libraries<br><b>Serial Monitor</b><br><b>Serial Plotter</b>                                                     | 企器Ⅰ<br><b>介</b> 第 M<br><b>介米L</b> | <b>Arduino Uno</b><br>Arduino Duemilanove or Diecimila<br><b>Arduino Nano</b><br>Arduino Mega or Mega 2560<br>Arduino Mega ADK |
| 3<br>$\overline{4}$<br>Turns an LED on for one second,<br>5<br>Most Arduinos have an on-board<br>6<br>it is attached to digital pin 13<br>7                        | WiFi101 / WiFiNINA Firmware Updater<br><b>Blynk: Check for updates</b><br><b>Blynk: Example Builder</b>                                                                  |                                   | Arduino Leonardo<br><b>Arduino Leonardo ETH</b><br><b>Arduino Micro</b><br><b>Arduino Esplora</b>                              |
| the correct LED pin independent<br>8<br>If you want to know what pin the<br>9<br>model, check the Technical Specs<br>10<br>https://www.arduino.cc/en/Main/P<br>11  | <b>Blynk: Run USB script</b><br><b>Board: "Seeeduino Wio Terminal"</b><br>Cache: "Enabled"                                                                               | ►<br>5                            | <b>Arduino Mini</b><br><b>Arduino Ethernet</b><br><b>Arduino Fio</b>                                                           |
| 12<br>13<br>modified 8 May 2014<br>by Scott Fitzgerald<br>14<br>modified 2 Sep 2016<br>15                                                                          | CPU Speed: "120 MHz (standard)"<br>Optimize: "Small (-Os) (standard)"<br>Max QSPI: "50 MHz (standard)"                                                                   | ь<br>D                            | <b>Arduino BT</b><br>LilyPad Arduino USB<br>LilyPad Arduino<br>Arduino Pro or Pro Mini                                         |
| by Arturo Guadalupi<br>16<br>modified 8 Sep 2016<br>17<br>by Colby Newman<br>18<br>19                                                                              | <b>USB Stack: "Arduino"</b><br>Debug: "Off"<br>Port: "/dev/cu.usbmodem141401"                                                                                            |                                   | Arduino NG or older<br><b>Arduino Robot Control</b><br><b>Arduino Robot Motor</b>                                              |
| This example code is in the publ<br>20<br>21<br>22<br>http://www.arduino.cc/en/Tutoria<br>$23 * /$                                                                 | Get Board Info<br>Programmer: "AVRISP mkll"<br><b>Burn Bootloader</b>                                                                                                    | D                                 | <b>Arduino Gemma</b><br><b>Adafruit Circuit Playground</b><br>Arduino Yún Mini                                                 |
| 24<br>25 // the setup function runs once when you press reset or power the board<br>26 void setup $()$ {<br>27 // initialize digital pin LED_BUILTIN as an output. |                                                                                                    |                                   | <b>Arduino Industrial 101</b><br>Linino One<br>Arduino Uno WiFi                                                                |
| pinMode(LED_BUILTIN, OUTPUT);<br>28<br>$29$ }                                                                                                    |                                                                                                    |                                   | Seeed SAMD (32-bits ARM Cortex-M0+ and Cortex-M4) Boards<br>✔ Seeeduino Wio Terminal                                           |
| 30<br>31 // the loop function runs over and over again forever<br>32 void loop() F                                                                                 |                                                                                                    |                                   | Seeeduino XIAO M0<br>Seeeduino Femto M0<br>Wio GPS Board                                                                       |
| 33<br>34<br>delay(1000);<br>35 digitalWrite(LED_BUILTIN, LOW);<br>2c<br>A <sub>2</sub> A <sub>1</sub> (1000).                                                      | digitalWrite(LED_BUILTIN, HIGH); // turn the LED on (HIGH is the voltage le<br>// wait for a second<br>// turn the LED off by making the voltage<br>11 wait for a cocord |                                   | Seeeduino Zero<br>Seeeduino LoRaWAN                                                                                            |

*Choose the right board*

Select the serial device of the Wio Terminal board from the **Tools -> Port** menu. This is likely to be COM3 or higher (**COM1** and **COM2** are usually reserved for hardware serial ports). To find out, you can disconnect your Wio Terminal board and re-open the menu; the entry that disappears should be the Arduino board. Reconnect the board and select that serial port.

## **Note**

For Mac User, it will be something like /dev/cu.usbmodem141401

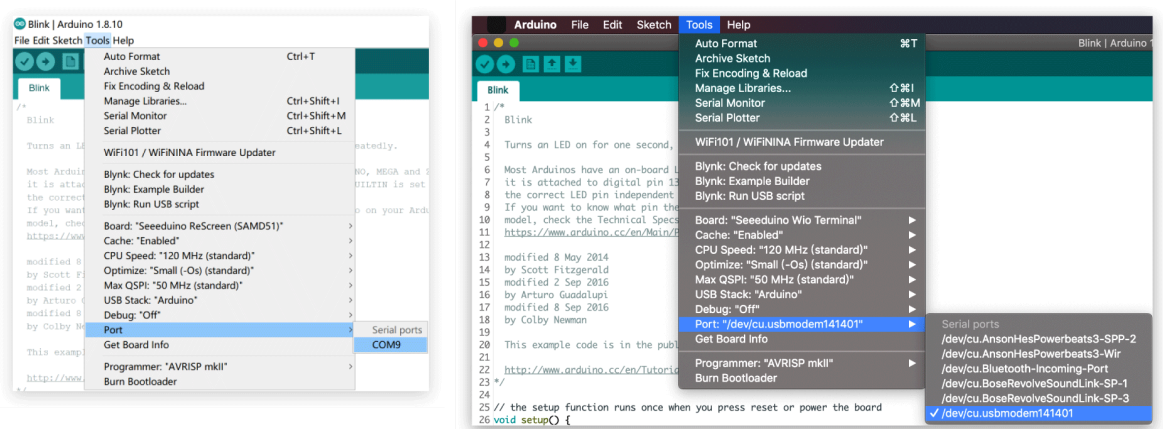

# **Step 4. Upload the program**

**Open the LED blink example sketch: File > Examples >01.Basics > Blink.**

| .                     | <b>New</b>      | R <sub>N</sub>        | <b>Built-in Examples</b> |   | Blink   Arduino 1.8.12   |
|-----------------------|-----------------|-----------------------|--------------------------|---|--------------------------|
| DBE                   | Open            | $_{\rm \ast o}$       | 01.Basics                | ▸ | AnalogReadSerial         |
|                       | Open Recent     | ▸                     | 02.Digital               | ▶ | <b>BareMinimum</b>       |
| <b>Blink</b>          | Sketchbook      | $\blacktriangleright$ | 03.Analog                | ▸ | <b>Blink</b>             |
| $/$ *                 | <b>Examples</b> | ▶                     | 04.Communication         | ▶ | <b>DigitalReadSerial</b> |
| Blink<br>2            | Close           | $*w$                  | 05.Control               | в | Fade                     |
| 3                     | Save            | $\frac{1}{2}$         | 06.Sensors               |   | ReadAnalogVoltage        |
| 4<br>Turns an LE<br>5 | Save As         | <b>介%S</b>            | 07.Display               |   |                          |
| 6<br>Most Arduin      | Page Setup      | <b>介出P</b>            | 08.Strings               |   |                          |
| it is attad           | <b>Print</b>    | $\mathcal{R}P$        | 09.USB                   |   |                          |

*Blink Path*

Now, simply click the **Upload** button in the environment. Wait a few seconds and if the upload is successful, the message "Done uploading." will appear in the status bar.

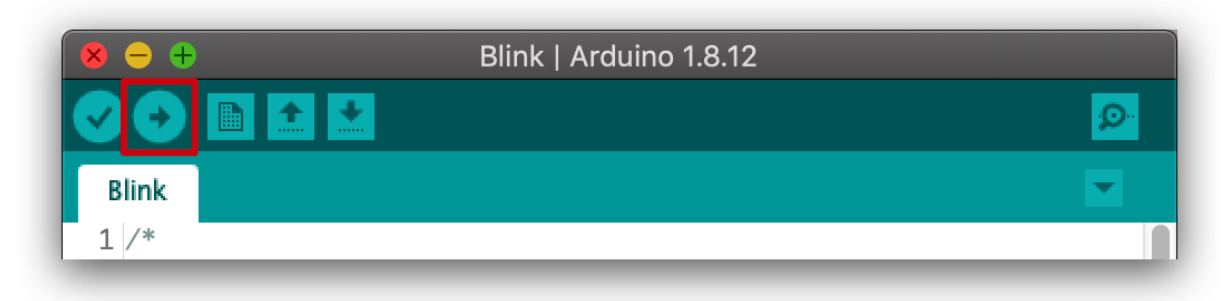

*Upload the code*

A few seconds after the upload finished, you should see the LED at the bottom of the Wio Terminal start to blink. If it does, congratulations! You've gotten Wio Terminal up-and-running. Please feel free to go through the [Wiki of Wio Terminal](https://wiki.seeedstudio.com/Wio-Terminal-Getting-Started/) and start building your projects!

<span id="page-4-0"></span>Connect Wio Terminal with Edge Impulse

# **Step1: Create a new Edge Impulse project**

Please Open: <https://www.edgeimpulse.com/>

Login first, then create a new project.

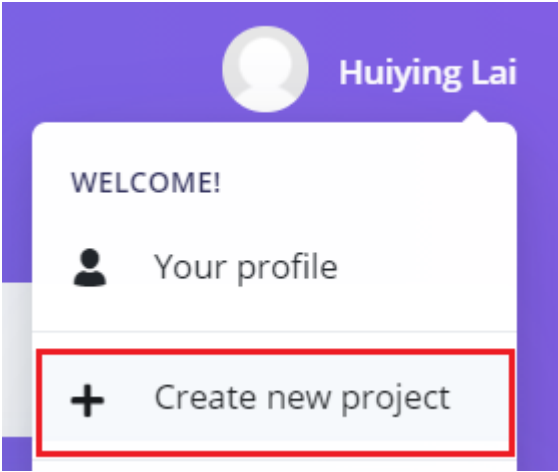

## **Step 2: Connect the development board to your computer**

Connect Wio Terminal to your computer. Entering the bootloader mode by sliding the power

switch twice quickly. For more reference, please also see [here](https://wiki.seeedstudio.com/Wio-Terminal-Getting-Started/#faq).

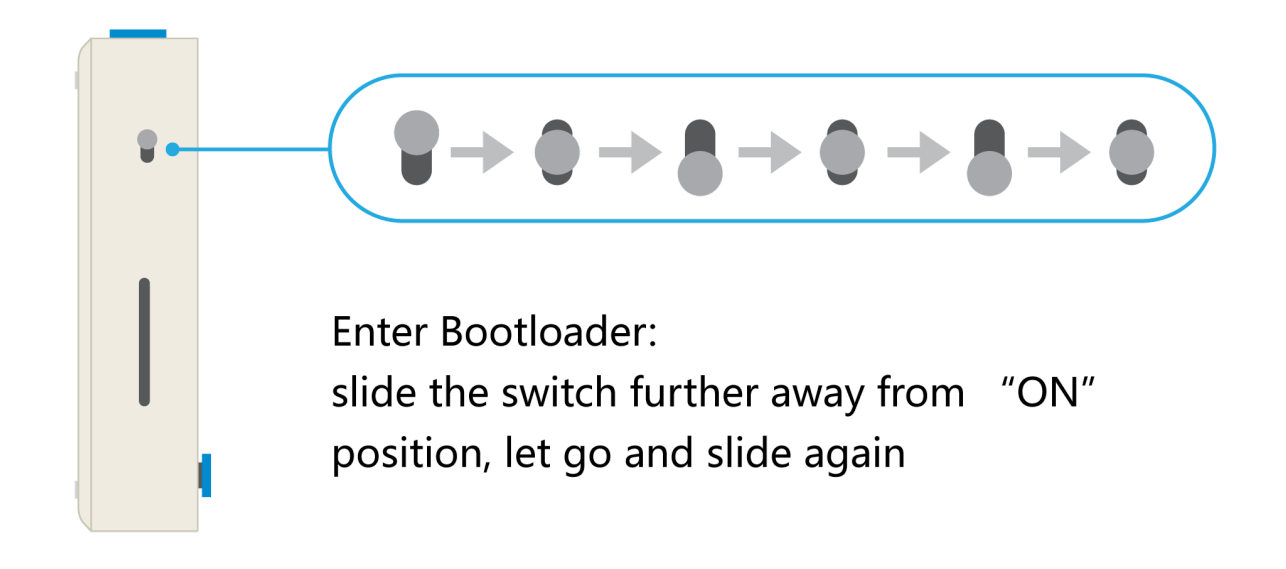

An external drive named Arduino should appear on your PC. Drag the downloaded [Edge](https://github.com/Seeed-Studio/Seeed_Arduino_edgeimpulse/releases/tag/1.4.0) Impulse uf2 [firmware](https://github.com/Seeed-Studio/Seeed_Arduino_edgeimpulse/releases/tag/1.4.0) files to the Arduino drive. Now, Edge Impulse is loaded on Wio Terminal!

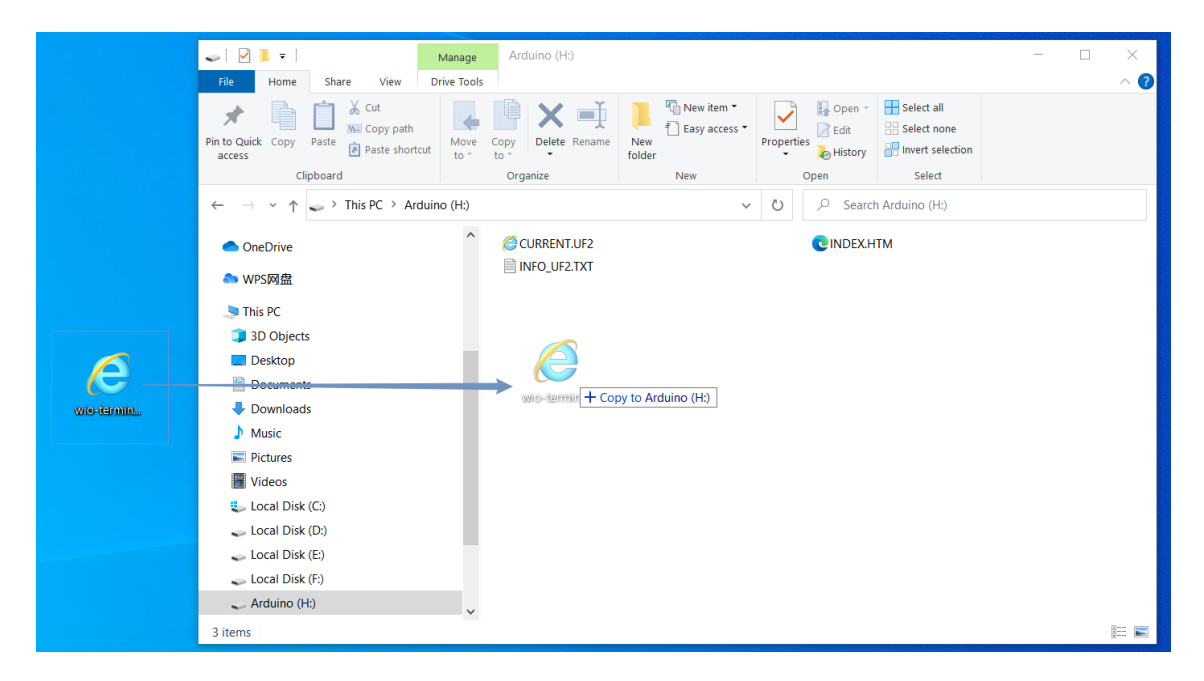

#### **Step3: Connect using WebUSB**

Go to your Edge Impulse project, and click the Data acquisition tab, then you can see the selection "Connect using WebUSB" on the upper right. Click it.

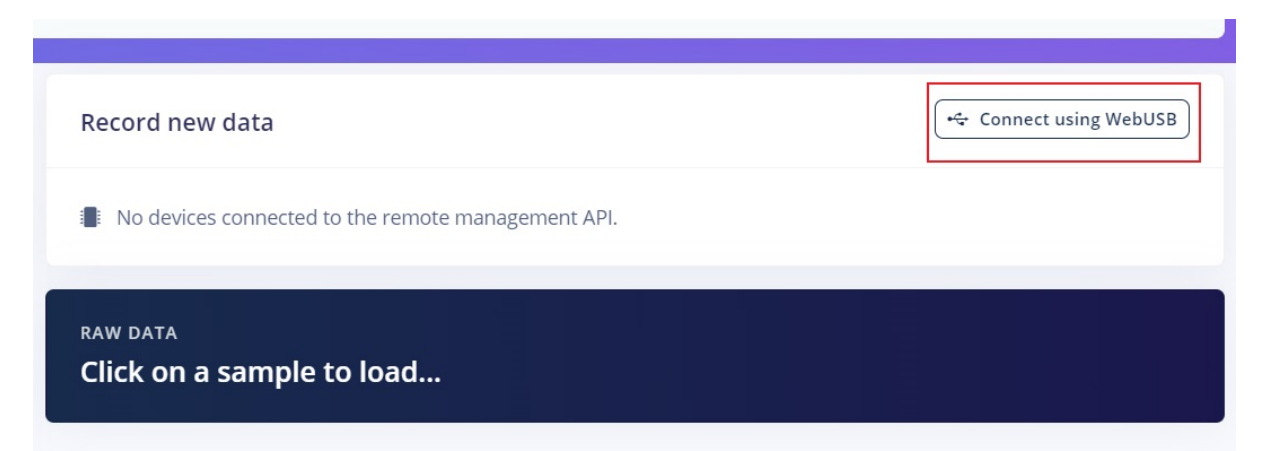

Then, you can see a pop-tip, select the paired serial port and "Connect" as the following picture.

#### studio.edgeimpulse.com wants to connect to a serial port

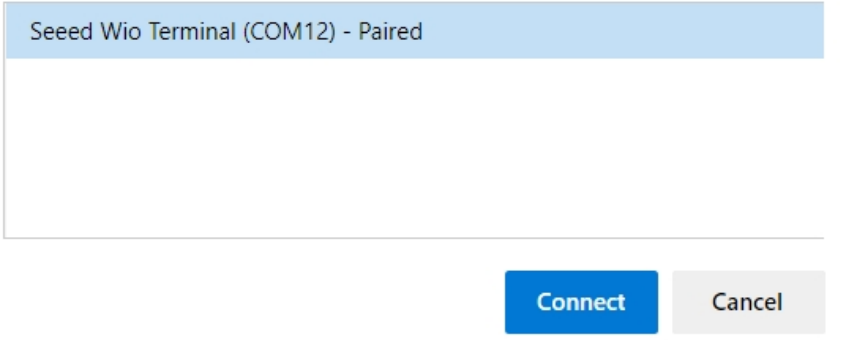

Now, you have successfully connected the Wio Terminal with the Edge Impulse.

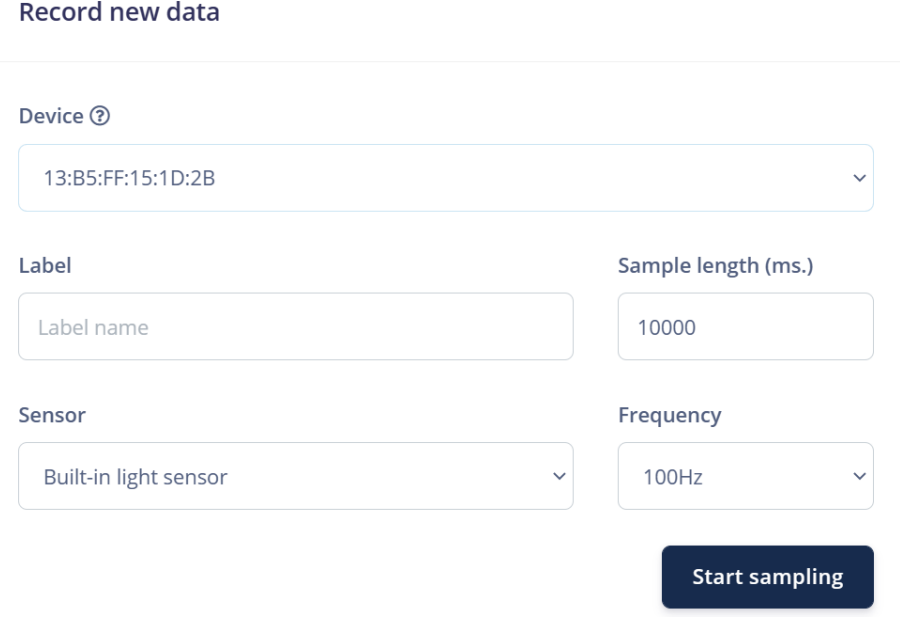

Now, all the preparations have been done, we can start our projects!

Add some necessary Arduino libraries

**Step1:Download the library**

Visit the following repositories and download the entire repo to your local drive when you are doing the corresponding Practice.

**Practice 1: none**

**Practice 2: [Seeed\\_Arduino\\_LCD](https://github.com/Seeed-Studio/Seeed_Arduino_LCD)** 、**Grove 3 Axis Digital [Accelerometer](https://github.com/Seeed-Studio/Seeed_Arduino_LIS3DHTR) Practice 3: [Seeed\\_Arduino\\_LCD](https://github.com/Seeed-Studio/Seeed_Arduino_LCD) Practice 4: [Seeed\\_Arduino\\_LvGL](https://github.com/Seeed-Studio/Seeed_Arduino_LvGL)**、**Grove [Ultrasonic](https://github.com/Seeed-Studio/Seeed_Arduino_UltrasonicRanger/archive/master.zip) Ranger**、**[Seeed\\_Arduino\\_LCD](https://github.com/Seeed-Studio/Seeed_Arduino_LCD)**、 **[Seeed\\_Arduino\\_FreeRTOS](https://github.com/Seeed-Studio/Seeed_Arduino_FreeRTOS) Practice 5: Grove [BME280](https://github.com/Seeed-Studio/Grove_BEM280)**、**[Seeed\\_Arduino\\_LCD](https://github.com/Seeed-Studio/Seeed_Arduino_LCD)**

**Step2:** Open the Arduino IDE, click sketch -> Include Library -> Add .ZIP Library, and choose the file that you have just downloaded.

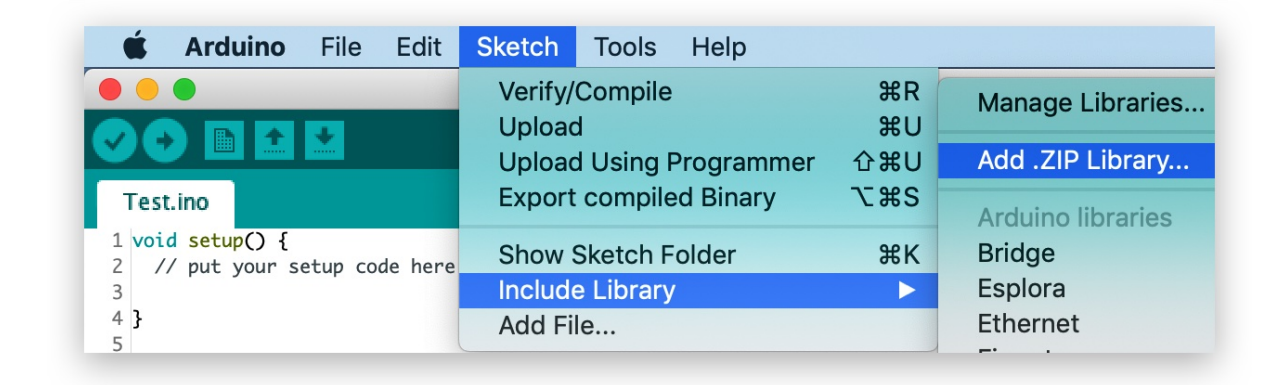

# **Practice 1. Gesture recognition using built-in light sensor (Rock, Vulcan)**

# **Project Overview**

In this lesson, we are going to train and deploy a simple neural network for classifying Rock,

Vulcan gestures with just a single light sensor.

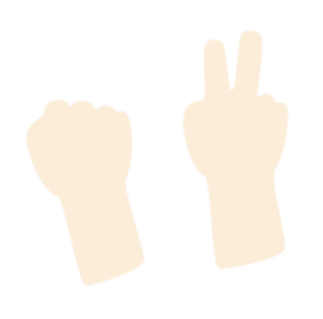

#### **Material Preparation**

Hardware requirements: Wio Terminal

Connection method:

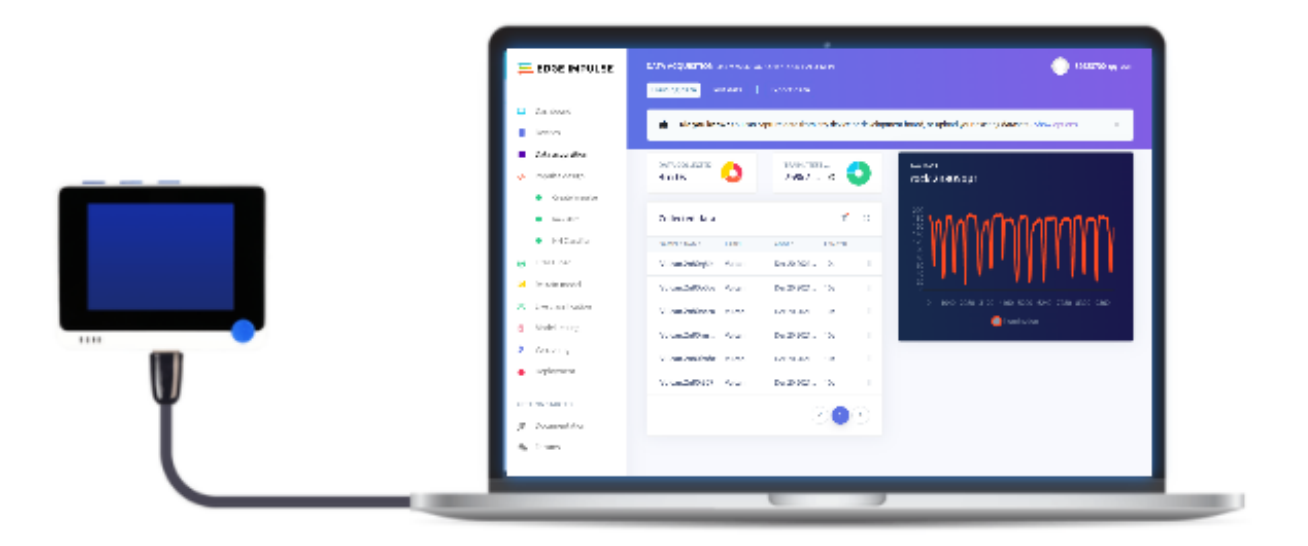

#### **About Sensor: Built-in Light Sensor**

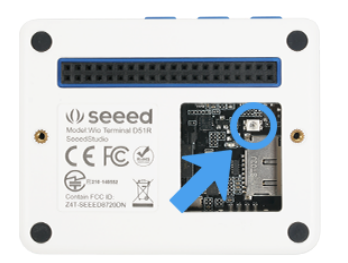

The working principle of this project is quite trivial. Different gestures being moved above the light sensor will block a certain amount of light for certain periods of time. For example, for "Rock", we will have high values at first (nothing above the sensor) but lower values when "Rock" passes above the sensor and then high values again. For "Vulcan", we will have high-low-high-low-high-low-high-low values when each of the fingers in "Vulcan" passes above the sensor.

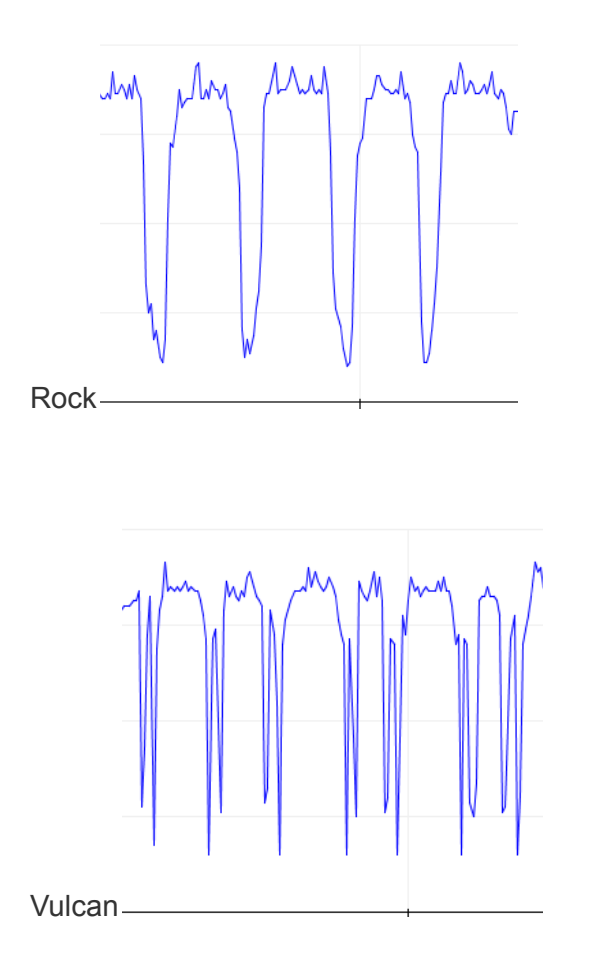

There is a high variance in speed and amplitude of the values from the sensor which makes a great case for using a machine learning model instead of a hand-crafted algorithm for the task.

# **Machine Learning Lifecycle**

Please Open: <https://www.edgeimpulse.com/>

**Data Collection**

**Step1: Connect Wio [Terminal](#page-4-0) with Edge Impulse**

#### **Step2: Know what we are going to do**

We are going to train and deploy a simple neural network for classifying rock, Vulcan gestures with just a single light sensor. So we need to select the sensor we are going to use -- the built-in light sensor, then know what kind of data we are going to sample --gestures of

Rock & Vulcan.

**Select the sensor we are going to use -- Built-in light sensor**

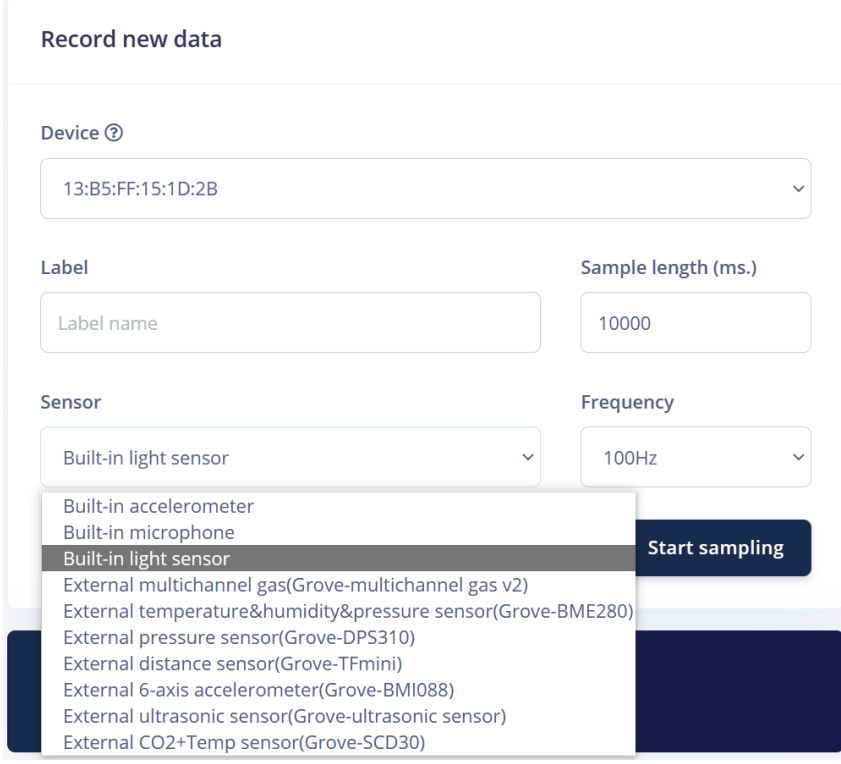

This indicates that we want to record data for 10 seconds (Sample length 10000ms), use a

built-in light sensor and set the frequency to 100Hz.

#### **Know the data we are going to sample -- Rock & Vulcan**

Rock

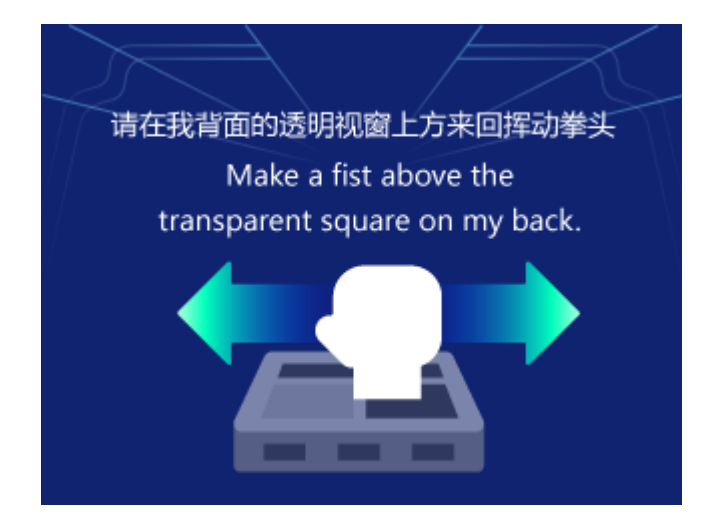

#### Vulcan

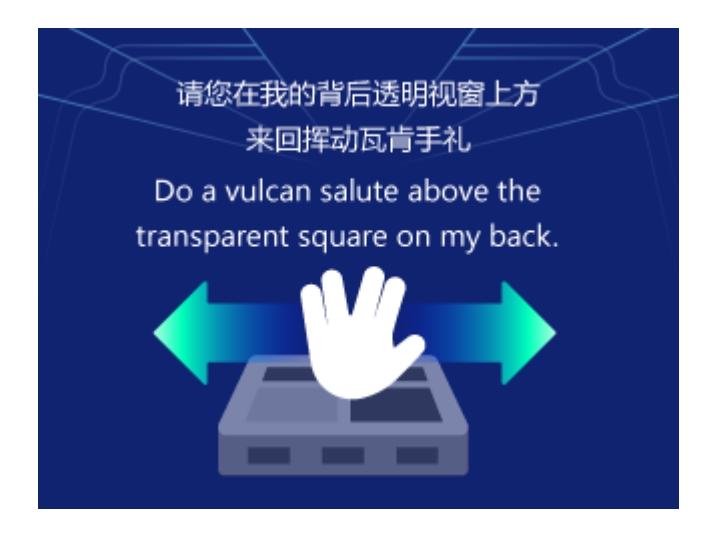

#### Environment

Sample the data of the Environment around you.

#### **Step3: Sample**

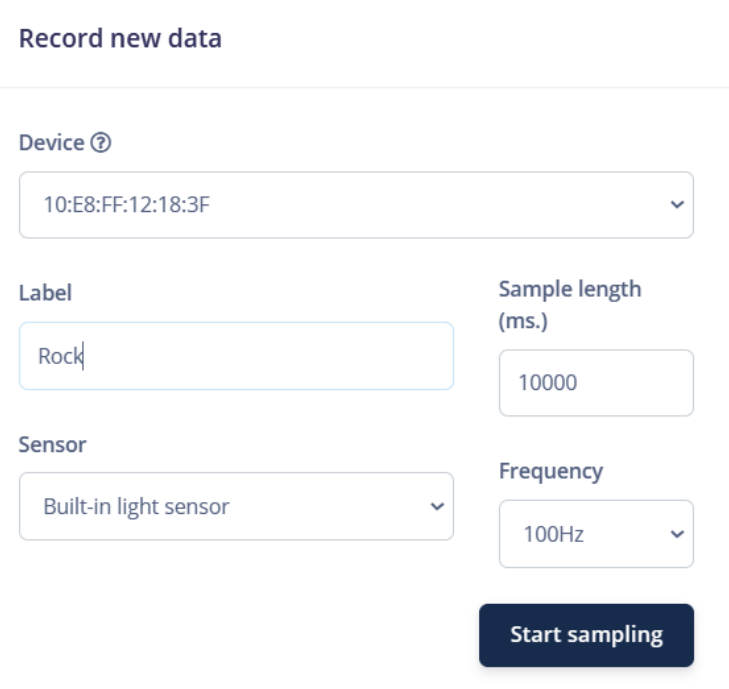

Enter the label(label the recorded data as "Rock" here, we can later edit ), click "Start Sampling", then do the gesture "Rock" shown in step 2 **in a continuous motion**. In about twelve seconds the device should complete sampling and upload the file back to Edge Impulse.

#### **Attention:**

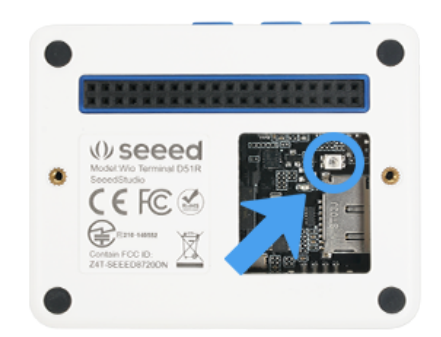

1. The light sensor location.

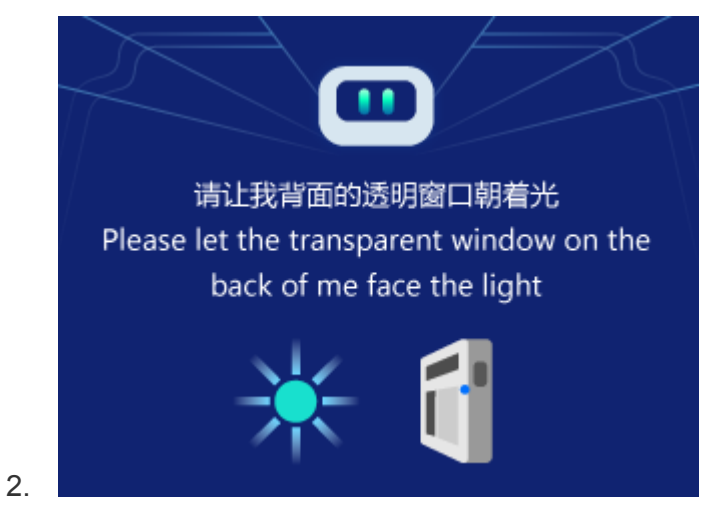

We see a new line appear under 'Collected data' in the studio.

We will be able to preview the data collected after the sample collection is finished. Make

sure that the data is valid before proceeding to collect the next sample.

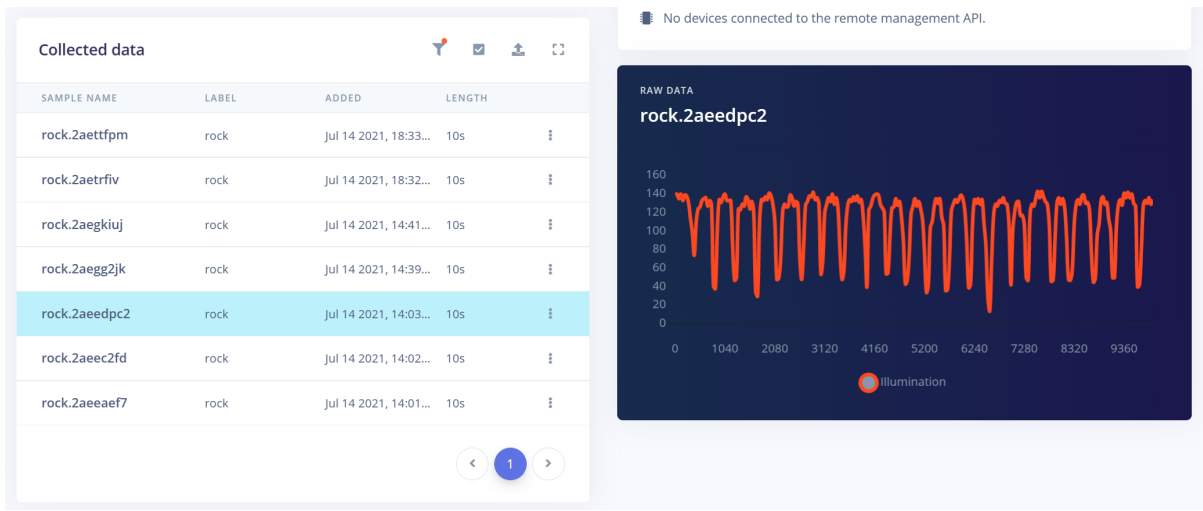

Do the same thing to sample "Vulcan" and "Environment".

Now, we have recorded around 1 minute of data per class:

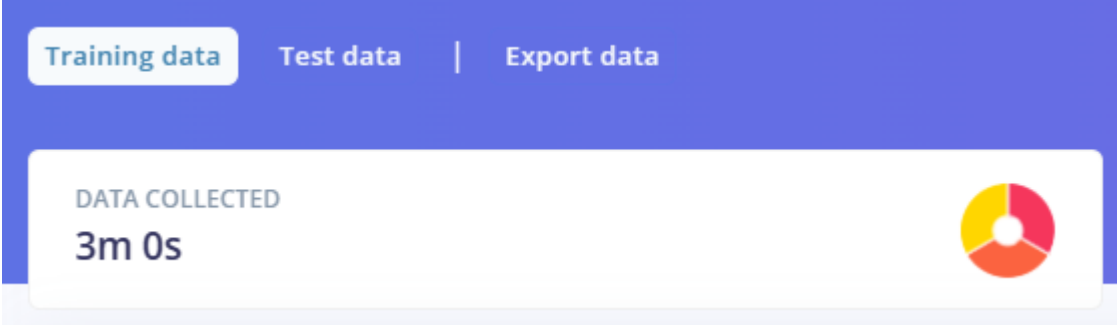

Impulse Design

After you collected the samples it is time to design an "impulse".

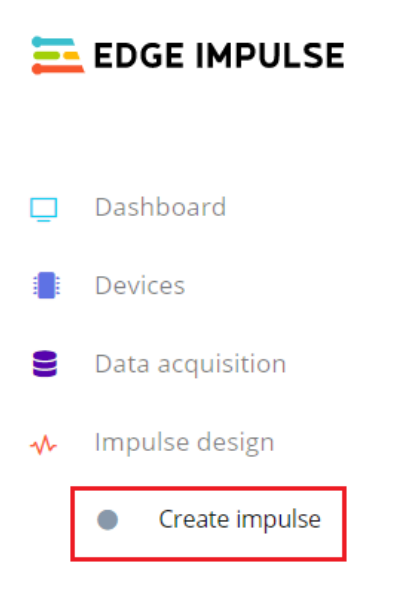

The impulse here is the word Edge Impulse used to denote data processing – training pipeline.

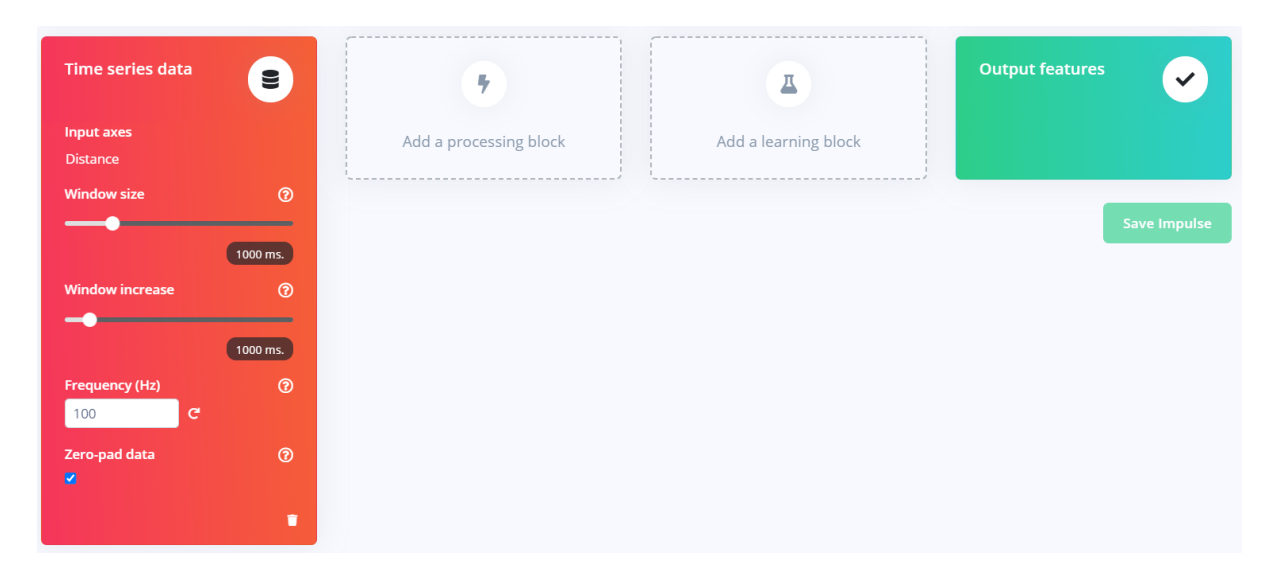

An impulse takes the raw data, slices it up in smaller windows, uses signal processing blocks to extract features, and then uses a learning block to classify new data.

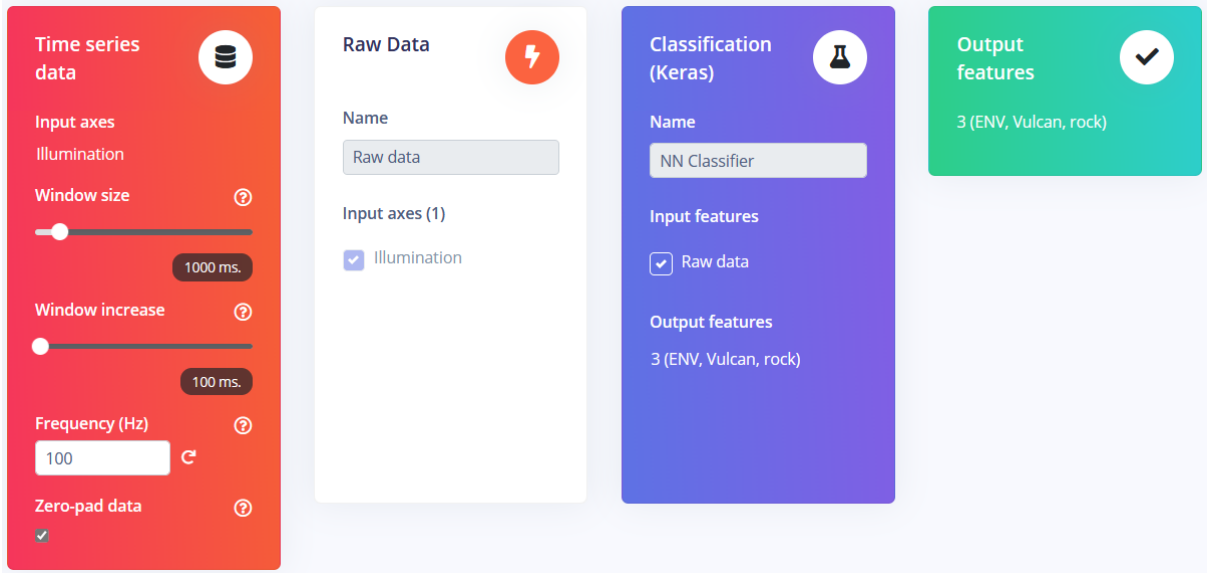

Set as follows in this project.

These settings mean that each time an inference is performed we're going to take sensor measurements for 1000 ms. - how many measurements your device is going to take depends on the frequency. During data collection, we set the sampling frequency to 100 Hz or 100 times per 1 second. So, to sum it up, our device is going to gather 100 data samples within 1000 ms. time window and then take these values, preprocess them and feed them to the neural network to get inference results. Of course, we use the same window size during the training.

In all, set the window size to 1000 (you can click on the 1000 ms. text to enter an exact value), the window increases to 100, add the 'Raw data' and 'Classification(Keras)' blocks. Then click Save impulse.

#### Feature Extraction--RAW Data

To configure your signal processing block, click Raw data in the menu on the left.

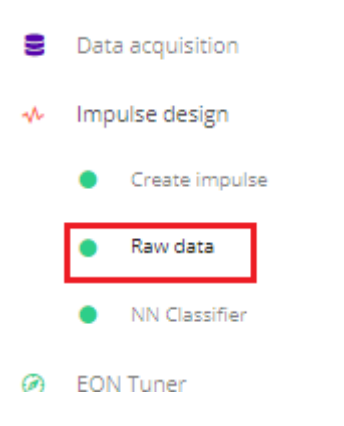

we use the default parameter and click "Save parameters" then click "Generate features" to start the process.

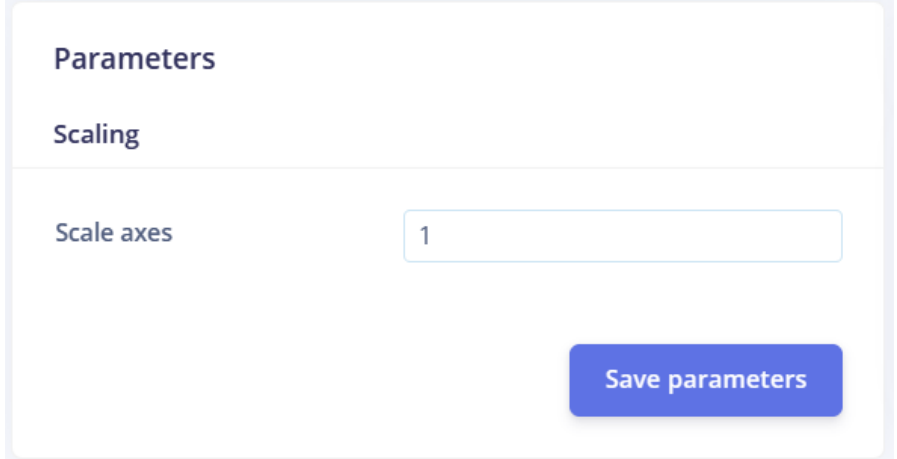

Afterwards the 'Feature explorer' will load. This is a plot of all the extracted features against all the generated windows. You can use this graph to compare your complete data set. A good rule of thumb is that if you can visually separate the data on a number of axes, then the machine learning model will be able to do so as well.

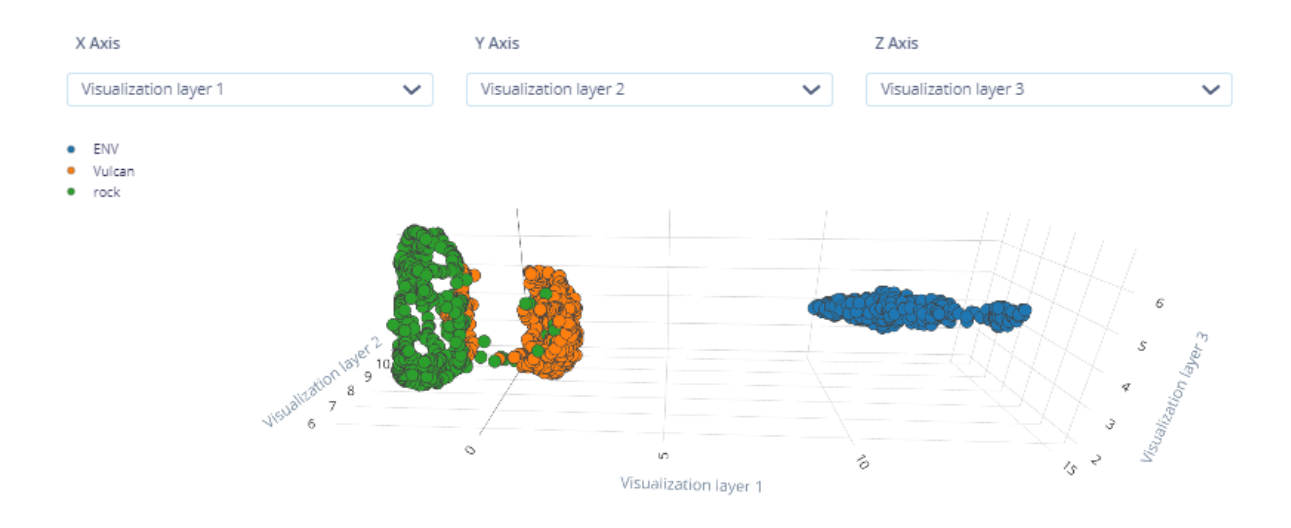

### Model Training--Network: MLP

To configure our learning block, click "NN Classifier" in the menu on the left.

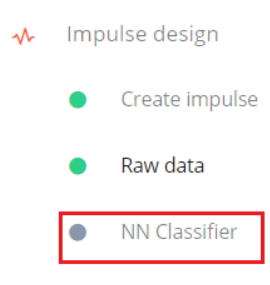

We create a simple neural network – MLP(Multilayer perceptron) here.

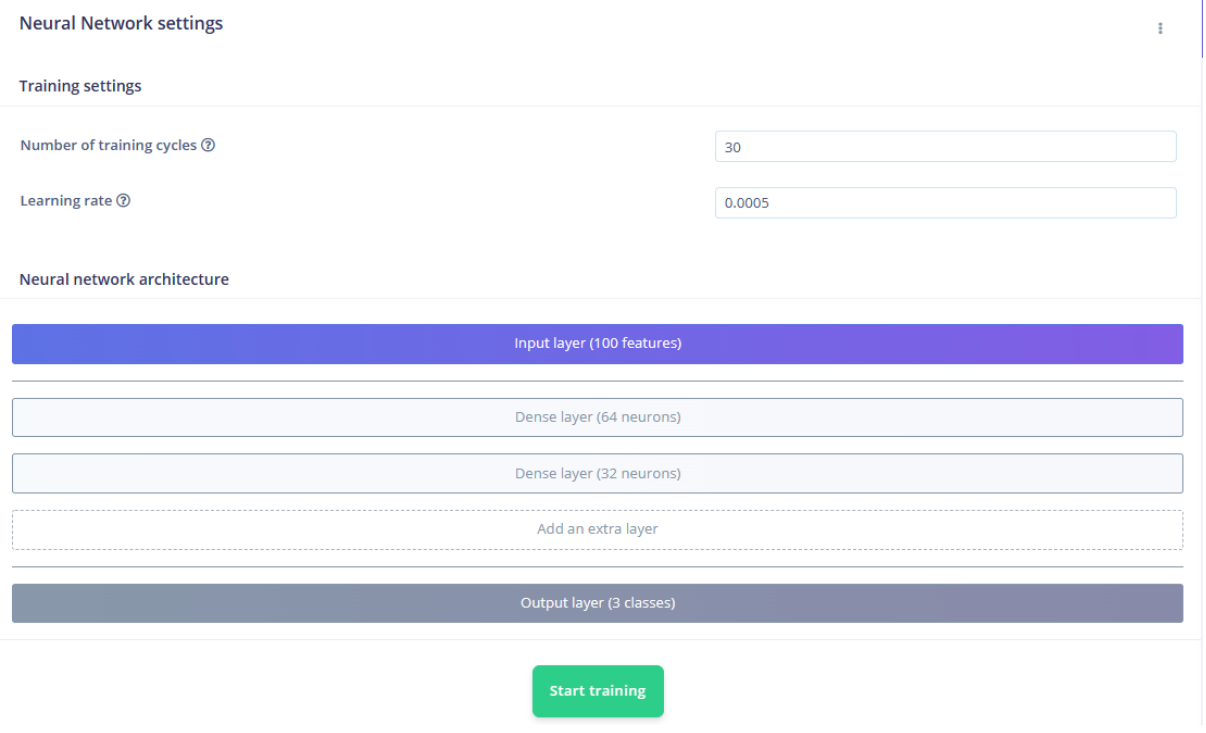

Click on"Start training".

By observing the "Log", you can deduce the model performance.

```
Training output
                                                                     Cancel
Epoch 4/30
41/41 - 1s - loss: 1.8479 - accuracy: 0.7977 - val_loss: 0.9865 - val_accuracy:
0.9024
Epoch 5/30
41/41 - 1s - loss: 0.9707 - accuracy: 0.8931 - val_loss: 0.9381 - val_accuracy:
0.8811
Epoch 6/30
41/41 - 1s - loss: 0.8653 - accuracy: 0.8954 - val loss: 0.8424 - val accuracy:
0.8811
Epoch 7/30
41/41 - 1s - loss: 0.7583 - accuracy: 0.9168 - val_loss: 0.9121 - val_accuracy:
0.8689
Epoch 8/30
41/41 - 1s - loss: 0.9687 - accuracy: 0.8786 - val loss: 0.7972 - val accuracy:
0.9177
Epoch 9/30
```
The number of Training Cycles is also called an epoch. It specifies the number of times that the entire training dataset passes through the training process of the algorithm. With each epoch, the internal model parameters will update, which may help the model perform better. As the training log shows, "Epoch: 8/30" indicates the total number of training rounds is 30 while 8 rounds have been trained. Training accuracy has been achieved 0.8786.

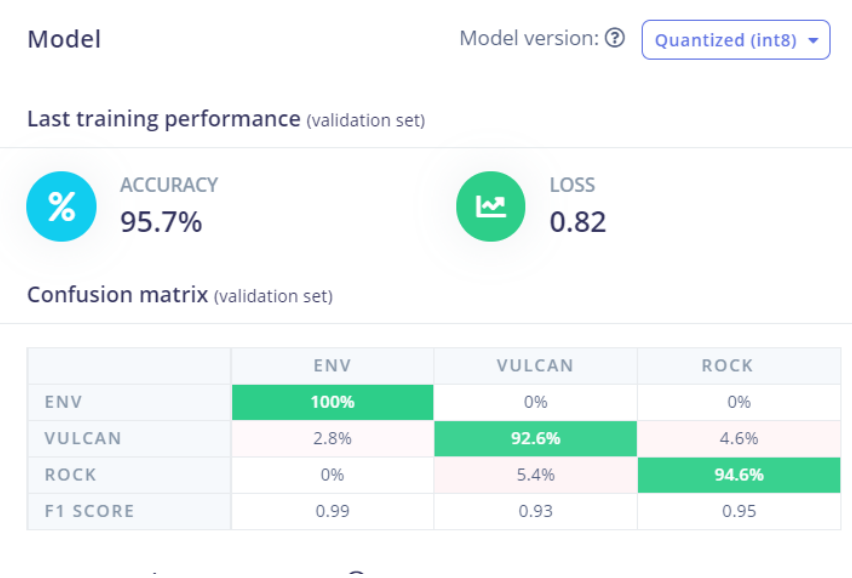

Now, the Model training is complete.

After we have our model and are satisfied with its accuracy in training, we can test it on new data in the Live classification tab.

# 2º Live classification

If the live classification gets poor performance, we need to analyze the reason and retrain our model. We will talk about it in future projects.

**Model Optimization**

There are various ways of optimizing machine learning models: compression, pruning and quantization. Compression is the process of reducing the size of a machine learning model. Pruning is the process of removing the weights of unimportant neurons from a machine learning model.

Quantization is the process of converting floating point numbers to integers.

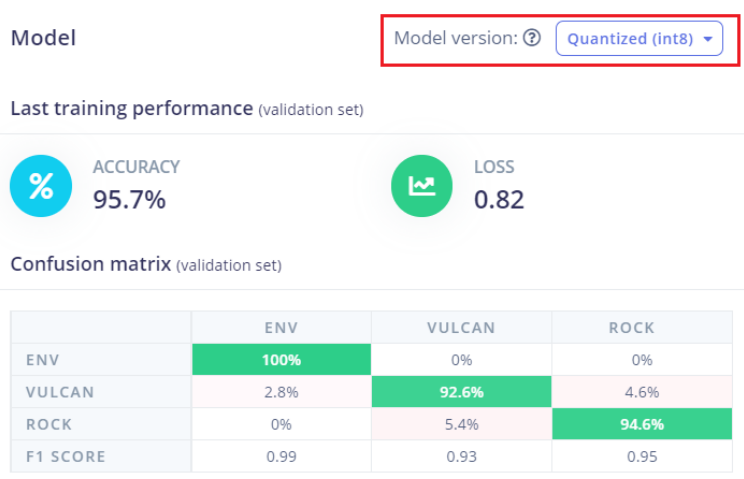

This is done to save space and time. These optimisations not only make the model run

faster but also help to reduce the memory consumption requirements of the system.

#### **Model Deployment**

The next step is deployment on the device.

**Step 1**: After clicking on the Deployment tab, choose Arduino library and download it.

#### Deploy your impulse

You can deploy your impulse to any device. This makes the model run without an internet connection, minimizes latency, and runs with minimal power consumption. Read more.

#### **Create library**

Turn your impulse into optimized source code that you can run on any device.

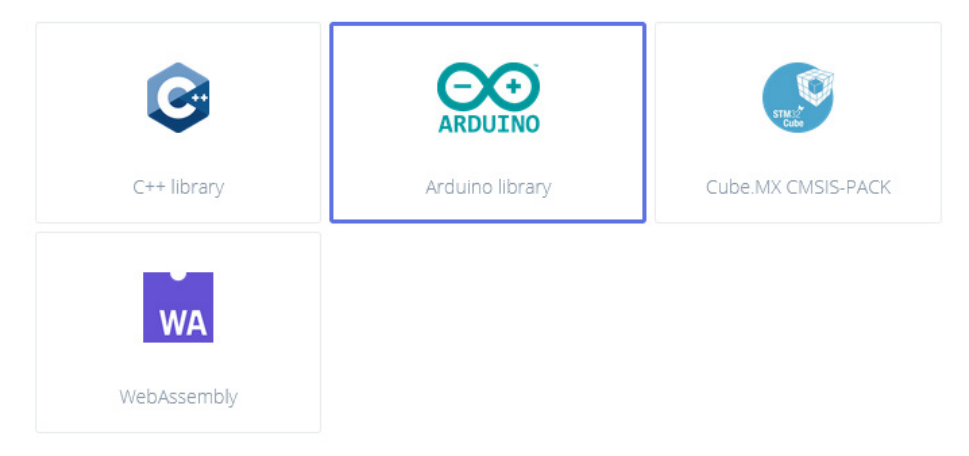

**Step 2:** Now, the library can be installed to the Arduino IDE. Open the Arduino IDE, click sketch -> Include Library -> Add .ZIP Library, and choose the file that you have just downloaded.

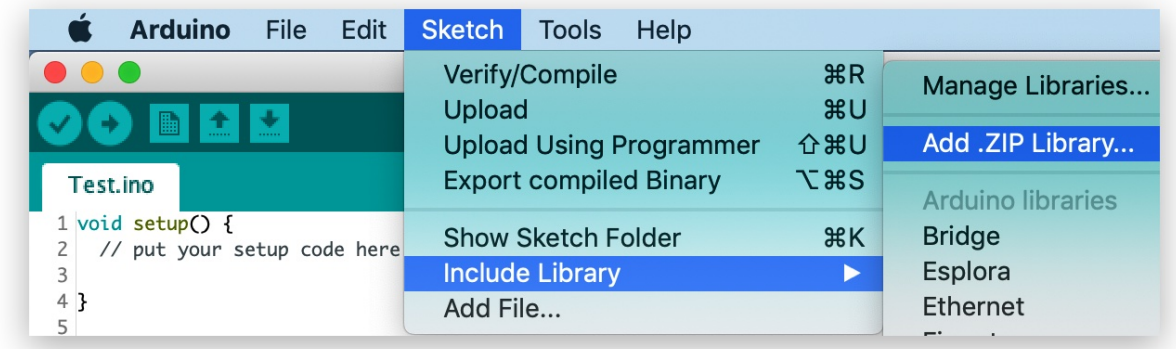

**Step 3:** Open Examples -> name of your project -> static buffer.

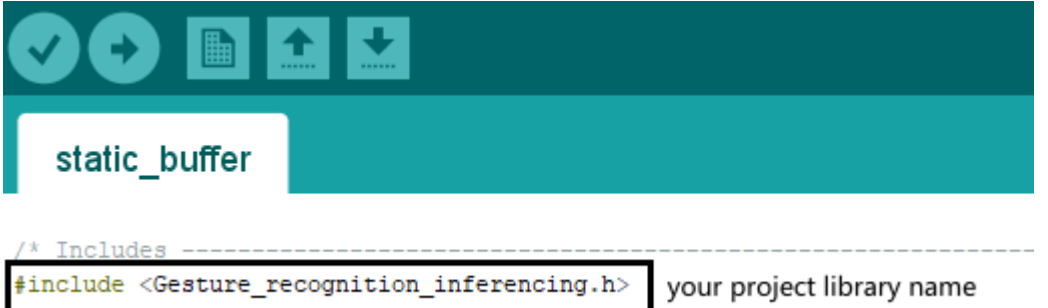

## **Step 4**: Copy the following **Example Code** to replace the original example code:

#include <project 71231 inferencing.h> //replace with your project library name

```
ei impulse result classification t
currentClassification[EI_CLASSIFIER_LABEL_COUNT];
const char* maxConfidenceLabel;
void runClassifier()
{
 float buffer[EI CLASSIFIER DSP_INPUT_FRAME_SIZE] = { 0 };
 uint8_t axis_num = 1;
 for (size_t ix = 0; ix < EI_CLASSIFIER_DSP_INPUT_FRAME_SIZE; ix += axis_num) {
   uint64_t next_tick = micros() + (EI_CLASSIFIER_INTERVAL_MS * 1000);
   buffer[ix + 0] = analogRead(WIO_LIGHT);delayMicroseconds(next_tick - micros());
 }
  signal_t signal;
```

```
int err = numpy:: signal from buffer(buffer,
EI CLASSIFIER DSP INPUT FRAME SIZE, &signal);
  ei_impulse_result_t result = \{ 0 \};
  err = run classifier(&signal, &result, false);
  float maxValue = 0;
  for (size t ix = 0; ix < EI CLASSIFIER LABEL COUNT; ix++) {
    ei_impulse_result_classification_t classification_t =
result.classification[ix];
   ei printf(" %s: %.5f\n", classification t.label, classification t.value);
    float value = classification t.value;
    if (value > maxValue) {
     maxValue = value;
     maxConfidenceLabel = classification_t.label;
    }
    currentClassification[ix] = classification_t;
  }
}
void setup(){
  Serial.begin(9600);
}
void loop(){
  runClassifier();
  Serial.println(maxConfidenceLabel);
}
```
**Step 5**: Upload the code.

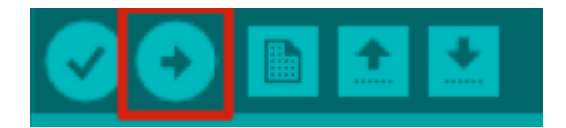

It takes about 5 mins to upload. If the upload is successful, the message "Done uploading." will appear in the status bar.

**Step 6**: Open the Serial monitor. Move your hand while performing a gesture and see the

probability result printed out on the Serial monitor.

Environment

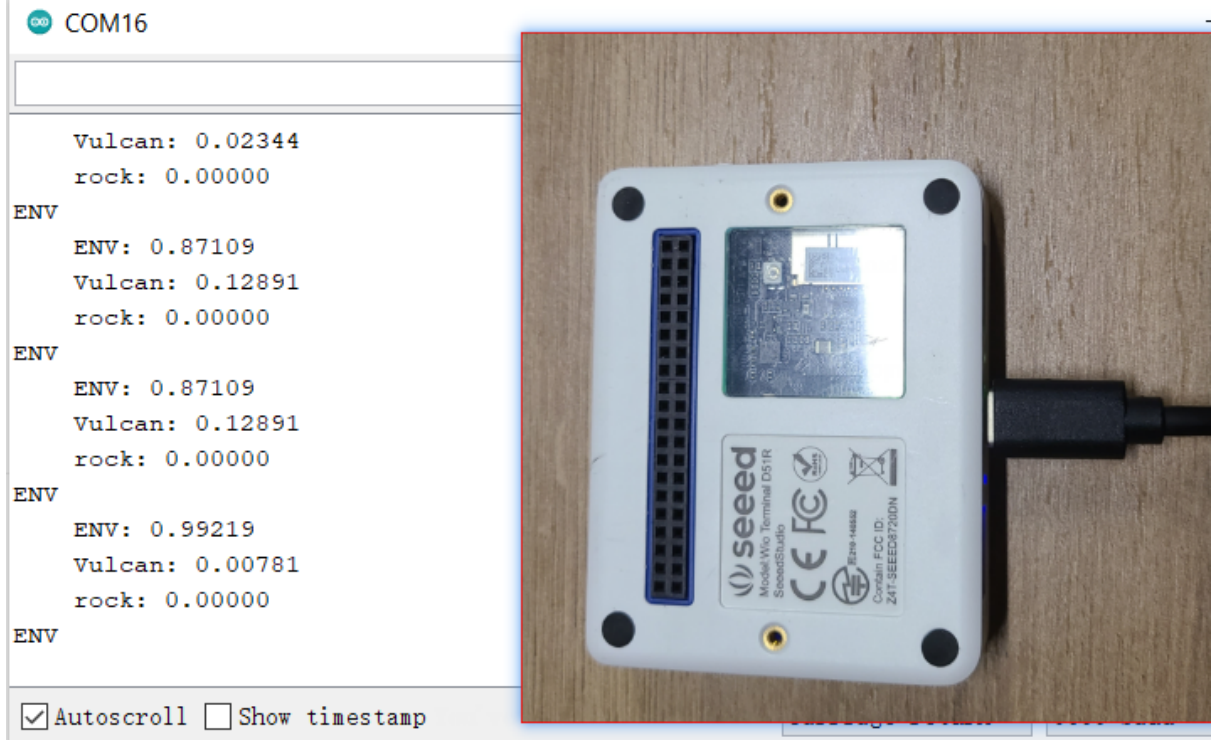

#### Rock:

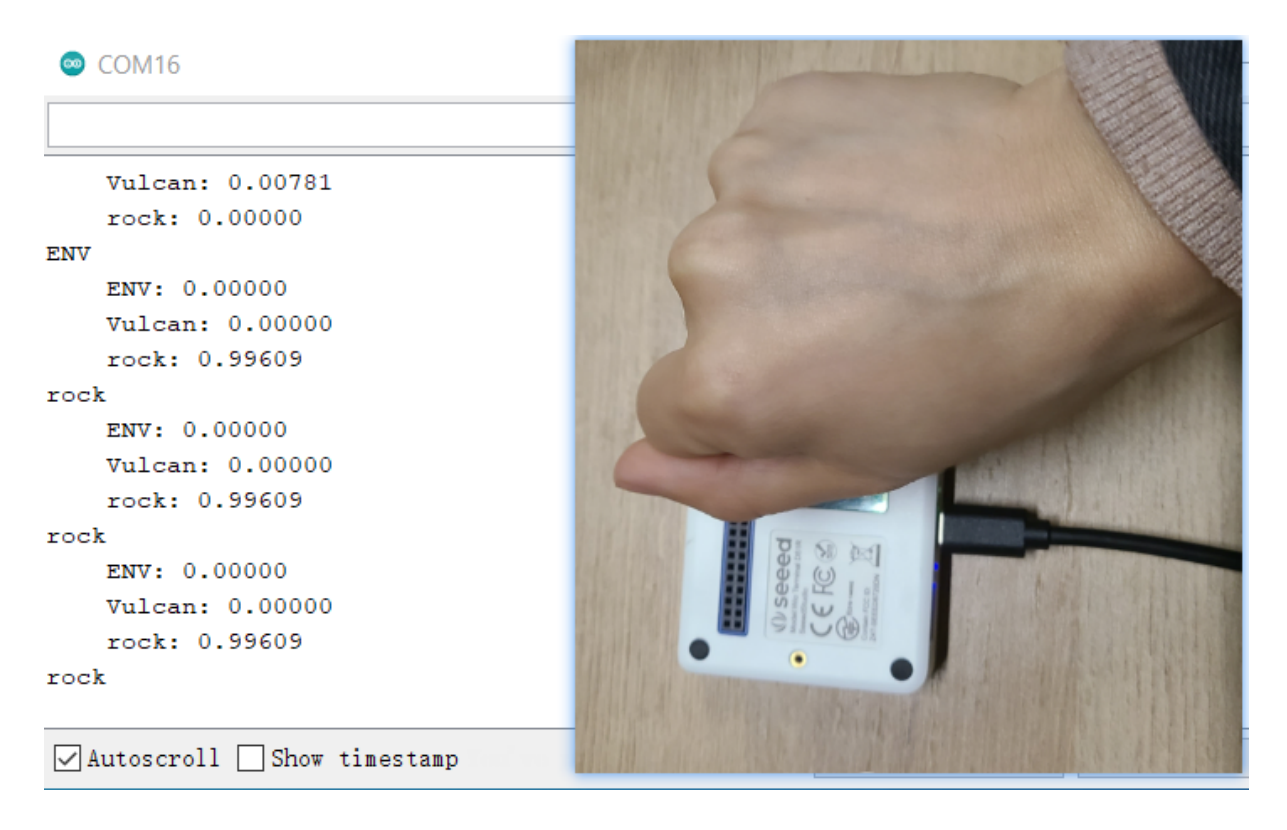

Vulcan:

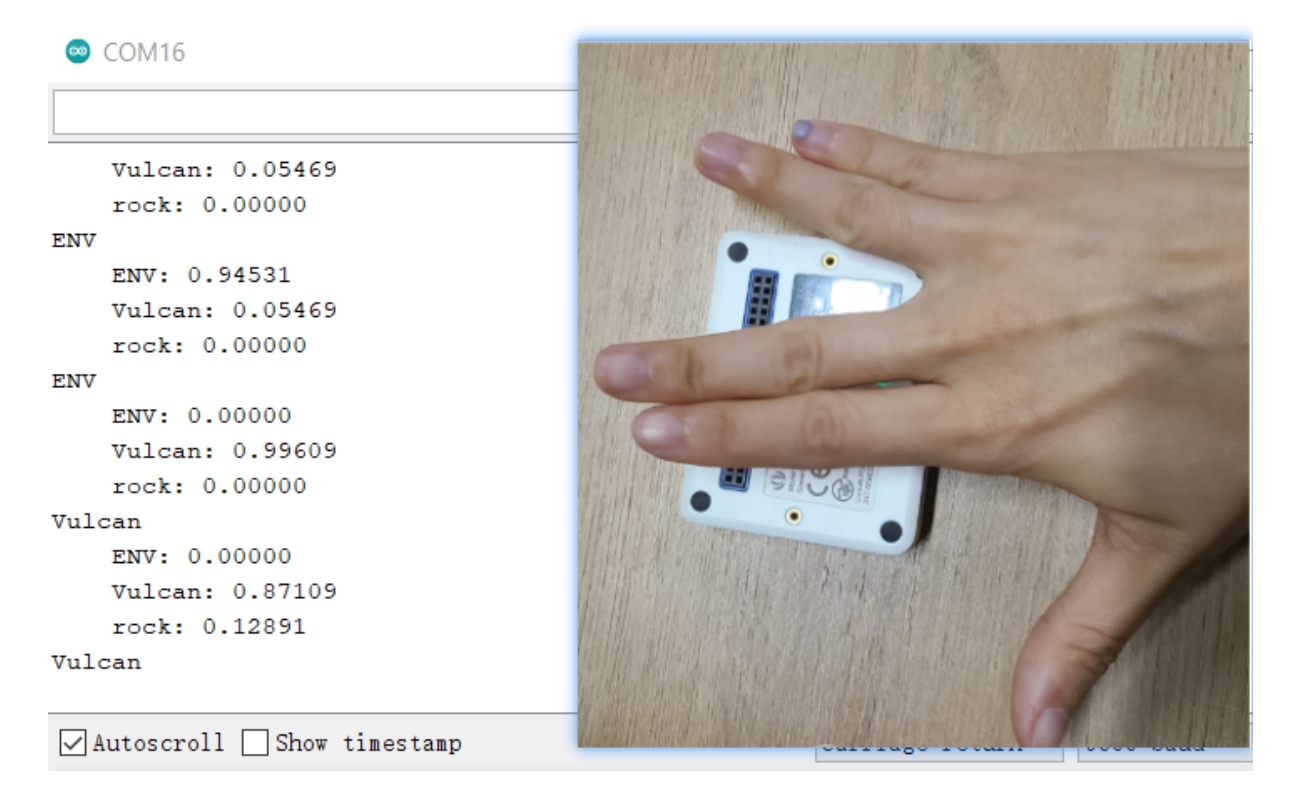

Now, the model may perform well with recognizing your gestures but is poor at dealing with other people's "Rock"& "Vulcan".

You can optimize your model as follows:

When collecting samples it is important to provide diversity for the model to be able to generalize better, for example, have samples with different directions, speeds and distances from the sensor. In general, the network only can learn from data present in the dataset – so if the only samples you have are gestures being moved from left to right above the sensor, you shouldn't expect the trained model to be able to recognize gestures being moved right to left or up and down.

Collect more data samples in different light conditions.

While it was just a proof of concept demonstration, it really shows TinyML is up to something big. You probably knew it is possible to recognize gestures with a camera sensor, even if the image is down-scaled a lot. But recognizing gestures with just 1 pixel is an entirely different level!

Congratulations, we have done our first project!

Reference Edge Impulse Public project: https://studio.edgeimpulse.com/public/76967/latest

# **Practice 2. Motion Recognition using built-in accelerometer (Flip, Wave, Idle)**

Project Overview

In this lesson, we'll take on a similar task, motion recognition, but will use a different sensor for that - a 3-axis accelerometer. This is a hard task to solve using rule-based programming, as people don't perform gestures in the exact same way every time. But machine learning can handle these variations with ease.

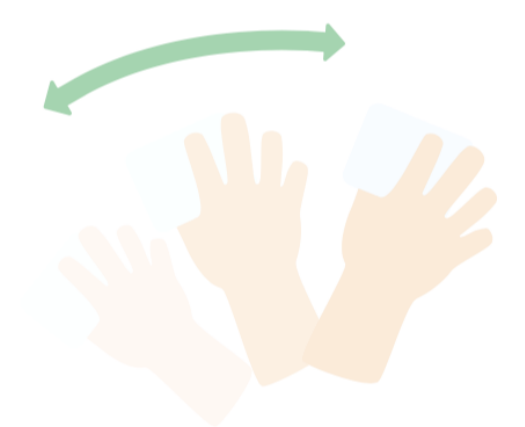

**Material Preparation**

Hardware requirements: Wio Terminal

Connection method:

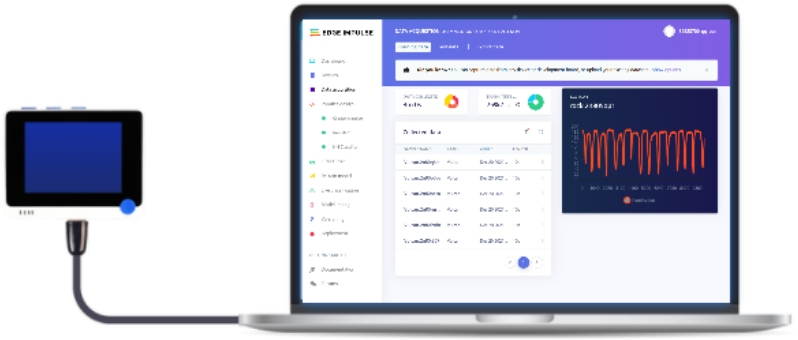

#### **About sensor: accelerometers**

As you might guess from the name, accelerometers are devices that measure the acceleration of a body. It is defined as the rate of change of the velocity of an object. Accelerometers are capable of measuring acceleration either in meters per second squared (m/s2) or in G-forces (g). A single G-force on Earth is equivalent to 9.8 m/s2. There are different kinds of accelerometers. The earliest accelerometers were based on mechanical architecture.

The first accelerometer was called the Atwood machine. It was invented by an English physicist George Atwood.

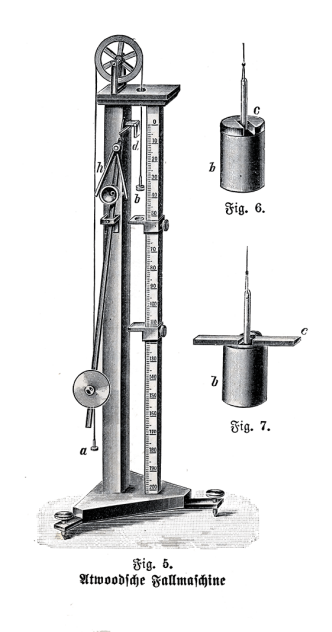

The accelerometers commonly used in mobile phones are MEMS (Microelectromechanical) accelerometers.

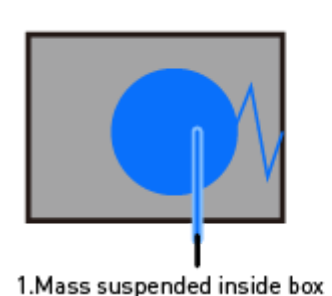

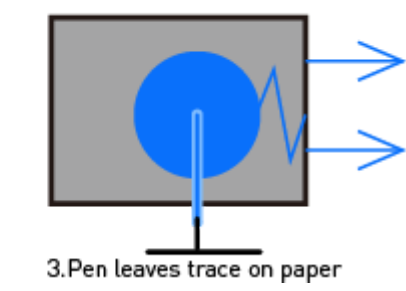

2. Mass takes time to move

The module used in Wio Terminal is called 3-Axis Digital Accelerometer (LIS3DHTR).

Generally, the internal structure of accelerometers consists of Capacitive Plates. Some types of accelerometers use fixed capacitive plates, while some of them have the plates attached to minuscule springs that move internally depending upon the acceleration forces acting on the sensor.

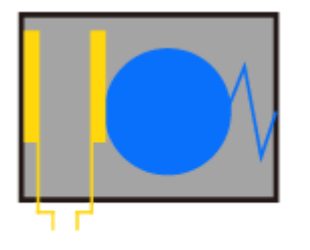

1. Mass presses capacitor plate

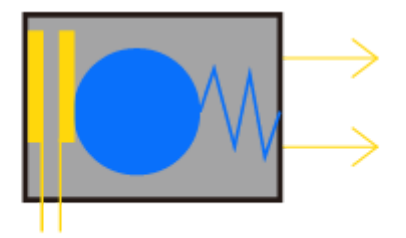

2. Mass closes plates, changing capacitance

## Machine Learning Lifecycle

Please Open: <https://www.edgeimpulse.com/>

**Data Collection**

## **Step1: Connect Wio [Terminal](#page-4-0) with Edge Impulse**

#### **Step2: Know what we are going to do**

We are going to train and deploy a simple neural network for classifying Flip, Wave, Idle motion with just an accelerometer. So we need to select the sensor we are going to use -- a built-in accelerometer, then know what kind of data we are going to sample --the motion of "Flip", "Wave", "Idle".

#### **Select the sensor we are going to use -- Built-in accelerometer**

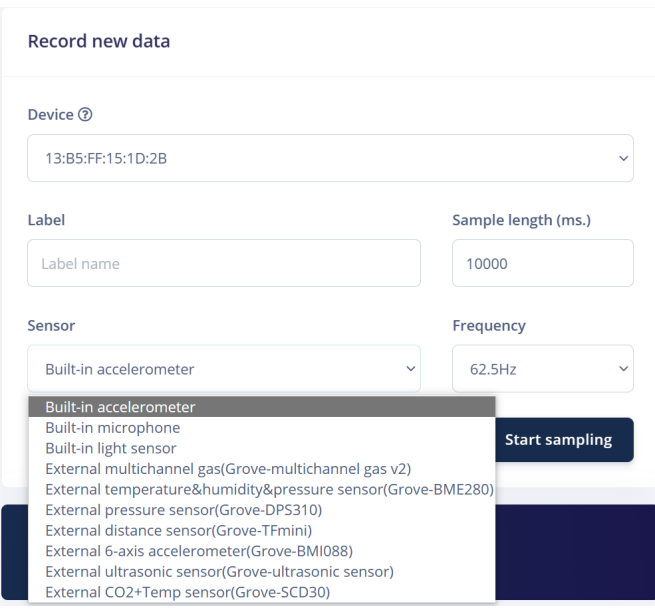

This indicates that we want to record data for 10 seconds (Sample length 10000ms), use the built-in accelerometer and frequency 62.5Hz.

### **Know the data we are going to sample -- Flip, Wave, Idle**

- Idle just sitting on your desk while you're working.
- Flip turn device, similar to how you would turn a valve
- Wave waving the device from left to right.

Idle

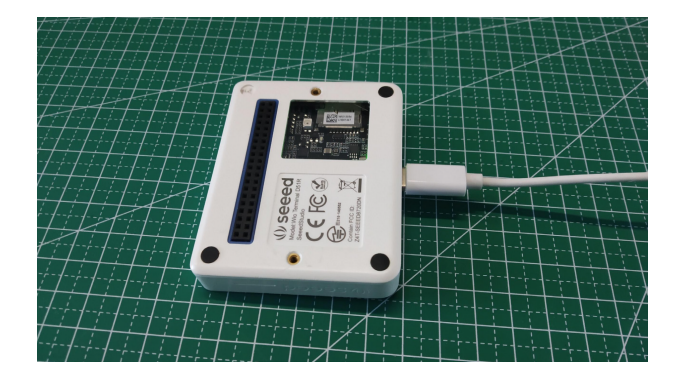

Flip

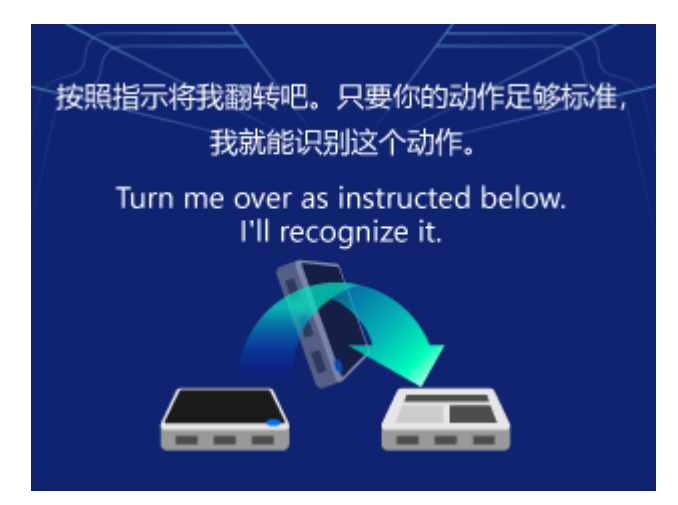

wave

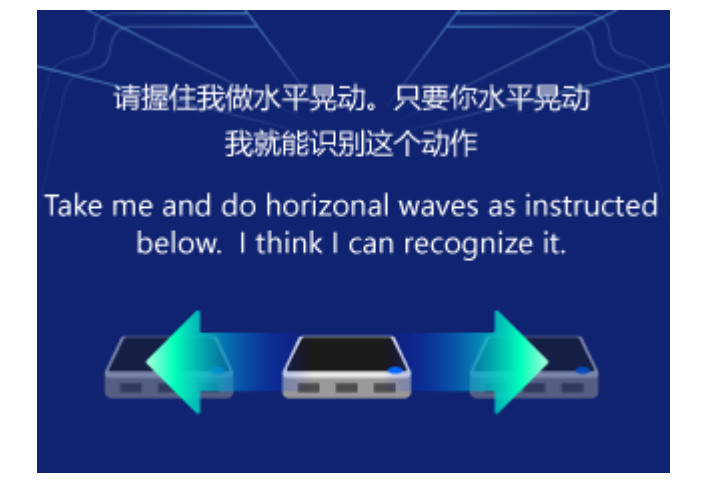

#### **Step3: Sample**

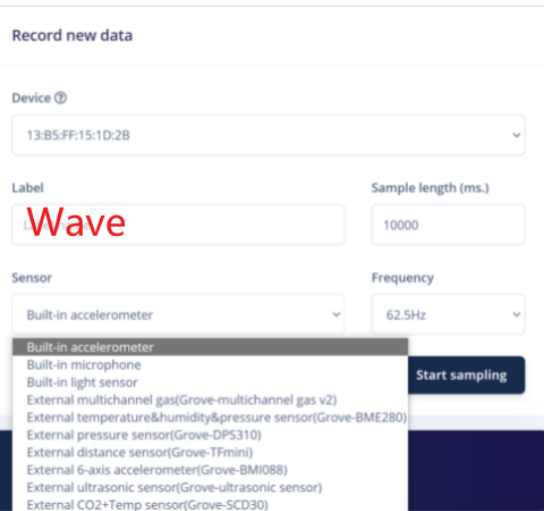

Enter the label, click "Start Sampling", then do the gesture "Wave" shown in step 2 **in a continuous motion.** In about twelve seconds the device should complete sampling and upload the file back to Edge Impulse. You see a new line appear under 'Collected data' in the studio. When you click it you now see the raw data graphed out. As the accelerometer on the development board has three axes you'll notice three different lines, one for each axis.

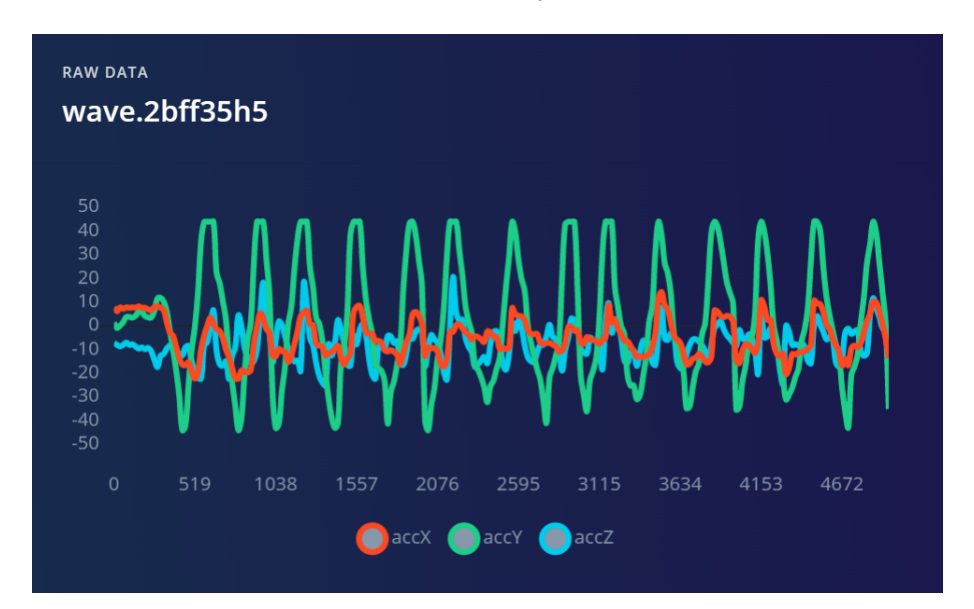

#### **Note**

Make sure to perform variations on the motions. E.g. do both slow and fast movements and

vary the orientation of the board. You'll never know how your user will use the device.

Gather data from 2 other people, except for yourself.

Now, we have recorded around 1min of data per class:

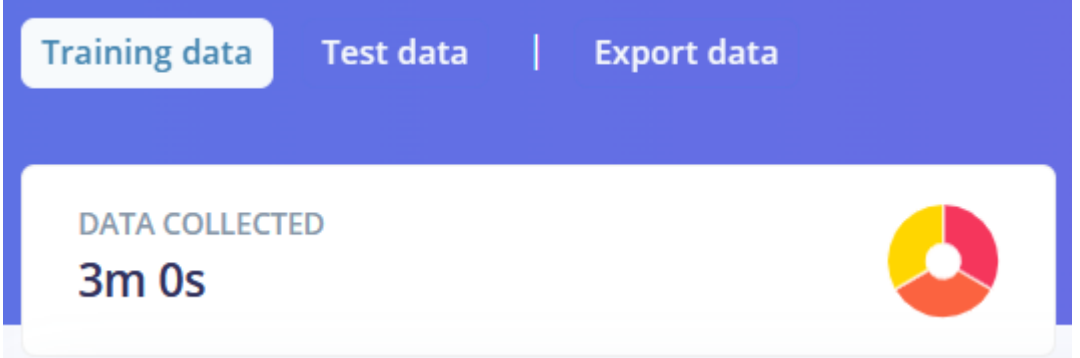

Impulse Design

With the training set in place, we can design an impulse.

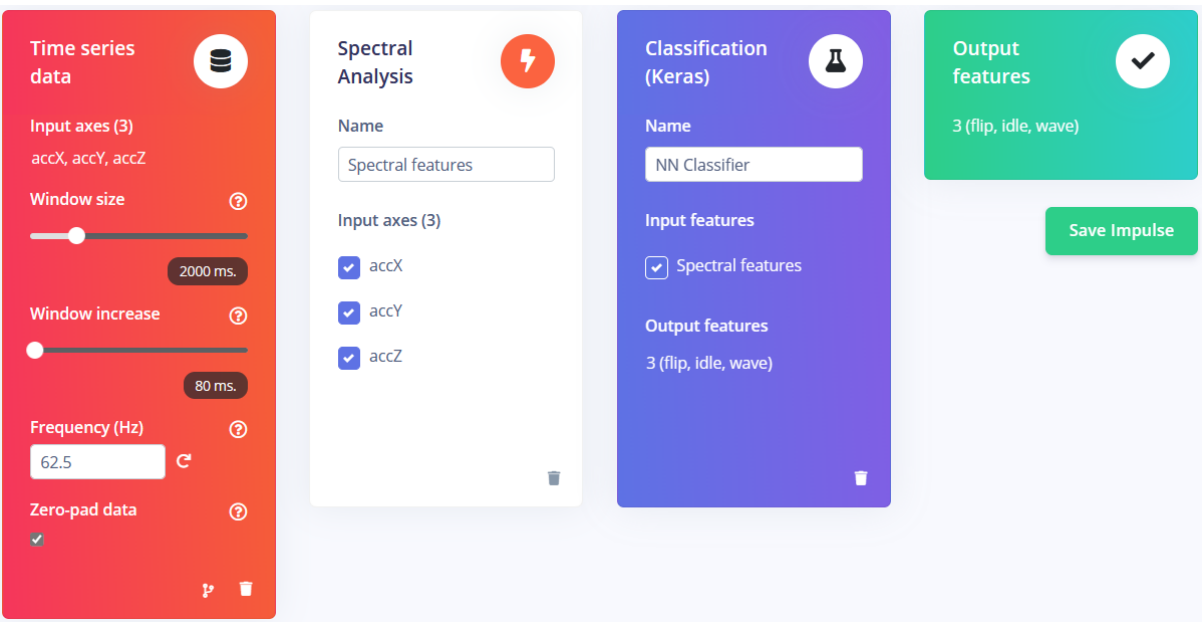

Signal processing blocks always return the same values for the same input and are used to make raw data easier to process, while learning blocks learn from past experiences. For this tutorial, we'll use the 'Spectral analysis' signal processing block. This block applies a filter, performs spectral analysis on the signal, and extracts frequency and spectral power data. Then we'll use a 'Neural Network' learning block, that takes these spectral features and learns to distinguish between the three (Idle, Flip and Wave) classes.

In all, set the window size to 2000 (you can click on the 2000 ms. text to enter an exact value), the window increases to 80, and adds the 'Spectral Analysis' and 'Classification (Keras)' blocks. Then click Save impulse.

#### **Feature Extraction--Spectral Analysis**

To configure your signal processing block, click Spectral features in the menu on the left.

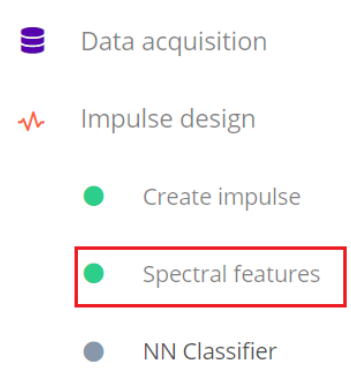

This will show you the raw data on top of the screen (you can select other files via the drop-down menu).

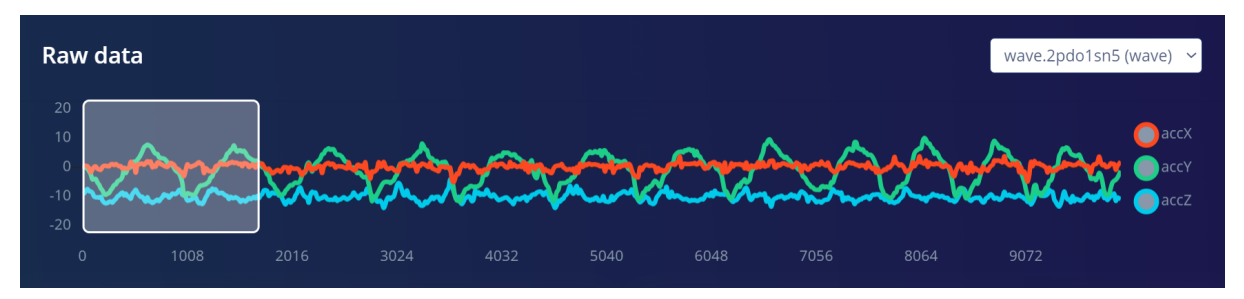

And the results of the signal processing through graphs on the right.

For the spectral features block you'll see the following graphs:

- After filter the signal after applying a low-pass filter. This will remove noise.
- Frequency domain the frequency at which signal is repeating (e.g. making one wave

movement per second will show a peak at 1 Hz).

• Spectral power - the amount of power that went into the signal at each frequency.

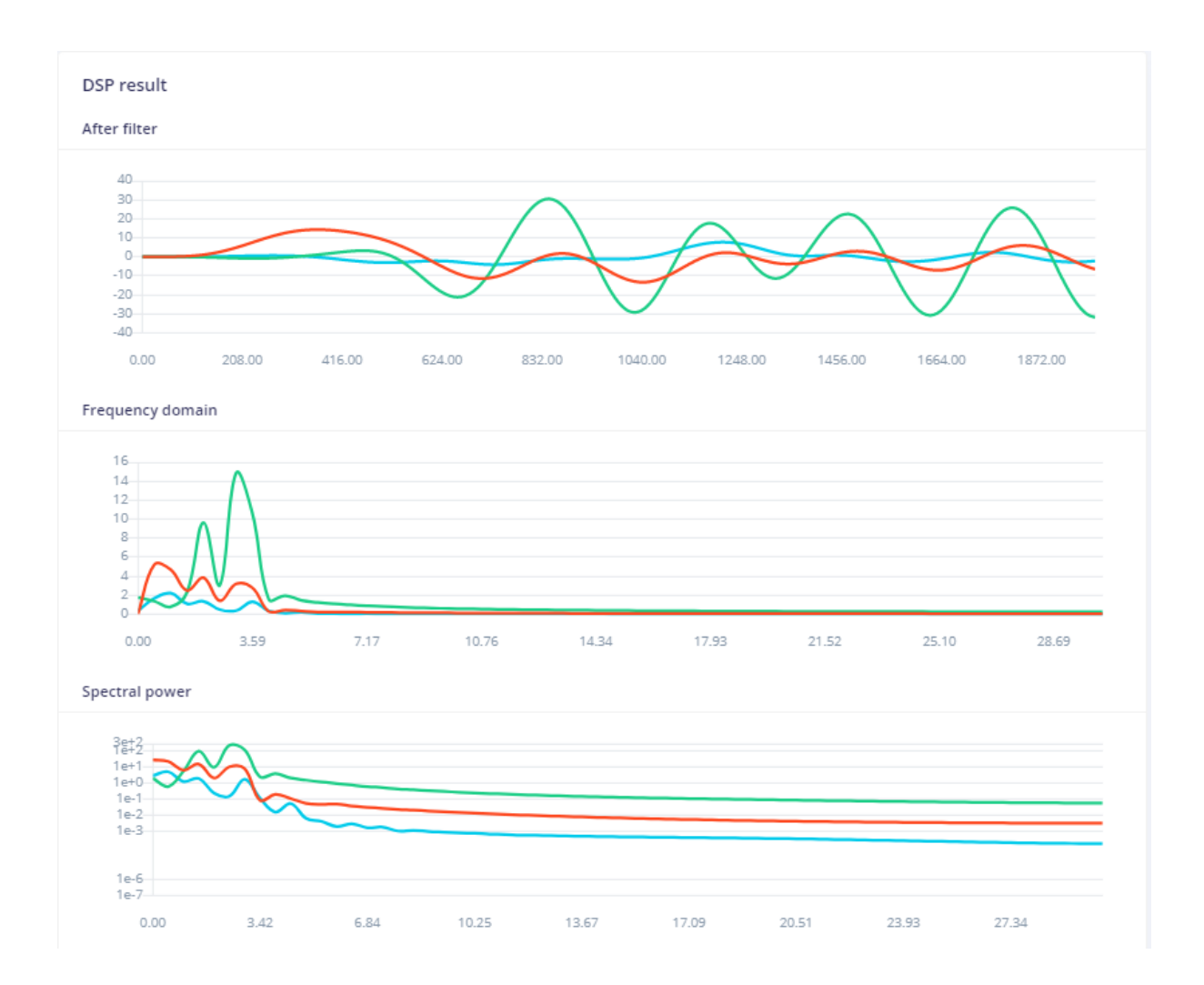

A good signal processing block will yield similar results for similar data. If you move the sliding window (on the raw data graph) around, the graphs should remain similar. Also, when you switch to another file with the same label, you should see similar graphs, even if the orientation of the device was different.

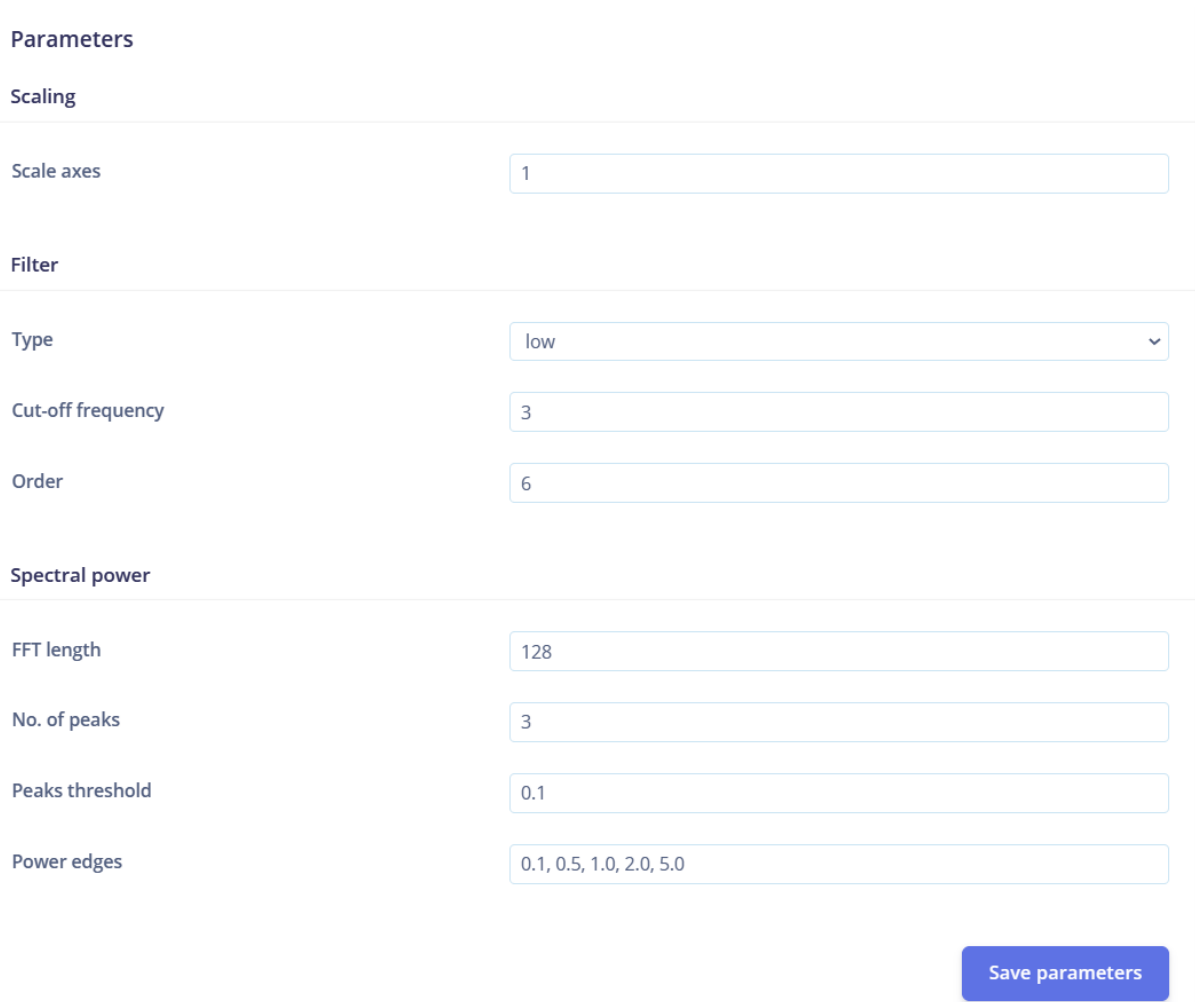

Click "Save parameters" then click "Generate features" to start the process.

Afterwards the 'Feature explorer' will load. This is a plot of all the extracted features against all the generated windows. You can use this graph to compare your complete data set.

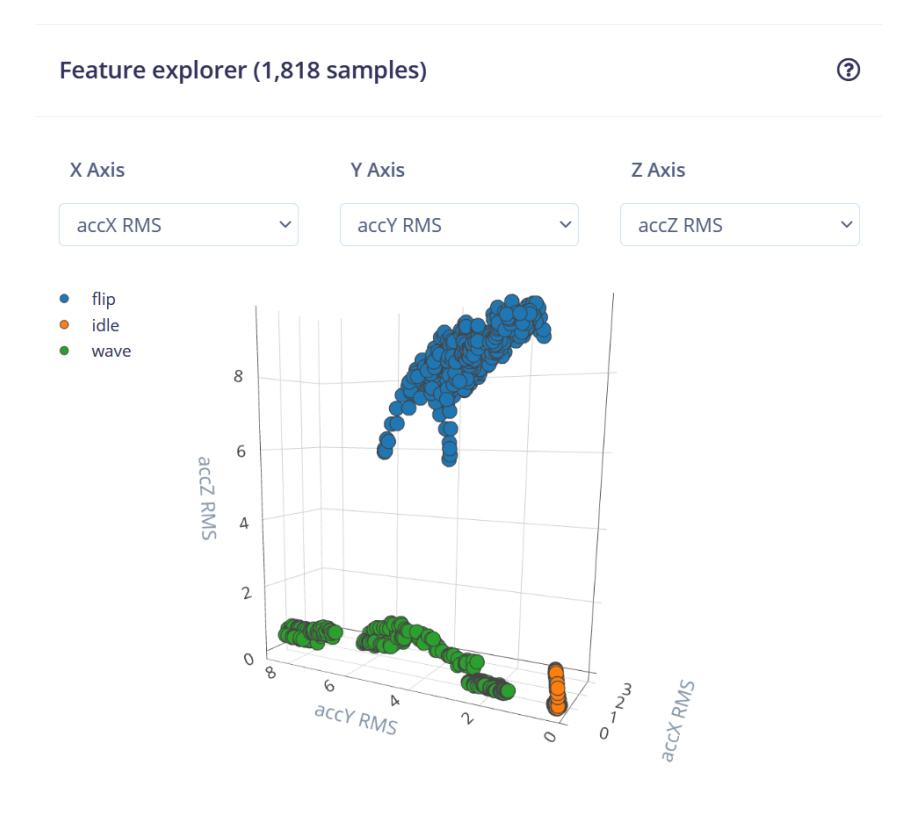

**Model Training--Network: MLP**

With all data processed it's time to start training a neural network. To configure our learning block, click "NN Classifier" in the menu on the left.

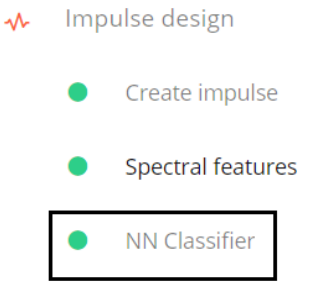

Neural networks are a set of algorithms, modeled loosely after the human brain, that is designed to recognize patterns. The network that we're training here will take the signal processing data as an input, and try to map this to one of the three classes.

We create a simple neural network – MLP(Multilayer perceptron) here.

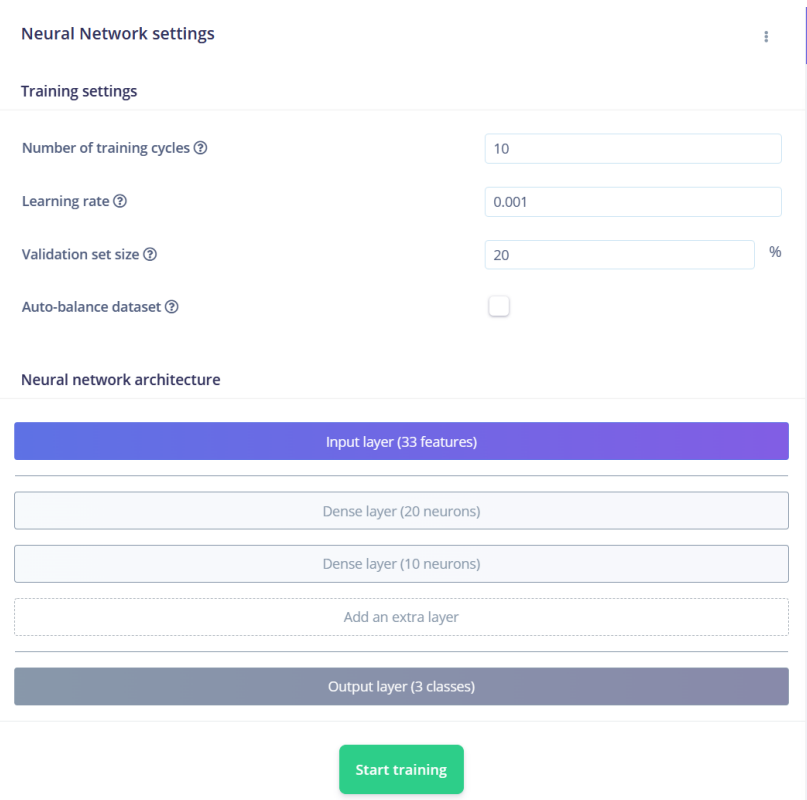

Now, the Model training is complete.
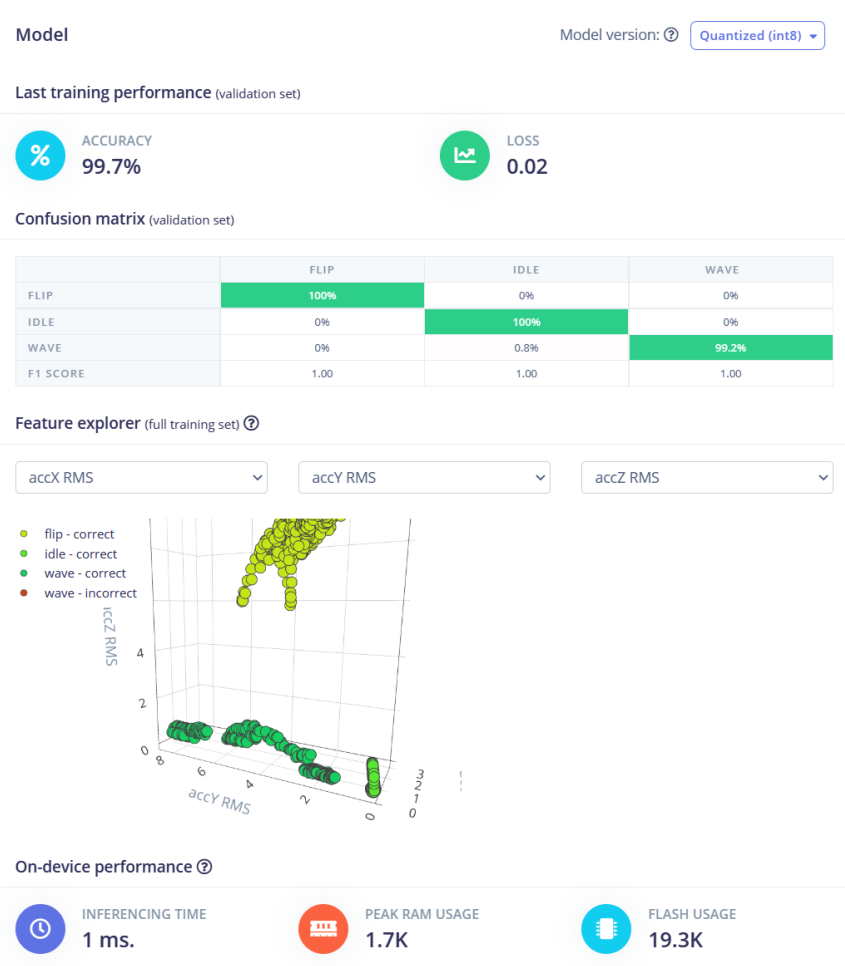

INFERENCING TIME: The time that a device takes to complete a prediction. PEAK RAM USAGE and FLASH USAGE: Let's look at the Wio Terminal's Flash and RAM.

## Powerful MCU - Microchip ATSAMD51P19

- ARM Cortex-M4F core running at 120MHz (Boost up to 200MHz)
- 4 MB External Flash, 192 KB RAM

Every embedded machine learning model has constraints. The model we get this time meets these constraints.

After we have our model and are satisfied with its accuracy in training, we can test it on new

data in the Live classification tab.

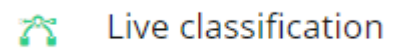

If the live classification gets poor performance, we need to analyze the reason and retrain our model.

Model Optimization Model optimization follows Practice 1.

Model Deployment

The next step is deployment on the device.

**Step 1**: After clicking on the Deployment tab, choose Arduino library and download it.

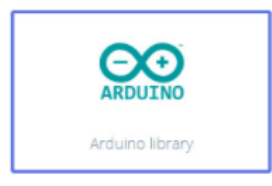

**Step 2**: Now, the library can be installed to the Arduino IDE. Open the Arduino IDE, click sketch -> Include Library -> Add .ZIP Library, and choose the file that you have just downloaded.

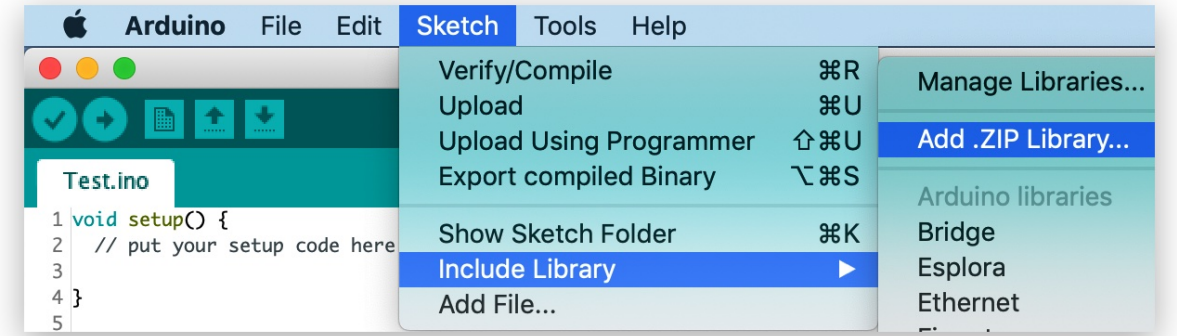

**Step 3:** Open Examples -> name of your project -> static buffer.

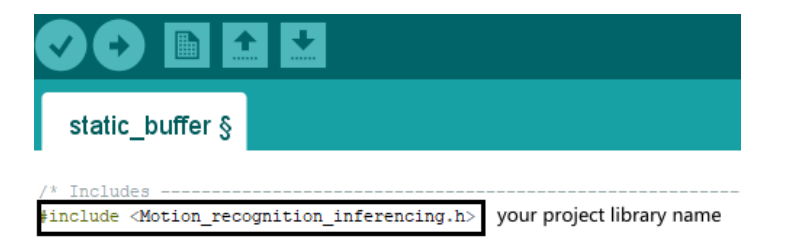

**Step 4**: Copy the following **Example Code** to replace the original example code:

Also, since Wio Terminal has an LCD screen, we're going to display the name of the

detected class if this class confidence value is above the threshold.

```
#include"TFT_eSPI.h"
#include <project 48833 inferencing.h>//replace with your project library name
#include"LIS3DHTR.h"
TFT_eSPI tft;
LIS3DHTR<TwoWire> lis:
#define CONVERT G TO MS2 9.80665f
ei impulse result_classification_t
currentClassification[EI_CLASSIFIER_LABEL_COUNT];
const char* maxConfidenceLabel;
void runClassifier()
{
  float buffer[EI_CLASSIFIER_DSP_INPUT_FRAME_SIZE] = { 0 };
  for (size_t ix = 0; ix < EI_CLASSIFIER_DSP_INPUT_FRAME_SIZE; ix += 3) {
    uint64 t next tick = micros() + (EI CLASSIFIER INTERVAL MS * 1000);
    lis.getAcceleration(&buffer[ix], &buffer[ix + 1], &buffer[ix + 2]);
    buffer[ix + 0] * = CONVERT G TO MS2;buffer[ix + 1] * = CONVERT G TO MS2;buffer[ix + 2] * = CONVERT_GTOMS2;delayMicroseconds(next_tick - micros());
  }
  signal_t signal;
  int err = numpy:: signal_from_buffer(buffer,
EI_CLASSIFIER_DSP_INPUT_FRAME_SIZE, &signal);
  ei_impulse_result_t result = \{ 0 \};
  err = run classifier(&signal, &result, false);
  float maxValue = 0;
  for (size t ix = 0; ix < EI CLASSIFIER LABEL COUNT; ix++) {
    ei impulse result classification t classification t =result.classification[ix];
    ei printf(" %s: %.5f\n", classification t.label, classification t.value);
    float value = classification t.value;
    if (value > maxValue) {
     maxValue = value;
     maxConfidenceLabel = classification_t.label;
    }
    currentClassification[ix] = classification[t]}
}
void setup(){
 tft.begin();
  lis.begin(Wire1);
  lis.setOutputDataRate(LIS3DHTR_DATARATE_100HZ);
  lis.setFullScaleRange(LIS3DHTR_RANGE_4G);
```

```
tft.setRotation(3);
  tft.setTextSize(4);
}
void loop(){
  runClassifier();
  tft.drawString((String)maxConfidenceLabel, 120, 120);
}
```
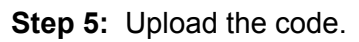

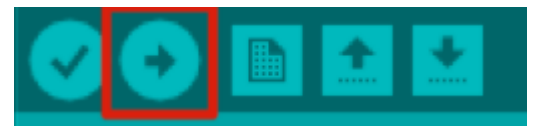

It takes about 5 mins to upload. If the upload is successful, the message "Done uploading." will appear in the status bar.

**Step 6:** Wave the Wio Terminal and see the probability result printed out on the LCD screen.

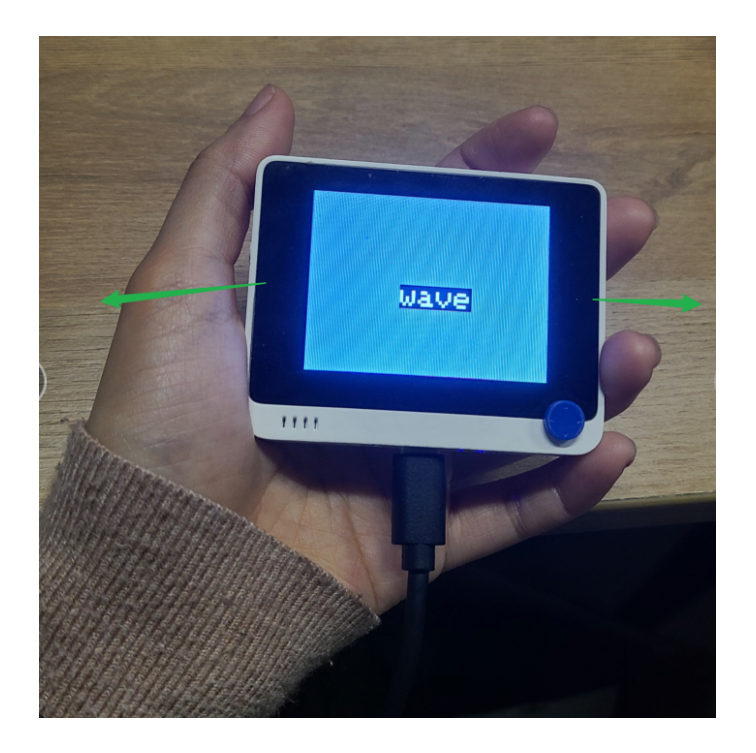

Reference Edge Impulse Public project:

# **Practice 3.Keyword Spotting using built-in microphone. (Hello Wio)**

Project Overview

This model uses Wio Terminal built-in microphone to collect vocal wake words and ambient sounds to train the model. This microphone also helps to wake up the device with the wake-up word ("Hello Wio").

## **Material Preparation**

Hardware requirements: Wio Terminal

Connection method:

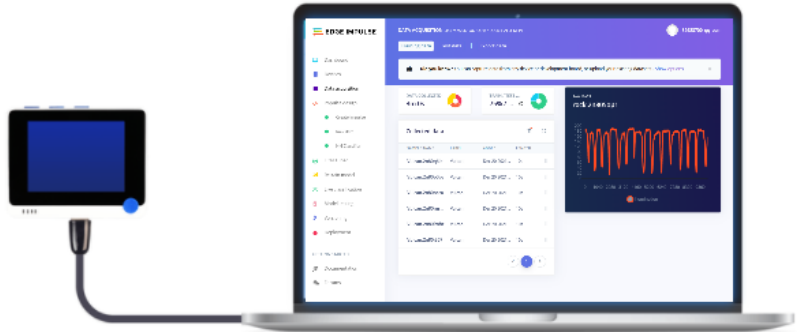

About sensor

Sound is a vibration that propagates (or travels) as an acoustic wave, through a

a transmission medium such as a gas, liquid or solid.

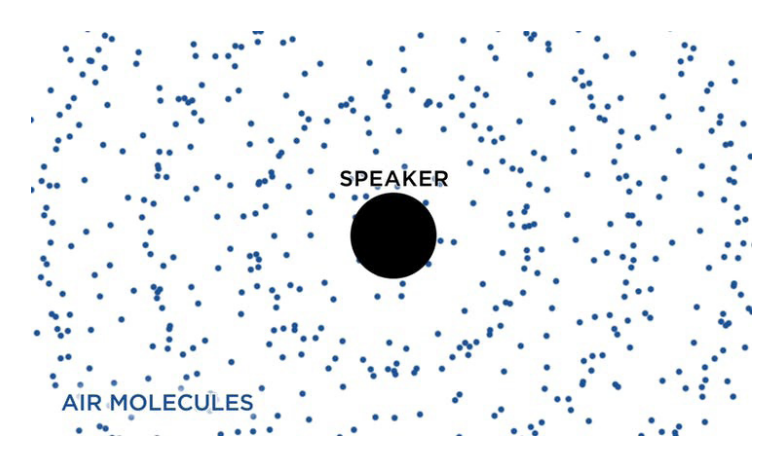

The source of sound pushes the surrounding medium molecules, they push the molecules next to them and so on and so forth. When they reach other objects it also vibrates slightly – we use that principle in the microphone. The microphone membrane gets pushed inward by the medium molecules and then back to its original position.

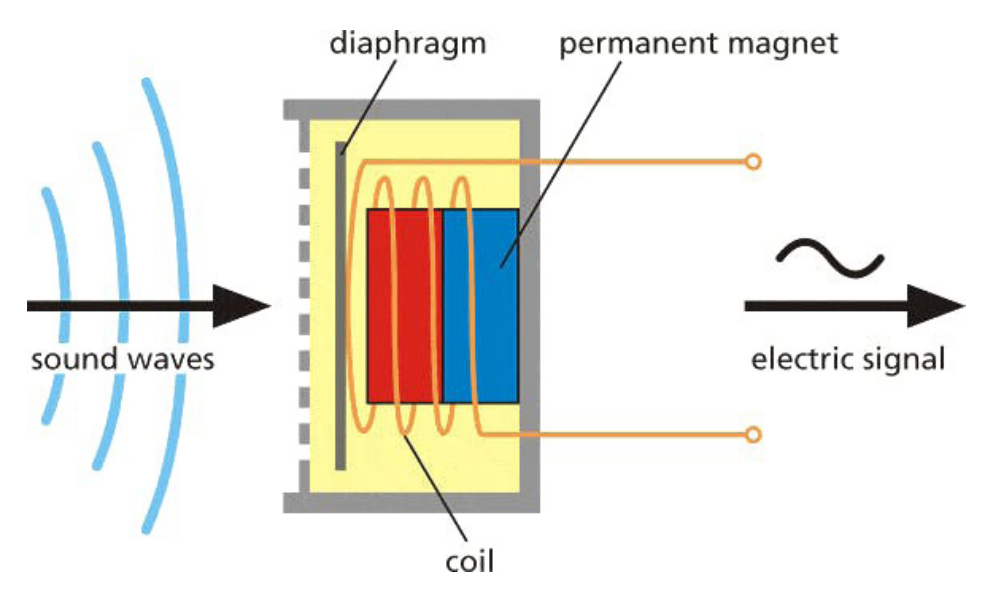

That generates an alternating current in the circuit, where voltage is proportional to the sound amplitude – the louder the sound, the more it pushes the membrane, thus generating higher voltage. We then read this voltage with an analogue-to-digital converter and record at equal intervals – the number of times we take measurement of sound in one second is called a sampling rate, for example, 8000 Hz sampling rate is taking measurement 8000 times per second. Sampling rate obviously matters a lot for the quality of the sound – if we sample too slow we might miss important bits and pieces. The numbers used for recording sound digitally also matter – the larger range of a number used, the more"nuances" we can preserve from the original sound. That is called audio bit depth – you might have heard terms like 8-bit sound and 16-bit sound. Well, it is exactly what it says on the tin – for 8-bit sound unsigned 8-bit integers are used, which have ranged from 0 to 255. For 16-bit sound signed 16-bit integers are used, so that's -32768 to 32767. Alright, so in the end we have a string of numbers, with larger numbers corresponding to loud parts of the sound and we can

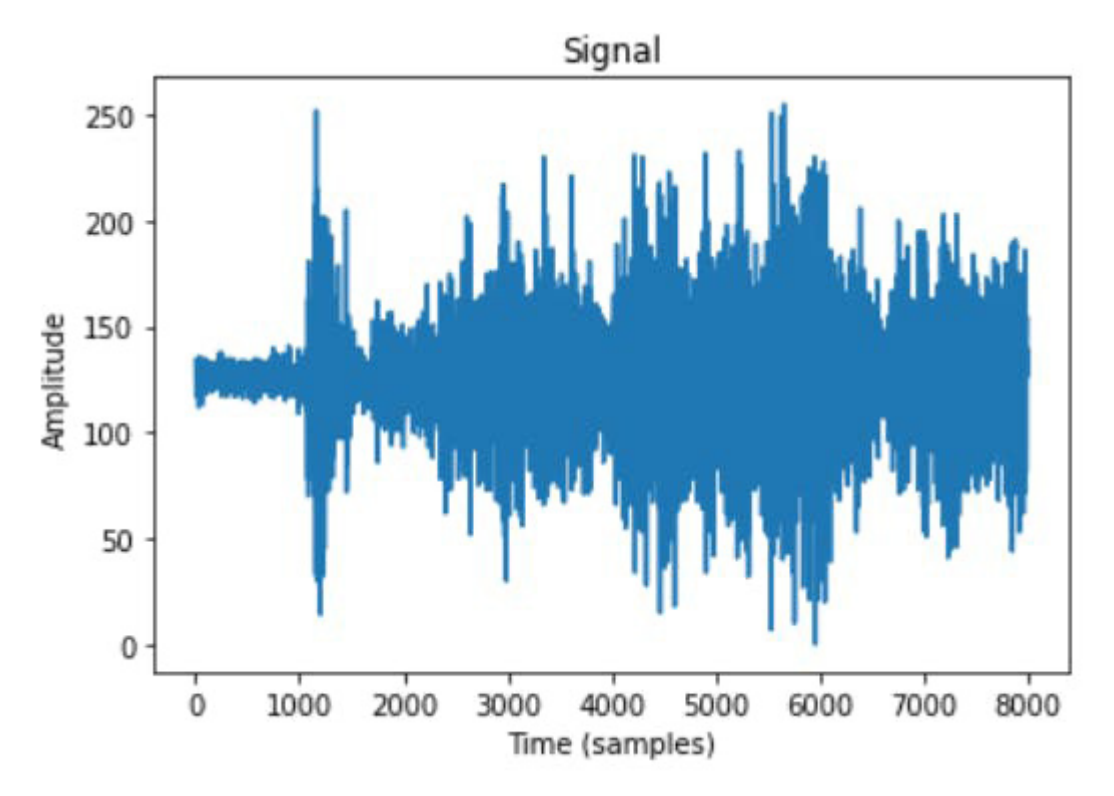

visualize it like this - this is 1 second of gunshot sound recorded at 8000 Hz frequency in 8-bit depth (0-255).

We can't do much with this raw sound representation though – yes, we can cut and paste the parts or make it quieter or louder, but for analyzing the sound, it is, well, too raw. Here is where Fourier transform, Mel scale, spectrograms and cepstrum coefficients come in. For the purpose of this project, we'll define the Fourier transform as a mathematical transform that allows us to decompose a signal into its individual frequencies and the frequency's amplitude.

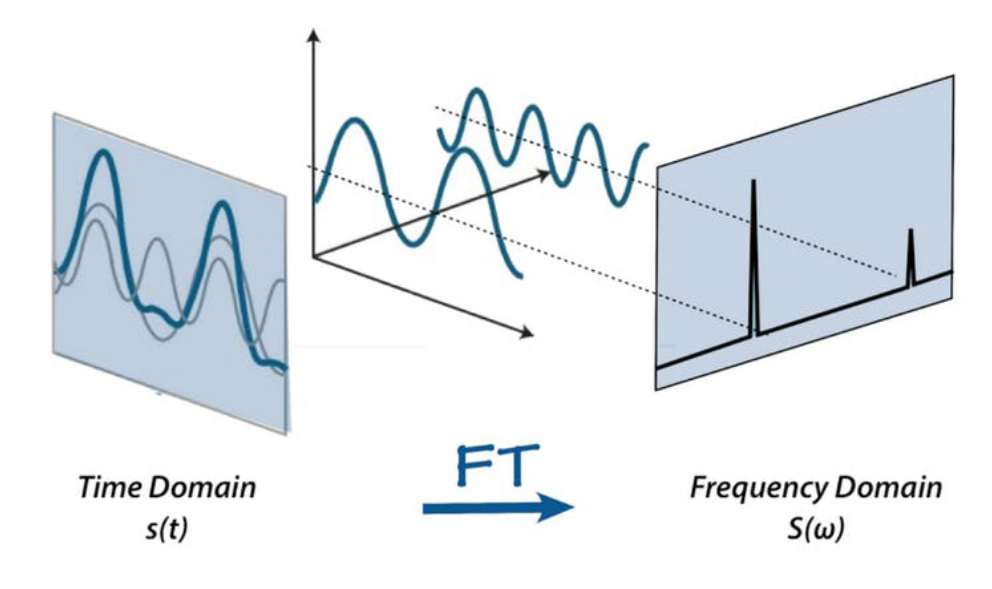

Machine Learning Lifecycle

Please Open: <https://www.edgeimpulse.com/>

**Data Collection**

## **Step1: Connect Wio [Terminal](#page-4-0) with Edge Impulse**

#### **Step2: Know what we are going to do**

We are going to train and deploy a simple neural network for keyword spotting with just a built-in microphone. So we need to select the sensor we are going to use -- Built-in microphone, then know what kind of data we are going to sample --keyword.

#### **Select the sensor we are going to use -- a Built-in microphone**

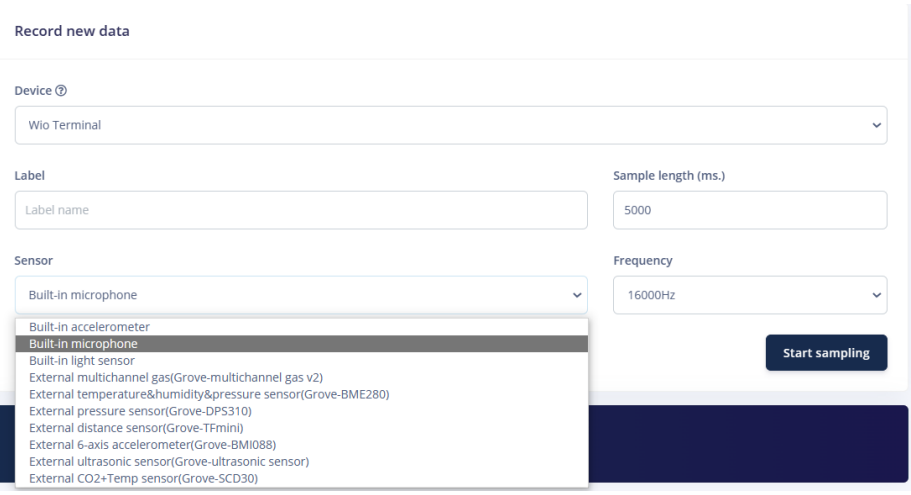

This indicates that we want to record data for 5 seconds (Sample length 5000ms), use the built-in microphone and frequency 16000 Hz.

#### **Know the data we are going to sample.**

We want to build a system that recognizes keywords, so our first job is to think of a great one. It can be the name of your device, the name of your pet, etc. But keep in mind that some keywords are harder to distinguish from others, and especially keywords with only one syllable might lead to false- positives(like 'Hi'). This is the reason that Apple, Google and Amazon all use at least three-syllable keywords ('Hey Siri', 'OK, Google', 'Alexa'). So we choose "Hello Wio", and say hello to our Wio Terminal.

#### **Hello Wio**

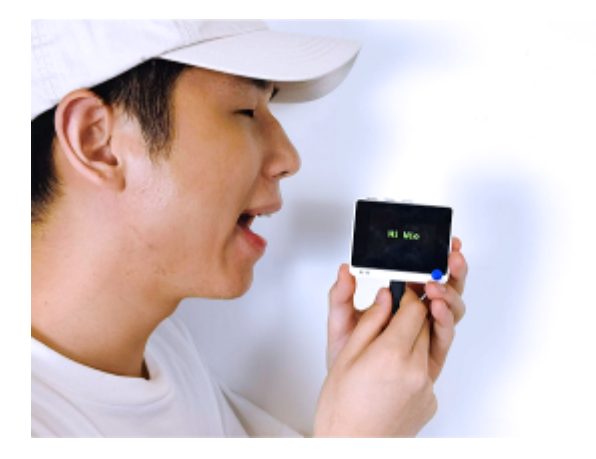

In addition to our keyword, we'll also need audio that is not our keyword. Like background noise, and humans saying other words.

#### **Background**

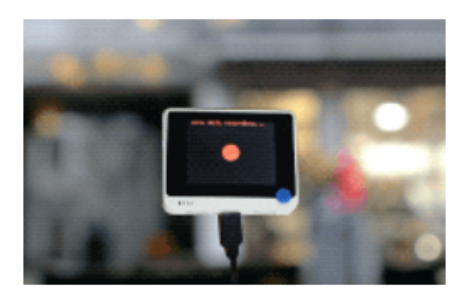

Acquire background sound Record the ambient background

## **Unknown**

sound

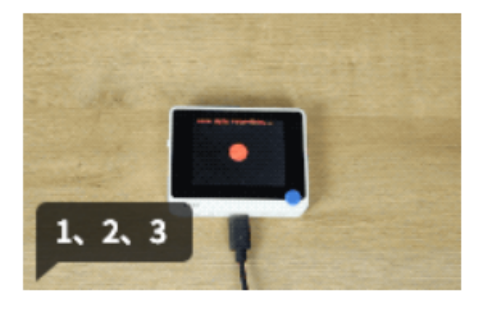

other words

Say some common words different from the wake-up wor

This is required because a machine learning model has no idea about right and wrong, but only learns from the data we feed into it.

So we should tell the machine learning model; when you hear this, this is background, when you hear that, that is unknown words. and only when you hear "hello Wio "that is Hello Wio.

## **Step3: Sample**

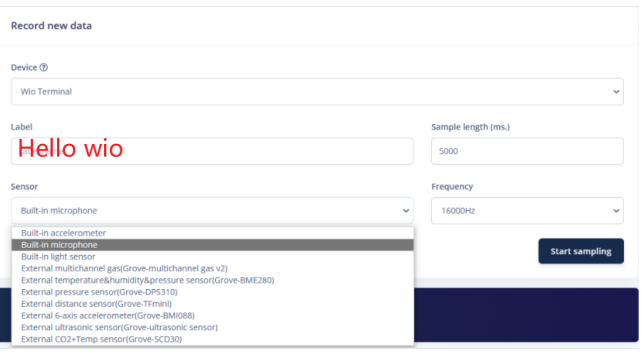

Enter the label, click "Start Sampling", and start saying our keyword over and over again (with some pause in between). Because the recording needs to use SPI Flash which will operate erasing, the time it takes usually longer than we set.

Afterwards, we have a file like this, clearly showing our keywords, separated by some noise. So we can see that I have three. Hello Wio.

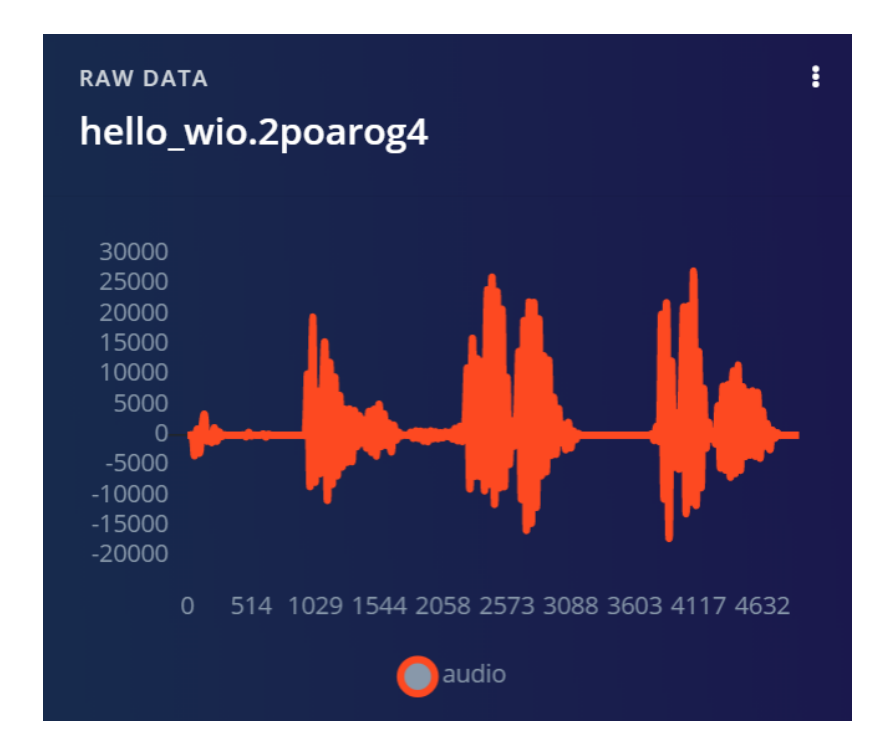

This data is not suitable for Machine Learning yet though. We will need to cut out the parts where we say our keyword. This is important because we only want the actual keyword to be labeled as such, and not accidentally label noise, or incomplete sentences.

Tap the little three dots here. *Leand* select the "Split sample".

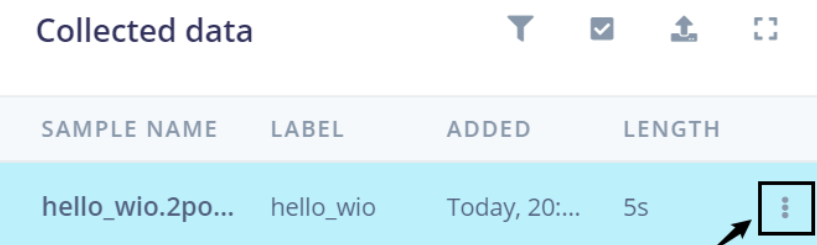

we want to look at a certain window length a second here.

#### Split sample 'hello\_wio.2poarog4'

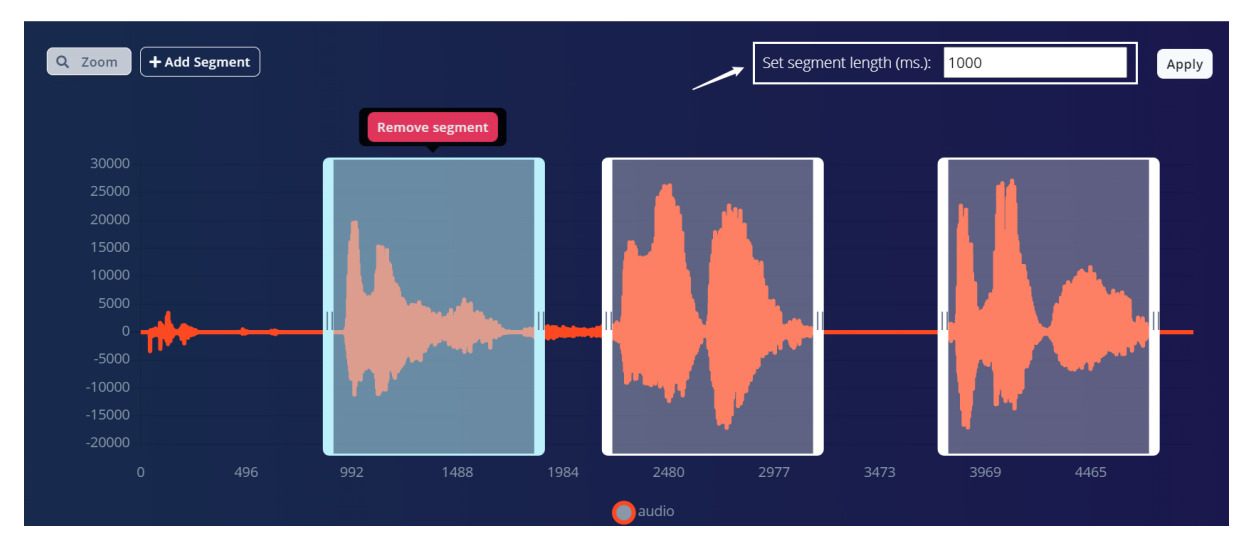

That is what we are going to look at. And we need to make sure that the actual word is in there, not noise.

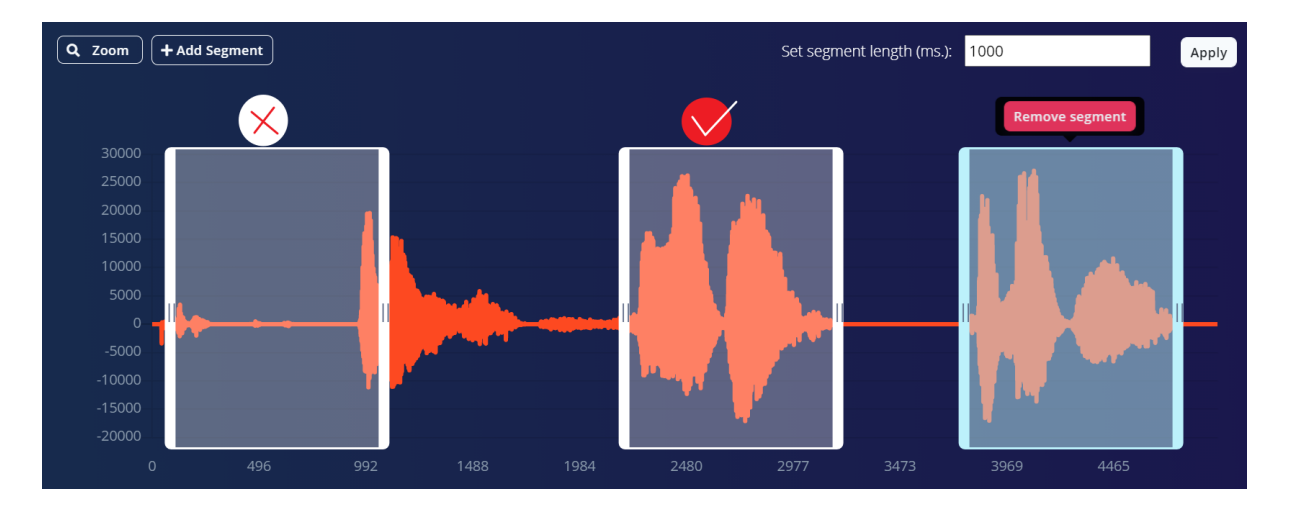

If it has a window like that, there's actually only noise in there, the model gets confused. which is very bad for the accuracy of the model.

In addition, we can either collect this ourselves or make our life a bit easier by

using a dataset that we get online.

If we search online, we can find some data specially made for keyword spotting. And edge impulse also provides such a dataset.This is a prebuilt dataset for a keyword spotting system based on a subset of data in the Google Speech [Commands](https://ai.googleblog.com/2017/08/launching-speech-commands-dataset.html) Dataset, with added noise

from the [Microsoft](https://github.com/microsoft/MS-SNSD) Scalable Noisy Speech Dataset. It contains 25 minutes of data per class, split up in 1 second windows, sampled at 16,000Hz.

Make sure to capture wide variations of the keyword: leverage our family and our colleagues to help us collect the data, make sure we cover high and low pitches and slow and fast speakers.

Make sure we have a well-balanced dataset.

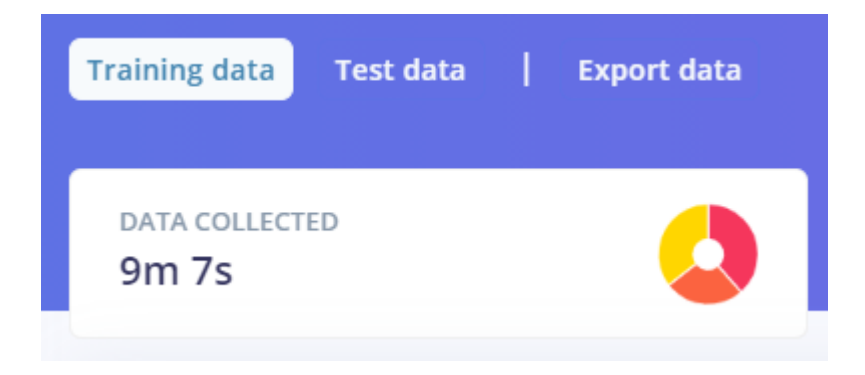

## Impulse Design

With the training set in place, we can design an impulse.

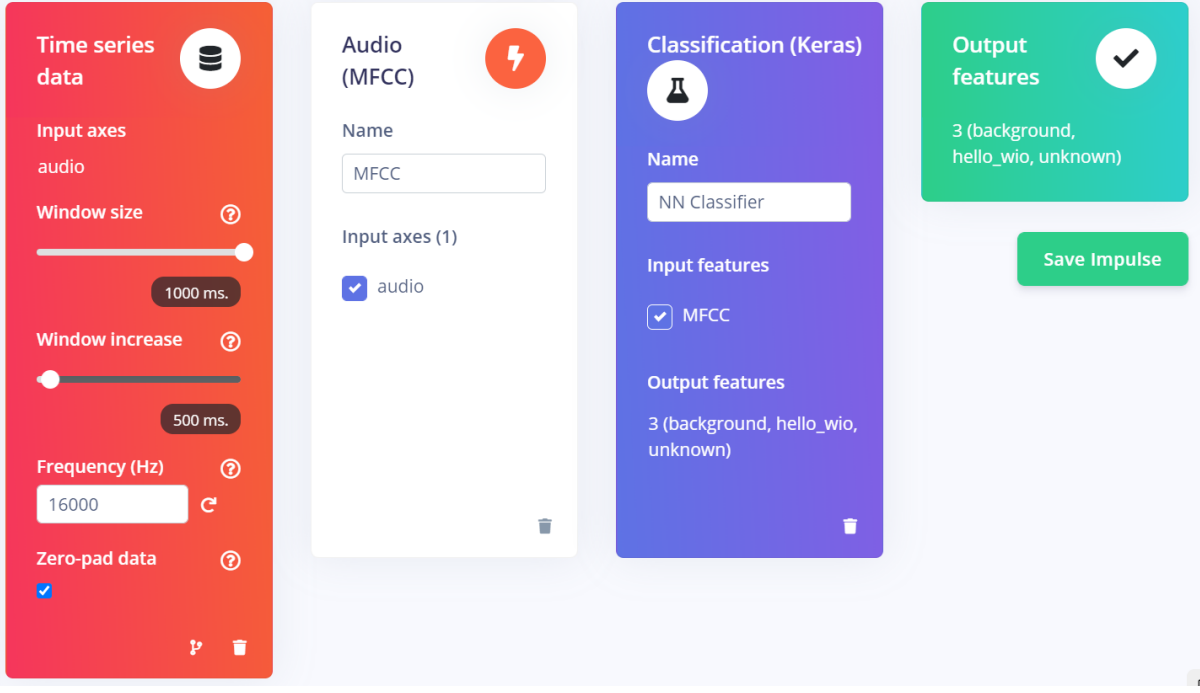

And the pipeline consists of the default settings for time series, data window are correct–1000ms. And the window increase here is not going to be used, because all of our data is already a second long.

Then we add a preprocessing block and we use signal processing to clean up the data before feeding it to the neural network. We have lots of processing blocks for a wide variety of typical senses. We want one specifically for audio. We have the normal spectrogram which is really great for non-voice audio. And then we have an MFE block as well which you can also use for non-voice audio. And here we are dealing with the human voice. So, we'll use the "MFCC" signal processing block.

EdgeImpulse Inc.  $\bullet$ 

Add

#### Audio (MFCC)

Extracts features from audio signals using Mel Frequency Cepstral Coefficients, great for human voice.

#### Feature Extraction--MFCC

MFCC stands for Mel Frequency Cepstral Coefficients. This sounds scary, but it's basically just a way of turning raw audio—which contains a large amount of redundant information—into a simplified form. the "MFCC" block is great for dealing with human speech.

Parameters

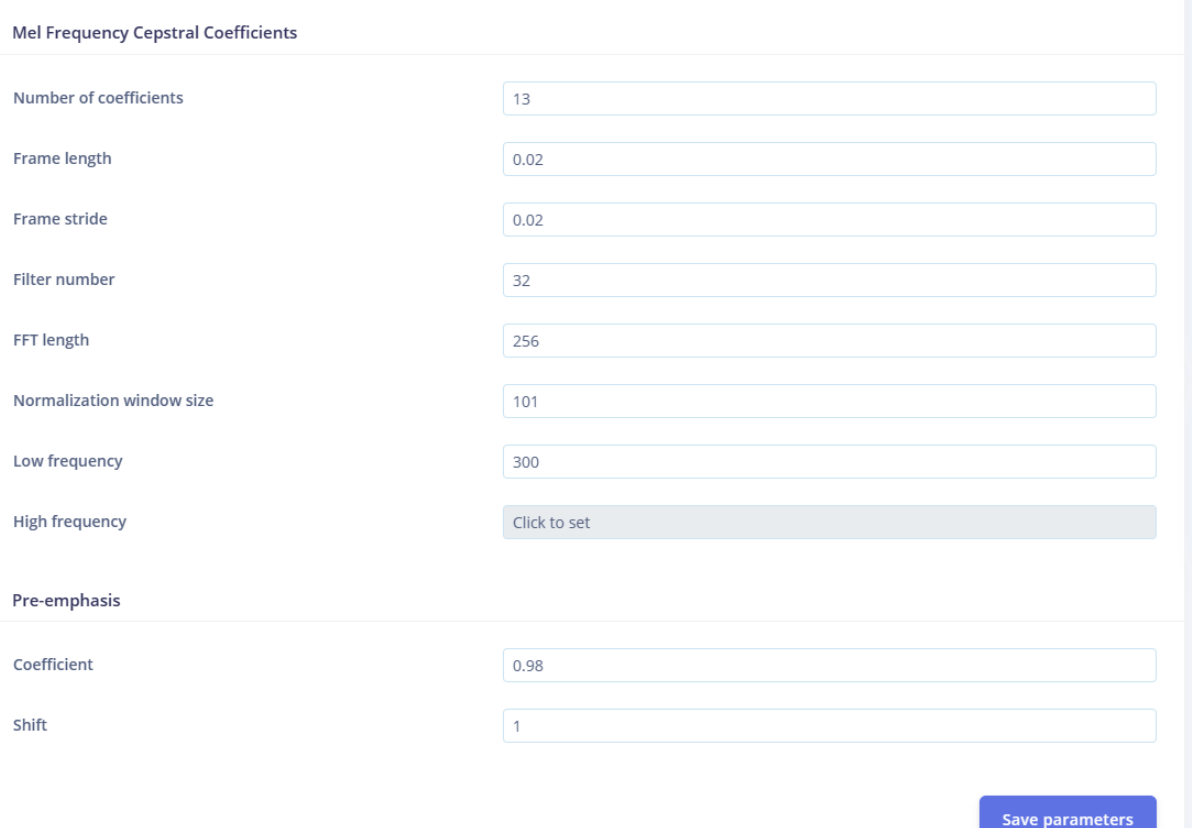

So with all these default parameters set by Edge Impulse for such a project, we won't change them this time, let's go to generate features.

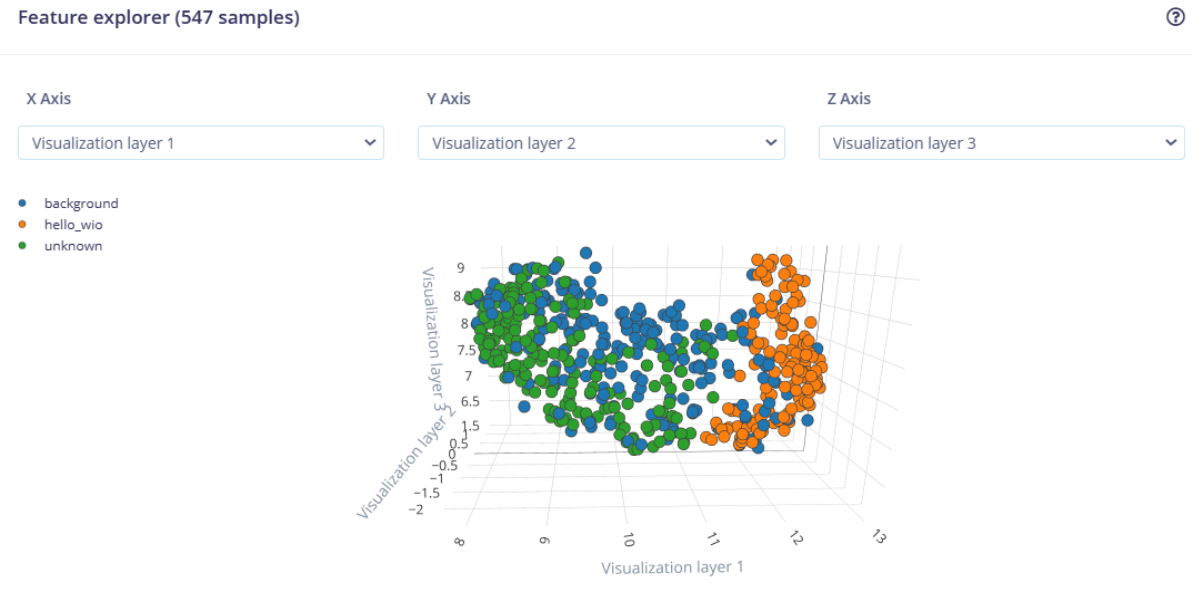

This is the feature explorer.

So what we see here is all the data in my data sets are shown in three dimensions after the feature extraction step.

What I am interested in is whether my "Hello Wio", and my unknown words are nicely separated.

And we see that as a nice separation between the orange clusters, which all contain "Hello Wio" samples and the green cluster contains "unknown" words.

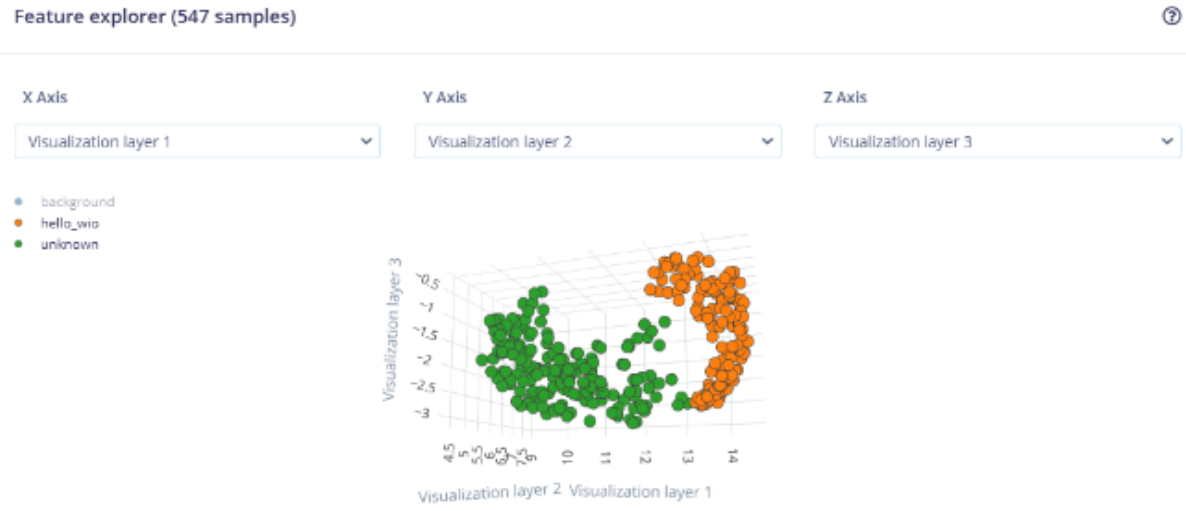

This is a great way to check whether our dataset contains wrong items and to validate whether our dataset is suitable for ML (it should separate nicely).

Model Training--Network:CNN

With all data processed it's time to start training a neural network

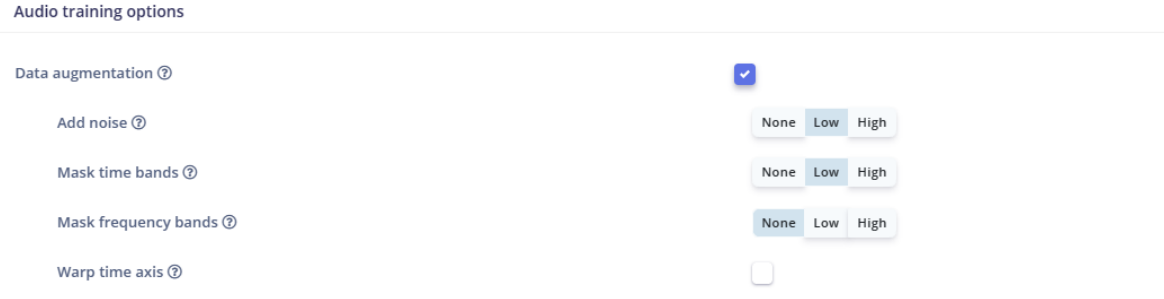

enable 'Data augmentation', a super-powerful feature where during training we randomly manipulate data in our training data set. So we can add artificial noise to make it more resilient to noisy environments

This is a very quick way to make our dataset work better in real life (with unpredictable sounds coming in) and prevents our neural network from overfitting (as the data samples are changed every training cycle).

#### We use the default hyperparemeters and neural network provided by Edge Impulse.

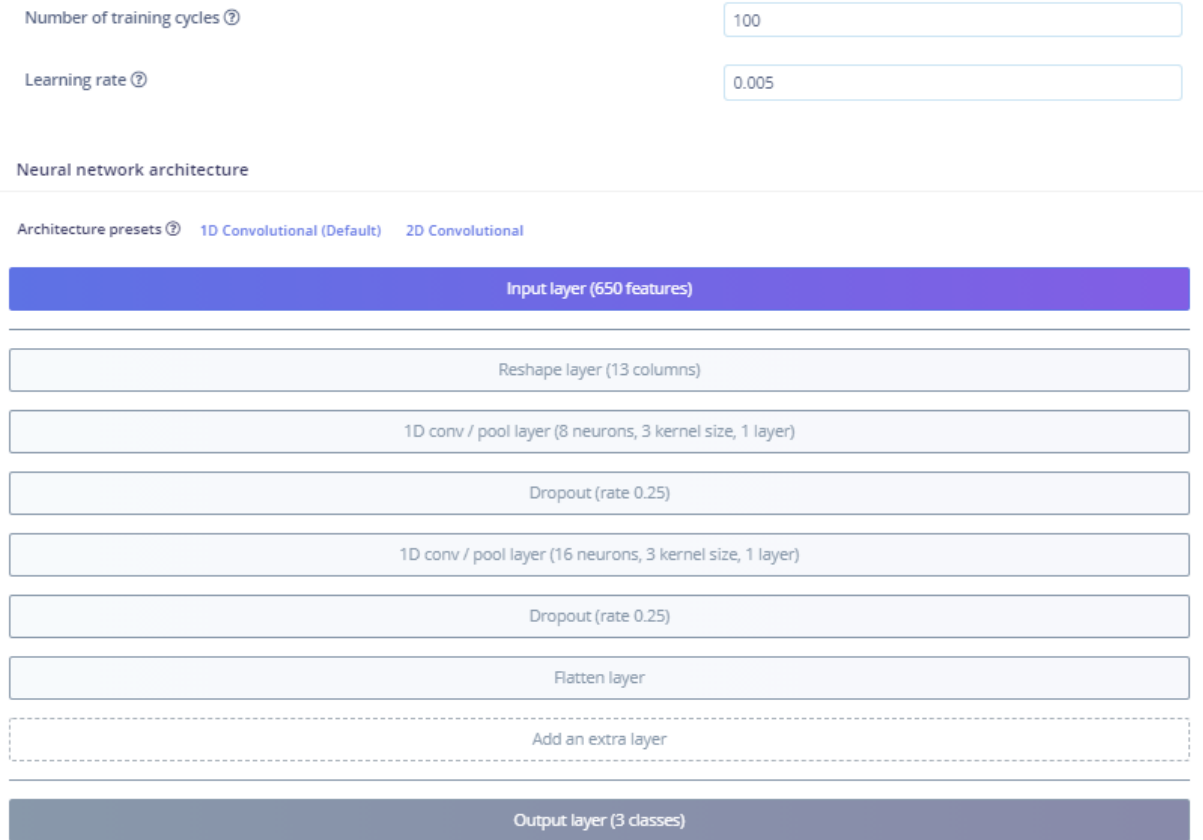

Model Optimization

Model Deployment

The next step is deployment on the device.

**Step 1**: After clicking on the Deployment tab, choose Arduino library and download it.

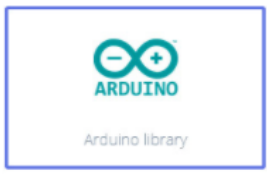

**Step 2**: Now, the library can be installed to the Arduino IDE. Open the Arduino IDE, click sketch -> Include Library -> Add .ZIP Library, and choose the file that you have just downloaded.

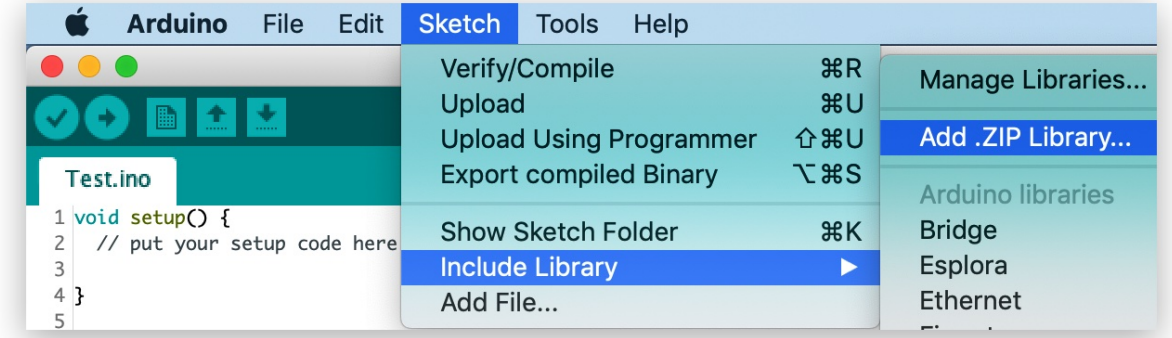

**Step 3:** Open Examples -> name of your project -> static buffer.

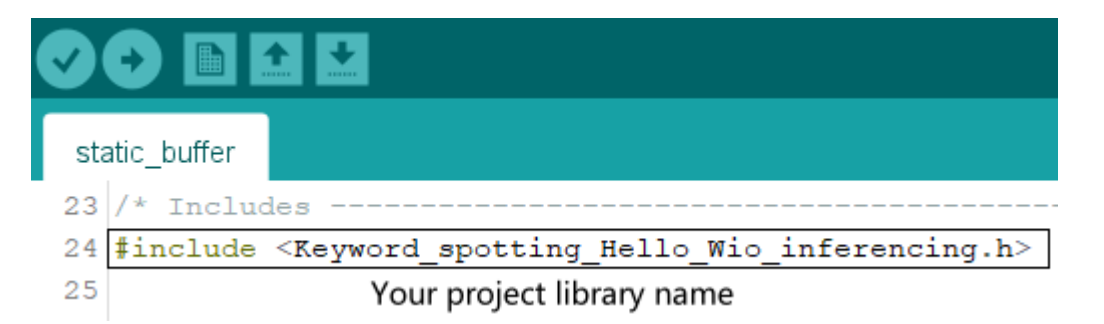

## **Step 4**: Copy the following **Example Code** to replace the original example code:

For Wio Terminal we will rely on DMA or Direct Memory Access controller to obtain

samples from ADC (Analog to Digital Converter) and save them to the inference buffer

without the involvement of MCU.

That will allow us to collect the sound samples and perform inference at the same time.

```
#include"TFT_eSPI.h"
#include <project 67469 inferencing.h>
enum {ADC BUF LEN = 1600;
typedef struct {
 uint16 t btctrl;
 uint16_t btcnt;
 uint32_t srcaddr;
 uint32_t dstaddr;
 uint32_t descaddr;
}dmacdescriptor;
typedef struct {
 signed short *buffers[2];
 unsigned char buf_select;
 unsigned char buf_ready;
 unsigned int buf_count;
 unsigned int n_samples;
}inference_t;
volatile uint8 t recording = 0;
uint16 t adc buf 0[ADC BUF LEN];
uint16 t adc buf 1[ADC BUF LEN];
volatile dmacdescriptor wrb[DMAC_CH_NUM] __attribute__ ((aligned (16)));
dmacdescriptor descriptor_section[DMAC_CH_NUM] __attribute__ ((aligned (16)));
dmacdescriptor descriptor attribute ((aligned (16)));
static inference t inference:
class FilterBuHp1{
 public:
 FilterBuHp1(){
   V[0] = 0.0;}
 private:
 float v[2];
 public:
 float step(float x)
 {
   v[0] = v[1];v[1] = (9.621952458291035404e-1f * x) + (0.92439049165820696974f * v[0]);return (v[1] - v[0]);
    }
};
FilterBuHp1 filter;
static void audio rec callback(uint16 t *buf, uint32 t buf len) {
 if (recording) {
   for (uint32 t i = 0; i < buf len; i++) {
      inference.buffers[inference.buf select][inference.buf count++] =
filter.step(((int16_t)buf[i] - 1024) * 16);
      if (inference.buf_count >= inference.n_samples) {
        inference.buf select ^{\wedge} = 1;
        inference.buf_count = 0;inference.buf ready = 1;
```

```
}
    }
 }
}
void DMAC 1 Handler() {
  static uint8 t count = 0;
  if (DMAC->Channel[1].CHINTFLAG.bit.SUSP) {
    DMAC->Channel[1].CHCTRLB.reg = DMAC_CHCTRLB_CMD_RESUME;
    DMAC->Channel[1].CHINTFLAG.bit.SUSP = 1;
    if (count) {
      audio rec callback(adc buf 0, ADC BUF LEN);
    }else {
      audio_rec_callback(adc_buf_1, ADC_BUF_LEN);
    }
    count = (count + 1) % 2;}
}
void config dma adc() {
  DMAC->BASEADDR.reg = (uint32_t)descriptor_section;
  DMAC->WRBADDR.reg = (uint32_t)wrb;
  DMAC->CTRL.reg = DMAC CTRL DMAENABLE | DMAC CTRL LVLEN(0xf);
  DMAC->Channel[1].CHCTRLA.reg = DMAC CHCTRLA TRIGSRC(TC5 DMAC ID OVF) |
                                 DMAC_CHCTRLA_TRIGACT_BURST;
  descriptor.descaddr = (uint32 t)&descriptor section[1];
  descriptor.srcaddr = (uint32 t)&ADC1->RESULT.reg;
  descriptor.dstaddr = (uint32_t)adc_buf_0 + sizeof(uint16_t) * ADC_BUF_LEN;
  descriptor.btcnt = ADC BUF LEN;
  descriptor.btctrl = DMAC BTCTRL BEATSIZE HWORD |
                      DMAC_BTCTRL_DSTINC |
                      DMAC_BTCTRL_VALID |
                      DMAC_BTCTRL_BLOCKACT_SUSPEND;
  memcpy(&descriptor section[0], &descriptor, sizeof(descriptor));
  descriptor.descaddr = (uint32_t)&descriptor_section[0];descriptor.srcaddr = (uint32_t)&ADC1->RESULT.reg;
  descriptor.dstaddr = (uint32_t)adc_buf_1 + sizeof(uint16_t) * ADC_BUF_LEN;
  descriptor.btcnt = ADC BUF LEN;
  descriptor.btctrl = DMAC_BTCTRL_BEATSIZE_HWORD |
                      DMAC_BTCTRL_DSTINC |
                      DMAC_BTCTRL_VALID |
                      DMAC_BTCTRL_BLOCKACT_SUSPEND;
  memcpy(&descriptor section[1], &descriptor, sizeof(descriptor));
  NVIC_SetPriority(DMAC_1_IRQn, 0);
  NVIC EnableIRQ(DMAC 1 IRQn);
  DMAC->Channel[1].CHINTENSET.reg = DMAC_CHINTENSET_SUSP;
```

```
ADC1->INPUTCTRL.bit.MUXPOS = ADC INPUTCTRL MUXPOS AIN12 Val;
  while (ADC1->SYNCBUSY.bit.INPUTCTRL);
  ADC1->SAMPCTRL.bit.SAMPLEN = 0x00;
  while (ADC1->SYNCBUSY.bit.SAMPCTRL);
  ADC1->CTRLA.reg = ADC_CTRLA_PRESCALER_DIV128;
  ADC1->CTRLB.reg = ADC_CTRLB_RESSEL_12BIT |
                    ADC_CTRLB_FREERUN;
  while (ADC1->SYNCBUSY.bit.CTRLB);
  ADC1->CTRLA.bit.ENABLE = 1;
  while (ADC1->SYNCBUSY.bit.ENABLE);
  ADC1->SWTRIG.bit.START = 1;
  while (ADC1->SYNCBUSY.bit.SWTRIG);
  DMAC->Channel[1].CHCTRLA.bit.ENABLE = 1;
  GCLK->PCHCTRL[TC5_GCLK_ID].reg = GCLK_PCHCTRL_CHEN |
                                    GCLK_PCHCTRL_GEN_GCLK1;
  TC5->COUNT16.WAVE.reg = TC_WAVE_WAVEGEN_MFRQ;
 TC5 - \geq COUNT16.CC[0].reg = 3000 - 1;
 while (TC5->COUNT16.SYNCBUSY.bit.CC0);
  TC5->COUNT16.CTRLA.bit.ENABLE = 1;
  while (TC5->COUNT16.SYNCBUSY.bit.ENABLE);
}
static bool microphone inference record(void) {
  bool ret = true;
  while (inference.buf ready == 0) {
    delay(1);
  }
  inference.buf ready = 0;
  return ret;
}
static int microphone_audio_signal_get_data(size_t offset,
                                               size_t length,
                                               float *out ptr) {
  numpy::int16 to float(&inference.buffers[inference.buf select ^ 1][offset],
out ptr, length);
  return 0;
}
TFT_eSPI tft;
ei_impulse_result_classification_t
currentClassification[EI_CLASSIFIER_LABEL_COUNT];
const char* maxConfidenceLabel;
void runClassifier()
{
  bool m = microphone inference record();
  if (!m) {
    return;
  }
```

```
signal t signal;
  signal.total length = EI CLASSIFIER SLICE SIZE;
  signal.get data = &microphone audio signal get data;
  ei_impulse_result_t result = { 0 } };
  EI IMPULSE ERROR r = run classifier continuous(&signal, &result, false);
  if (r != EI IMPULSE OK) {
   return;
  }
  float maxValue = 0;
  for (size t ix = 0; ix < EI CLASSIFIER LABEL COUNT; ix++) {
    ei_impulse_result_classification_t classification_t =
result.classification[ix];
    ei_printf(" %s: %.5f\n", classification_t.label, classification_t.value);
    float value = classification_t.value;
    if (value > maxValue) {
     maxValue = value;
     maxConfidenceLabel = classification_t.label;
    }
    currentClassification[ix] = classificationti;}
}
void setup(){
 tft.begin();
  run classifier init();
  inference.buffers[0] = (int16_t *)malloc(EI CLASSIFIER SLICE SIZE * )sizeof(int16 t));
  if (inference.buffers[0] == NULL) {
   return;
  }
  inference.buffers[1] = (int16_t *)malloc(EI_CLASSIFIER_SLICE_SIZE *
sizeof(int16_t));
  if (inference.buffers[1] == NULL) {
   free(inference.buffers[0]);
    return;
  }
  inference.buf_select = 0;
  inference.buf count = 0;
  inference.n_samples = EI_CLASSIFIER_SLICE_SIZE;
  inference.buf\_ready = 0;config dma adc();
  recording = 1;
 tft.setRotation(3);
 tft.setTextSize(4);
```
}

```
void loop(){
  runClassifier();
  if (maxConfidenceLabel == "hello_wio") {
   tft.drawString((String)"Hello Wio", 50, 110);
   delay(3000);
  } else {
    tft.fillScreen(0x0);
  }
}
Step 5: Upload the code.
```
It takes about 5 mins to upload. If the upload is successful, the message "Done uploading." will appear in the status bar.

**Step 6:** Say "Hello Wio"to the Wio Terminal to see whether it has been woken up.

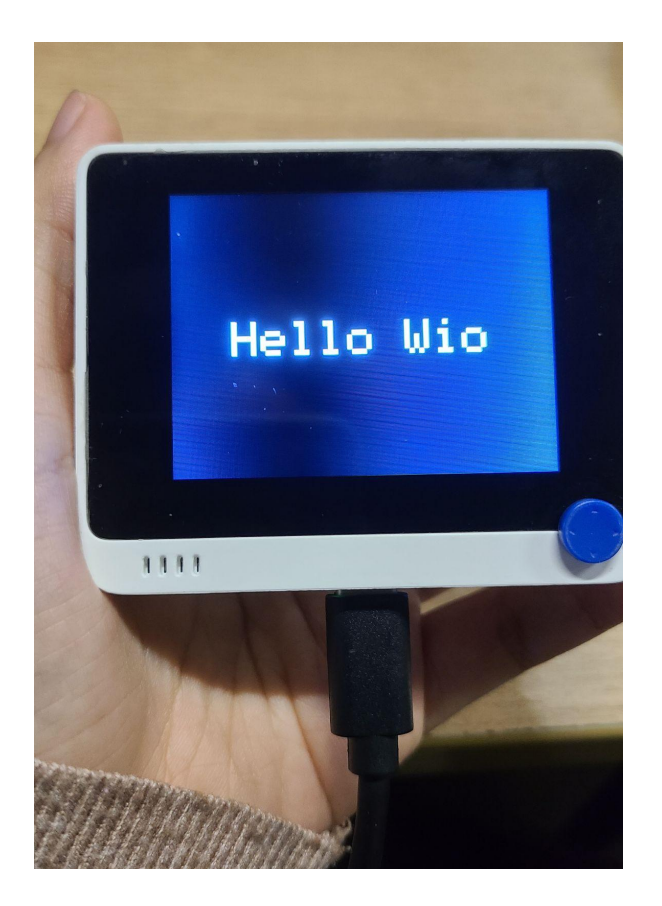

Reference Edge Impulse Public project: https://studio.edgeimpulse.com/public/77128/latest

## **Practice 4.People counting using Ultrasonic sensor**

## Project Overview

In this project, we will create a people counting system by using Wio Terminal, an ordinary Ultrasonic ranger and a special Deep Learning sauce to top it off and actually make it work.

**Material Preparation**

Hardware requirements: Wio Terminal

Connection method:

Attach Wio terminal and Ultrasonic sensor with screws to wooden or 3D printed frame, example below:

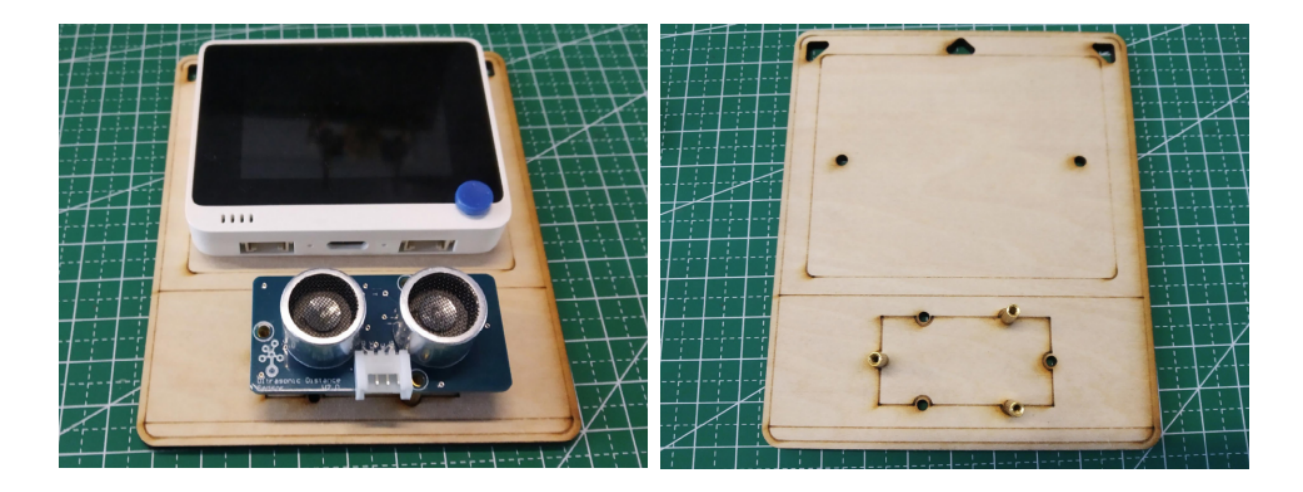

To put the frame on the wall, 3M velcro strips were used.

Additional options include using foam tape, screws or nails.

## **About sensor**

First, let's understand the data we can get from the Ultrasonic sensor and how we can utilize it for determining the direction of objects.

This Grove - Ultrasonic ranger is a non-contact distance measurement module that works at 40KHz. When we provide a pulse trigger signal with more than 10uS through the signal pin, the Grove Ultrasonic Ranger will issue 8 cycles of 40kHz cycle level and detect the echo. The pulse width of the echo signal is proportional to the measured distance. Here is the formula: Distance =echo signal high time \* Sound speed (340M/S)/2.

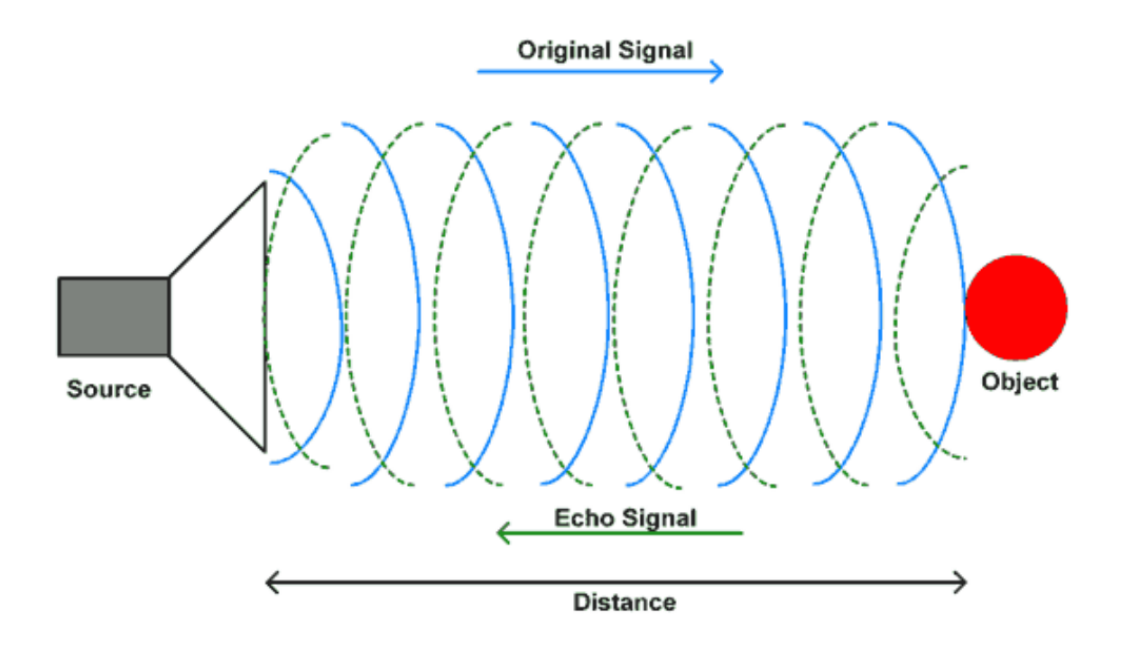

Now, use this Grove - Ultrasonic ranger. We can immediately see that for walking in, we get relatively high values(corresponding to distance from the object) first, which then decrease. And for walking out, we get completely opposite signal.

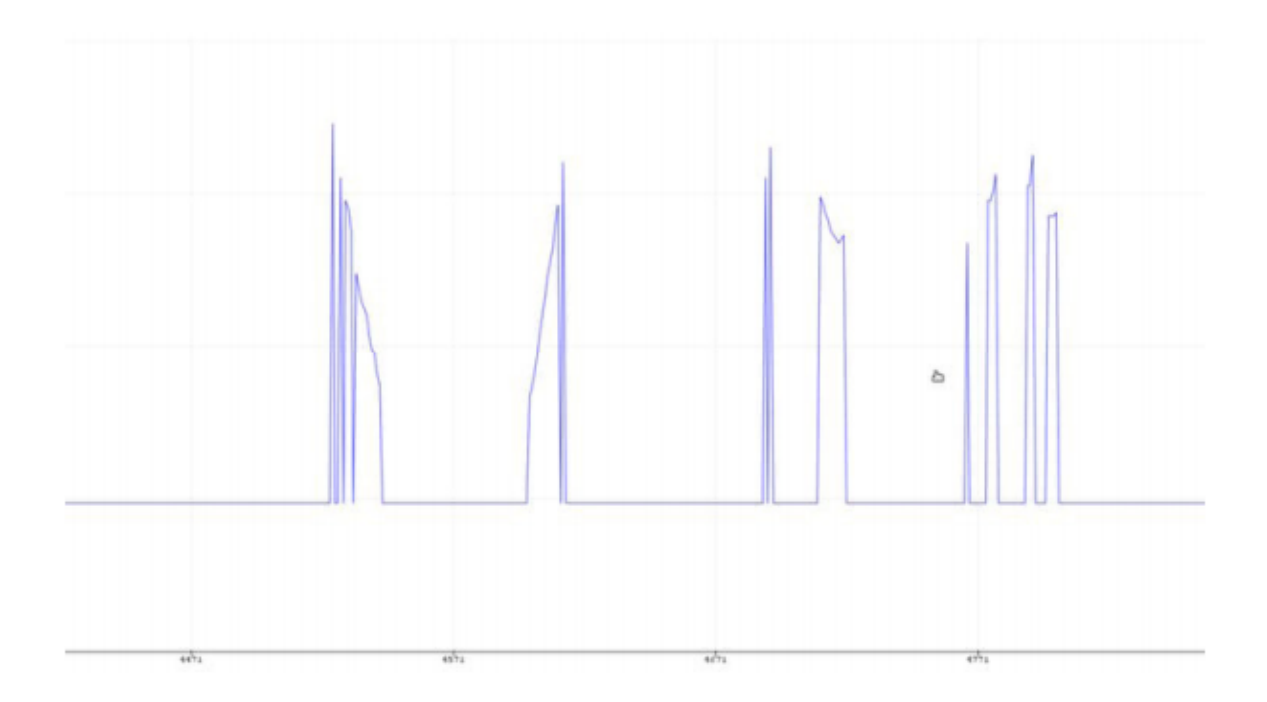

Theoretically, we could write an algorithm ourselves by hand, that can determine the direction. Unfortunately, real-life situations are complicated – we have people, that walk fast(shorter curve length) and slow (longer curve length), we have thinner people and people who are... not so thin and so on. So our hand-written algorithm needs to take all of these into account, which will inevitably make it complicated and convoluted. We have a task involving inference signal processing and lots of noisy data with significant variations… And the solution is — Deep Learning.

#### **Warning**

Do not hot-plug Grove-Ultrasonic-Ranger, otherwise, it will damage the sensor. The the measured area must be no less than 0.5 square meters and smooth.

Machine Learning Lifecycle Please Open: <https://www.edgeimpulse.com/> **Data Collection Step1: Connect Wio [Terminal](#page-4-0) with Edge Impulse Step2: Know what we are going to do**

We will train and deploy a simple neural network that can distinguish between people entering or exiting a room using only ultrasonic rangers. So we need to select the sensor we are going to use – Grove-Ultrasonic-Ranger, then know what kind of data we are going to sample --people in and people out.

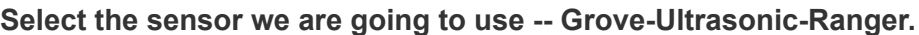

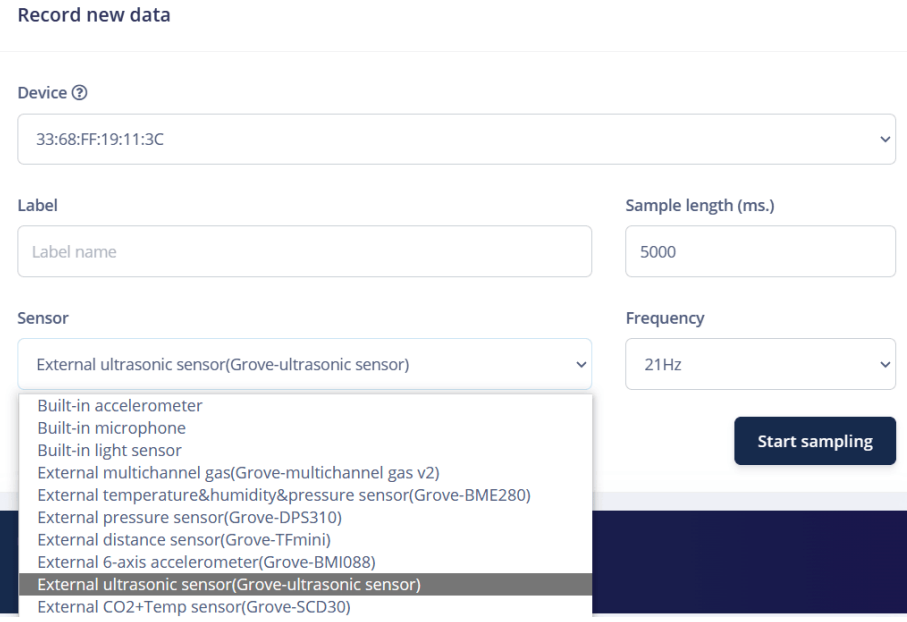

This indicates that we want to record data for 5 seconds (Sample length 5000ms), use a

built-in microphone and frequency 21Hz.

**Know the data we are going to sample --** people in and people out

## Walking in

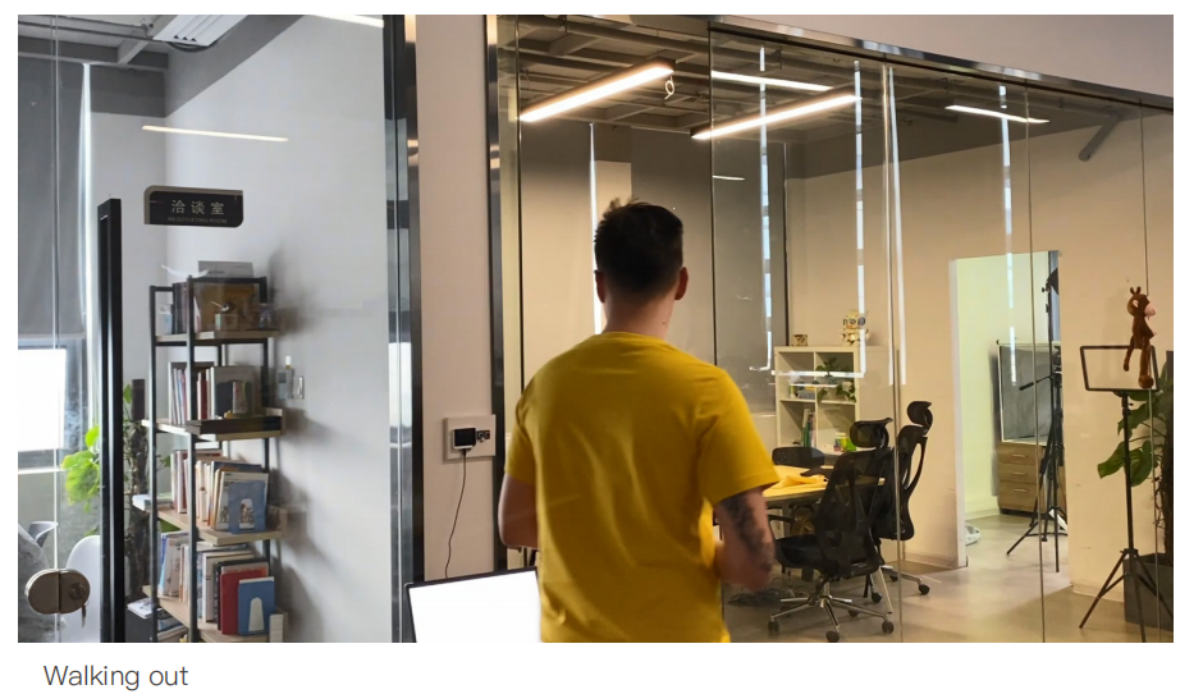

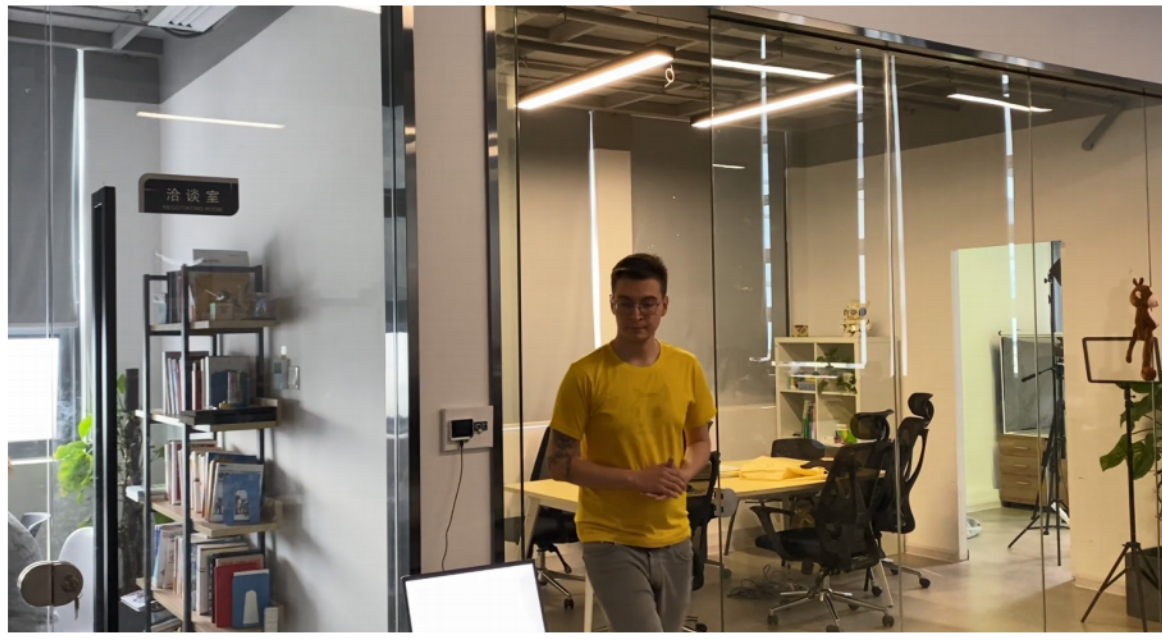

None(walking near the device, not getting closer or further away from it)

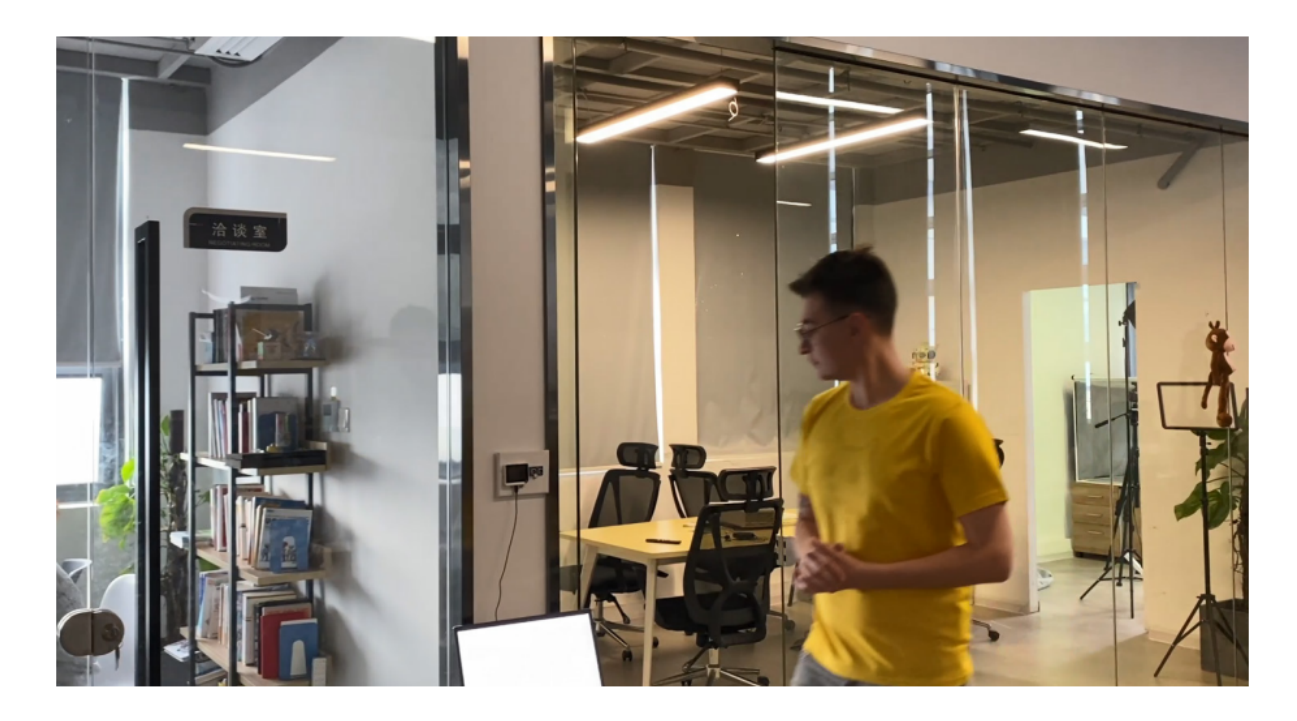

## **Step3: Sample**

Record new data

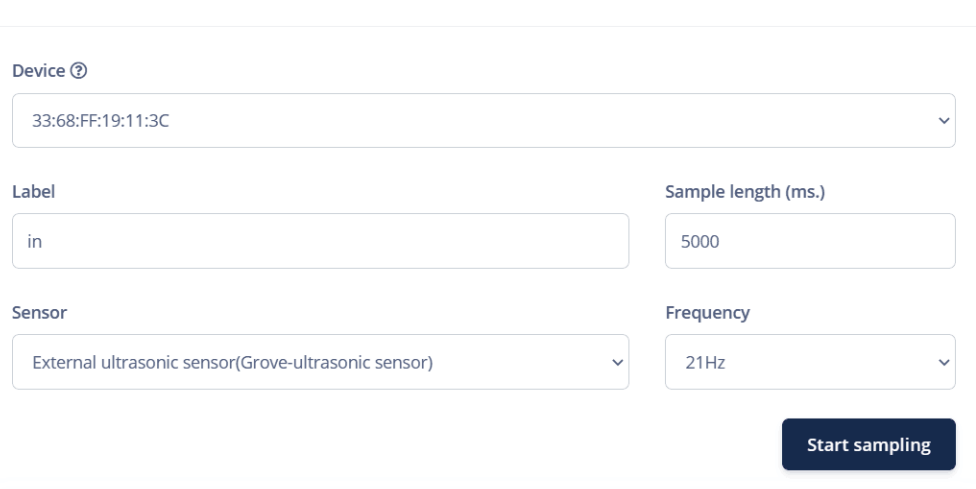

Enter the label, click "Start Sampling",For this lesson, we recorded 1 minute 30 seconds of data for every class, each time recording 5000 ms samples and then cropping them to get 1500 ms samples – remember that variety is very important in the dataset, so make sure you have samples where you (or other people) walk fast, slow, run, etc.

Walking in

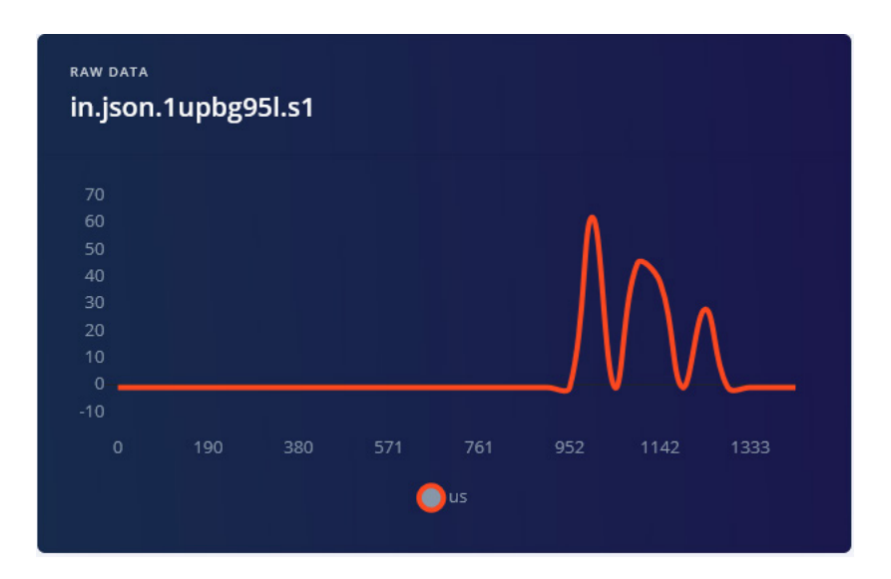

Walking out

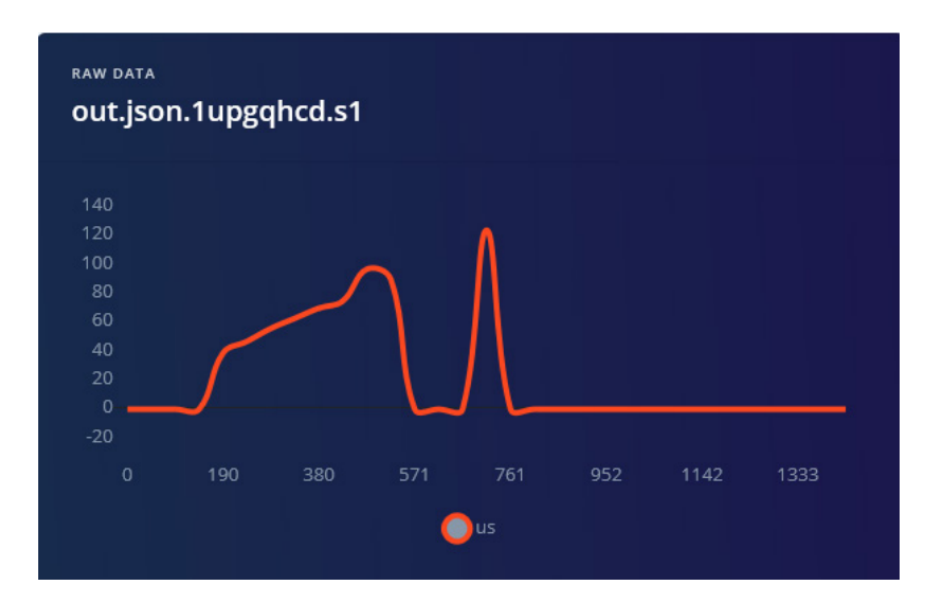

#### None

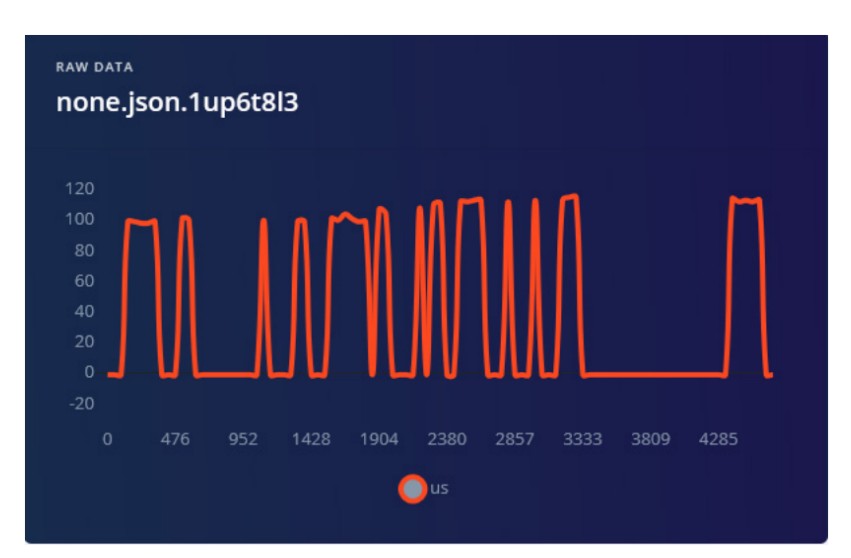

For none category apart from samples that have nobody in front of the device, it is a good idea to include samples that have a person just standing close to the device and walking beside it, to avoid any movement being falsely classified as in or out.

## Impulse Design

When we are done with data collection, create your impulse – set window length to 1500 ms and windows size increase to 500 ms.

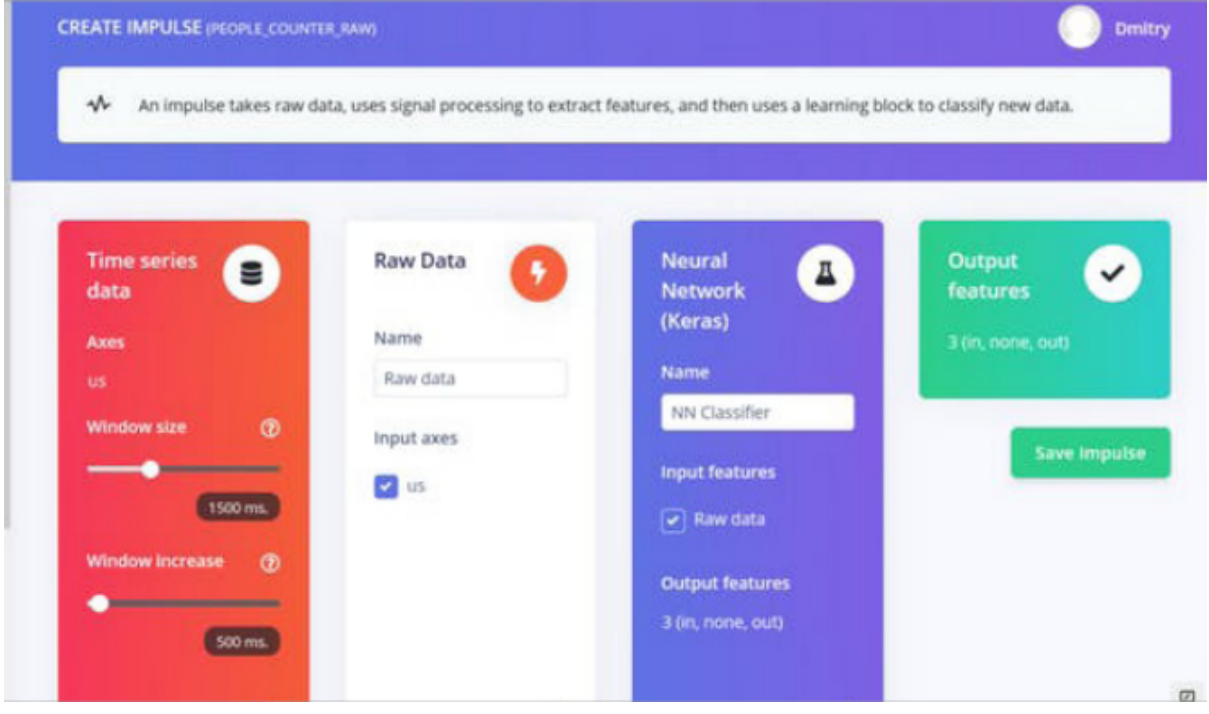

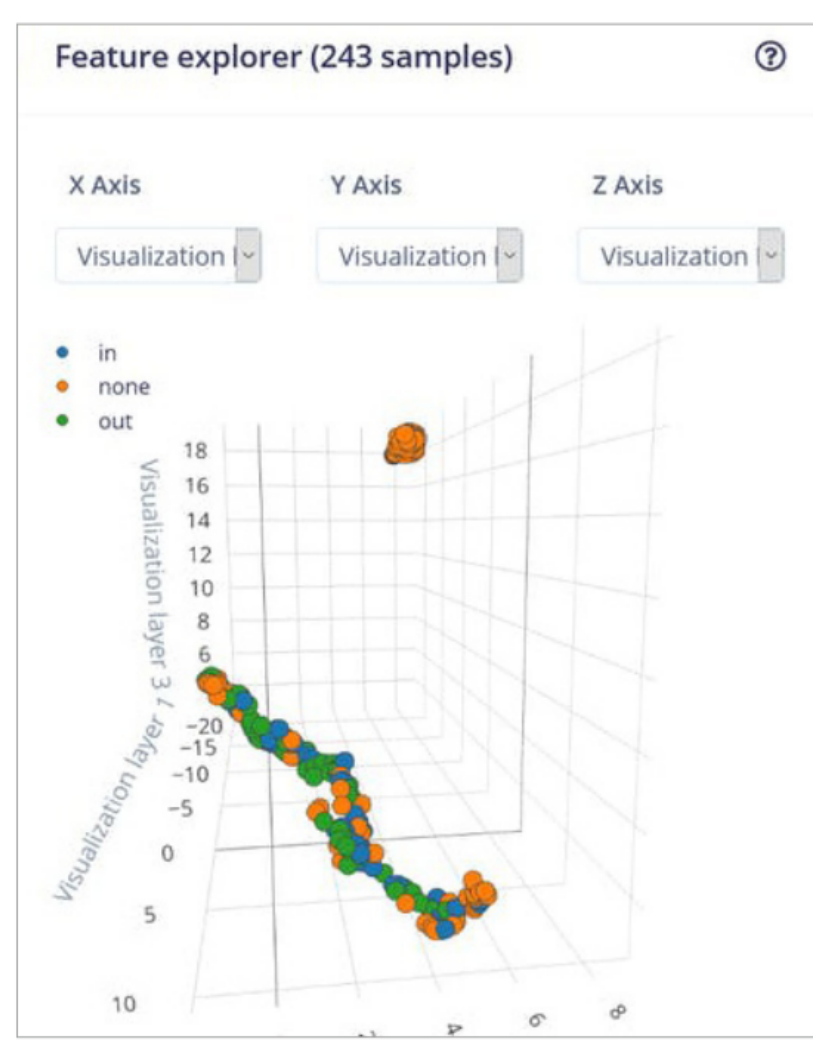

Model Training--Network: CNN

The best results were achieved by tweaking network architecture a bit to obtain 92% accuracy, for that, you will need to switch to "expert" mode and change MaxPool1D strides to 1 and pool size to 4.

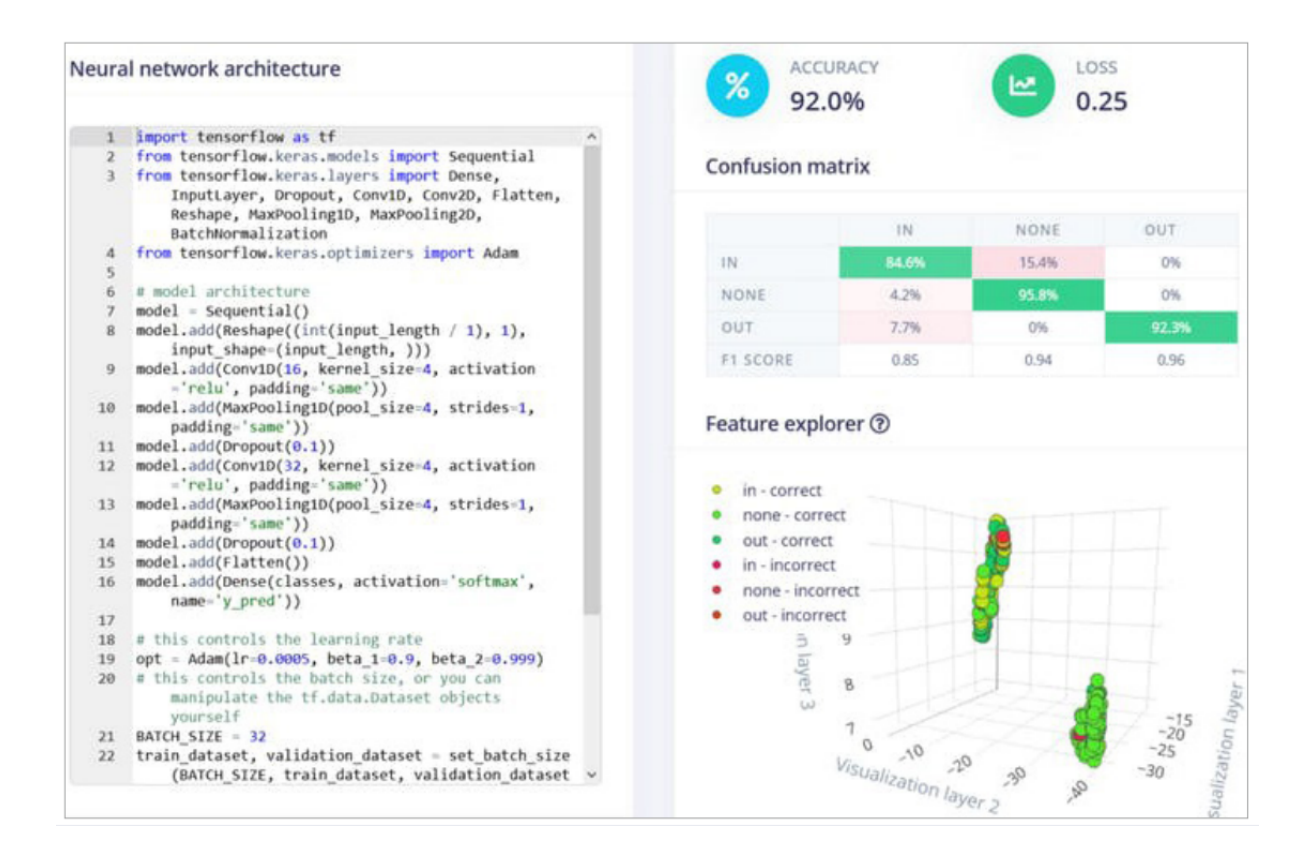

How good is 92% accuracy and what can be done to improve it?

92% is fairly good as proof of concept or prototype, but horrible as a production model. For production, the mileage may vary – if your application is critical and somehow used in automated control and decision making, you don't really want to have anything below 98 – 99 per cent and even that might be low, think about something like a face recognition system for payment or authentication. Are there ways to improve the accuracy of this system? The ultrasonic sensor is a cheap and ubiquitous sensor, but it is relatively slow and not very precise. We can get better data by using Grove TF Mini LiDAR Module.

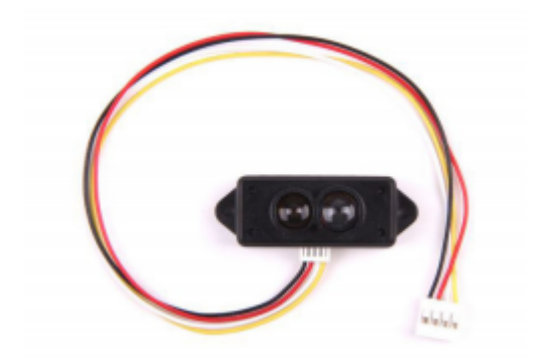

• Get more data and possibly place the sensor lower, at normal human waist level to make sure it can detect shorter than normal height people and children.

• Two are better than one – having two sensors taking measurements at slightly different places will not add too much data (we only have 31 data points in each sample) but might increase the accuracy. To explore more interesting ideas, a built-in light sensor can be used if Wio Terminal is appropriately located.

Once the model is trained we can perform live classification with data from the device – here we found that a window size increase of 500 ms actually doesn't work that well and produces more false positives, so at the next step when deploying to the device, it is better to increase the value to 750 ms.

Model Optimization

#### Model Deployment

The next step is deployment on the device.

**Step 1**: After clicking on the Deployment tab, choose Arduino library and download it.

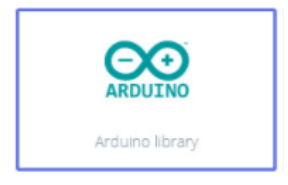

**Step 2**: Now, the library can be installed to the Arduino IDE. Open the Arduino IDE, click sketch -> Include Library -> Add .ZIP Library, and choose the file that you have just

downloaded.

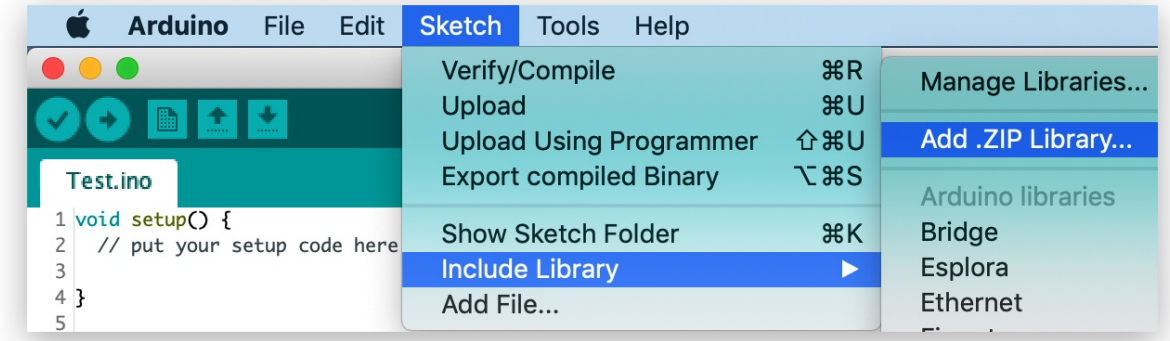

**Step 3:** Open Examples -> name of your project -> static buffer.

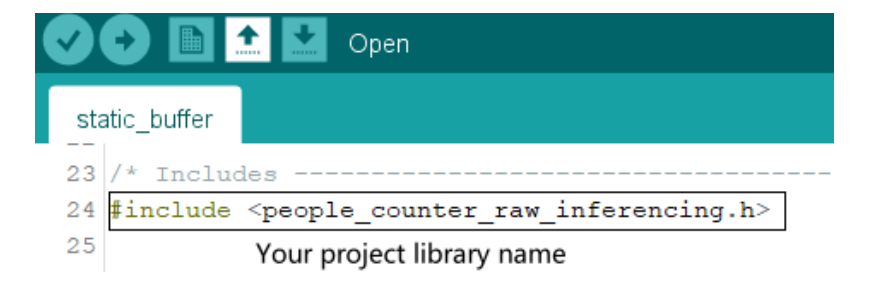

## **Step 4**: Copy the following **Example Code** to replace the original example code:

This time we will be using continuous inference examples to make sure we are not missing

any important data.

```
#include <people_counter_inferencing.h>
#include <Seeed_Arduino_FreeRTOS.h>
#include "Ultrasonic.h"
#include "TFT_eSPI.h"
#include <lvgl.h>
#define ERROR LED LIGHTUP STATE HIGH
#define LVGL_TICK_PERIOD 10
/* Private variables ------------------------------------------------------- */
static bool debug nn = false; // Set this to true to see e.g. features generated
from the raw signal
static uint32_t run_inference_every_ms = 500;
static float buffer[EI CLASSIFIER DSP_INPUT_FRAME_SIZE] = {0};
static float inference buffer[EI CLASSIFIER DSP_INPUT FRAME_SIZE];
float distance;
uint8_t axis_num = 1;
int16 t peopleCount = 0;
uint16 t peopleIn = 0;
uint16 t peopleOut = 0;
```

```
lv_obj_t *LogOutput;
lv obj t *peopleInLabel;
lv_obj_t *peopleOutLabel;
lv_obj_t *peopleNumLabel;
const char *prev prediction = "none";
TaskHandle_t Handle_aTask;
TaskHandle_t Handle_bTask;
TaskHandle_t Handle_cTask;
Ultrasonic ultrasonic(0);
TFT_eSPI tft;
static lv_disp_buf_t disp_buf;
static lv_color_t buf[LV_HOR_RES_MAX * 10];
/**
* @brief Arduino setup function
*/
void setup()
{
    pinMode(WIO KEY A, INPUT PULLUP);
    pinMode(WIO_KEY_B, INPUT_PULLUP);
    pinMode(WIO KEY C, INPUT PULLUP);
    lv init();
    tft.begin();
    tft.setRotation(3);
    // put your setup code here, to run once:
    Serial.begin(115200);
    lv disp buf init(&disp buf, buf, NULL, LV HOR RES MAX * 10);
    lv disp drv t disp drv;
    lv disp drv init(&disp drv);
    disp_drv.hor_res = 320;
    disp_drv.ver_res = 240;
    disp_drv.flush_cb = my_disp_flush;
    disp drv.buffer = &disp buf;
    lv_disp_drv_register(&disp_drv);
    lv_buttons();
    ////////////////////
    // Enter configuration mode
    if (EI_CLASSIFIER_RAW_SAMPLES_PER_FRAME != axis_num) {
        ei_printf("ERR: EI_CLASSIFIER_RAW_SAMPLES_PER_FRAME should be equal to
(%d) (the (%d) sensor axes)\n", axis_num, axis_num);
        return;
    }
```
```
vSetErrorLed(LED_BUILTIN, ERROR_LED_LIGHTUP_STATE);
   // Create the threads that will be managed by the rtos
    // Sets the stack size and priority of each task
    // Also initializes a handler pointer to each task, which are important to
communicate with and retrieve info from tasks
    xTaskCreate(lv_tick_task, "LVGL Tick", 128, NULL, tskIDLE_PRIORITY + 1,
&Handle_aTask);
    xTaskCreate(run_inference_background,"Inference", 512, NULL,
tskIDLE PRIORITY + 1, &Handle bTask);
    xTaskCreate(read_data, "Data collection", 256, NULL, tskIDLE_PRIORITY + 2,
&Handle_cTask);
   // Start the RTOS, this function will never return and will schedule the
tasks.
   vTaskStartScheduler();
}
/**
* @brief Printf function uses vsnprintf and output using Arduino Serial
*
* @param[in] format Variable argument list
*/
void update_screen()
{
 peopleCount = peopleIn - peopleOut;
 lv label set text fmt(peopleInLabel, "%d", peopleIn);
 lv_label_set_text_fmt(peopleOutLabel, "%d", peopleOut);
 lv label set text fmt(peopleNumLabel, "%d", peopleCount);
 lv task handler();
}
static void lv tick task(void* pvParameters) {
   while(1)\{lv_tick_inc(LVGL_TICK_PERIOD);
     delay(LVGL_TICK_PERIOD);
    }
}
static void DisplayPrintf(const char* format, ...)
{
   va_list arg;
    va start(arg, format);
    String str{StringVFormat(format, arg)};
   va_end(arg);
   Log("%s\n", str.c_str());
    lv label set text(LogOutput, str.c str());
   lv_task_handler();
}
```

```
void my disp flush(lv disp drv t *disp, const lv area t *area, lv color t
*color_p)
{
 uint16 t c;
 tft.startWrite(); /* Start new TFT transaction */
 tft.setAddrWindow(area->x1, area->y1, (area->x2 - area->x1 + 1), (area->y2 -
area->y1 + 1)); /* set the working window */
 for (int y = \text{area}->y1; y \leq \text{area}->y2; y++) {
   for (int x = \text{area} ->x1; x \leq \text{area} ->x2; x++) {
     c = color p->full;tft.writeColor(c, 1);
     color_p++;
   }
 }
 tft.endWrite(); /* terminate TFT transaction */
 lv_disp_flush_ready(disp); /* tell lvgl that flushing is done */
}
void lv buttons(void)
{
   lv obj t *peopleInDisplay = lv btn create(lv scr act(), NULL); /*Add a
button the current screen*/
   lv obj set pos(peopleInDisplay, 20, 60); /*Set
its position*/
   lv obj set size(peopleInDisplay, 120, 50); /*Set
its size*/
   peopleInLabel = lv_label_create(peopleInDisplay, NULL); /*Add a
label to the button*/
   lv label set text(peopleInLabel, "0"); /*Set the labels
text*/
   lv_obj_t *peopleOutDisplay = lv_btn_create(lv_scr_act(), NULL); /*Add a
button the current screen*/
   lv obj set pos(peopleOutDisplay, 180, 60); /*Set
its position*/
   lv_obj_set_size(peopleOutDisplay, 120, 50); /*Set
its size*/
   peopleOutLabel = lv_label_create(peopleOutDisplay, NULL); /*Add a
label to the button*/
   lv_label_set_text(peopleOutLabel, "0"); /*Set the labels
text*/
   lv_obj_t *peopleNumDisplay = lv_btn_create(lv_scr_act(), NULL); /*Add a
button the current screen*/
   lv_obj_set_pos(peopleNumDisplay, 90, 160); /*Set
its position*/
   lv_obj_set_size(peopleNumDisplay, 140, 70); /*Set
its size*/
   peopleNumLabel = lv_label_create(peopleNumDisplay, NULL); /*Add a
label to the button*/
   lv label set text(peopleNumLabel, "0"); /*Set the labels
```

```
text*/
    LogOutput = lv label create(lv scr act(), NULL);
    lv label set long mode(LogOutput, LV LABEL LONG BREAK); /*Break the long
lines*/
    lv label set recolor(LogOutput, true); /*Enable
re-coloring by commands in the text*/
    lv label set align(LogOutput, LV LABEL ALIGN LEFT); /*Center aligned
lines*/
    lv_obj_set_width(LogOutput, 320);
    lv_obj_align(LogOutput, NULL, LV_ALIGN_IN_TOP_LEFT, 20, 10);
}
#define DLM "\r\n"
static String StringVFormat(const char* format, va_list arg)
{
    const int len = vsnprintf(nullptr, \theta, format, arg);
   char str[len + 1];
   vsnprintf(str, sizeof(str), format, arg);
   return String{str};
}
static void Abort(const char* format, ...)
{
   va list arg;
   va_start(arg, format);
   String str{ StringVFormat(format, arg) };
   va_end(arg);
   Serial.printf("ABORT: %s" DLM, str.c_str());
   while (true) \{\}}
static void Log(const char* format, ...)
{
   va list arg;
   va start(arg, format);
   String str{StringVFormat(format, arg)};
   va_end(arg);
   Serial.print(str);
}
/**
* @brief Run inferencing in the background.
*/
static void run inference background(void* pvParameters)
{
    // wait until we have a full buffer
   delay((EI_CLASSIFIER_INTERVAL_MS * EI_CLASSIFIER_RAW_SAMPLE_COUNT) + 100);
    // This is a structure that smoothens the output result
    // With the default settings 70% of readings should be the same before
classifying.
```

```
ei classifier smooth t smooth;
    ei classifier smooth init(&smooth, 3 /* no. of readings */, 2 /* min.
readings the same */, 0.6 /* min. confidence */, 0.3 /* max anomaly */);
    while (1) {
        // copy the buffer
        memcpy(inference buffer, buffer, EI CLASSIFIER DSP_INPUT_FRAME_SIZE *
sizeof(float));
        // Turn the raw buffer in a signal which we can the classify
        signal t signal;
        int err = numpy::signal from buffer(inference buffer,
EI CLASSIFIER DSP INPUT FRAME SIZE, &signal);
        if (err != 0) {
            Log("Failed to create signal from buffer (%d)\n", err);
            return;
        }
        // Run the classifier
        ei impulse result t result = {0};
        err = run classifier(&signal, &result, debug nn);
        if (err != EI IMPULSE OK) {
            Log("ERR: Failed to run classifier (%d)\n", err);
            return;
        }
        // print the predictions
        Log("Predictions ");
        Log("(DSP: %d ms., Classification: %d ms., Anomaly: %d ms.)",
            result.timing.dsp, result.timing.classification,
result.timing.anomaly);
        Log(": ");
        // ei classifier smooth update yields the predicted label
        const char *prediction = ei_classifier_smooth_update(&smooth, &result);
        Log("%s ", prediction);
        if (prediction != prev prediction)
        {
        if (prediction == "out") {peopleOut++; DisplayPrintf("#ff00ff Person
left#");}
        if (prediction == "in") {peopleIn++; DisplayPrintf("#0000ff Person
entered#");}
        prev prediction = prediction;
        update_screen();
        }
        // print the cumulative results
        Log(" [ ");
        for (size t ix = 0; ix < smooth.count size; ix++) {
            Log("%u", smooth.count[ix]);
            if (ix != smooth.count_size + 1) {
                Log(", ");
            }
            else {
              Log(" ");
```

```
}
        }
        Log("]\n");
        delay(run_inference_every_ms);
    }
    ei classifier smooth free(&smooth);
}
/**
* @brief Get data and run inferencing
*
* @param[in] debug Get debug info if true
*/
static void read_data(void* pvParameters)
{
    while (1) {
        // Determine the next tick (and then sleep later)
        uint64_t next_tick = micros() + (EI_CLASSIFIER_INTERVAL_MS * 1000);
        // roll the buffer -axis num points so we can overwrite the last one
        numpy::roll(buffer, EI CLASSIFIER DSP_INPUT_FRAME_SIZE, -axis_num);
        distance = ultrasonic.MeasureInCentimeters();
        if (distance > 200.0) { distance = -1;}
        buffer[EI_CLASSIFIER_DSP_INPUT_FRAME_SIZE - 1] = distance;
        // and wait for next tick
        uint64 t time to wait = next tick - micros();
        delay((int)floor((float)time_to_wait / 1000.0f));
        delayMicroseconds(time to wait % 1000);
    }
}
void loop()
{
 //nothing, all the work is done in two threads
}
```
If you remember, in the first Practice, for the inference, we would collect all the data points in the sample, perform the inference and then go back to sampling – that means that when feeding the data to the neural network we would pause the data collection and lose some of the data.

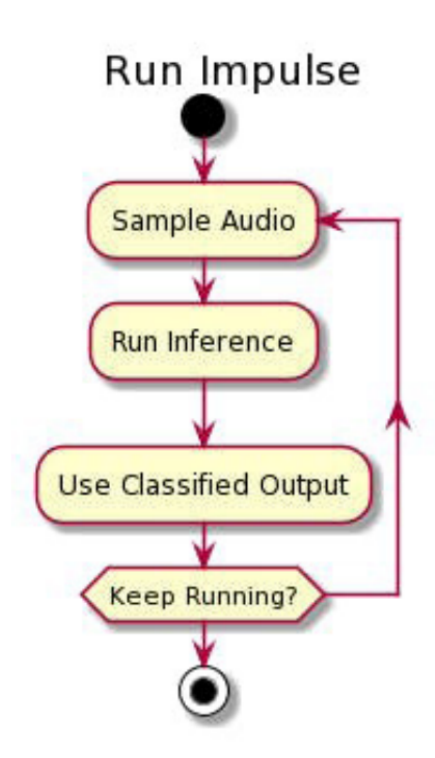

That is not optimal and we can use either DMA (Direct Memory Access), threading or multiprocessing to fix this issue.

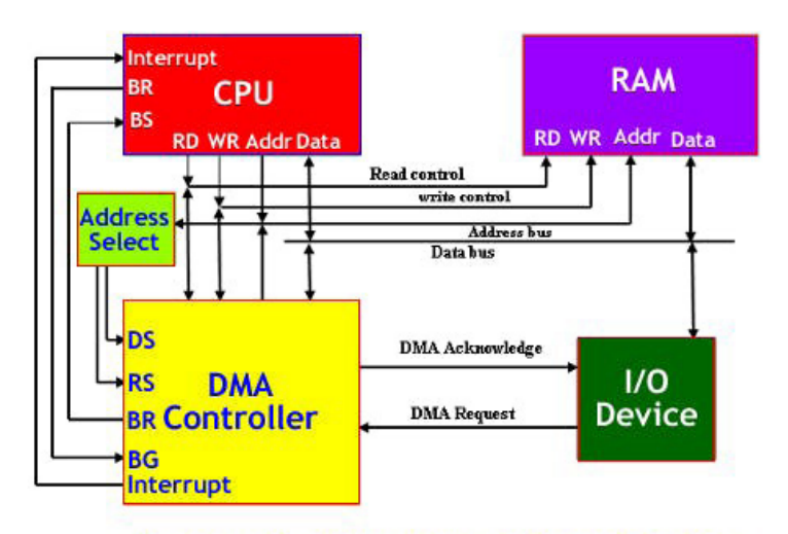

Fig: Showing DMA Mode of Data Transfer

Wio Terminal MCU (Cortex M4F core) only has one core, so multiprocessing is not an option – so in this case, we will use FreeRTOS and threads. What is going to happen is that during the inference process, FreeRTOS will pause inference for a brief moment, collect the data sample and then go back to inference

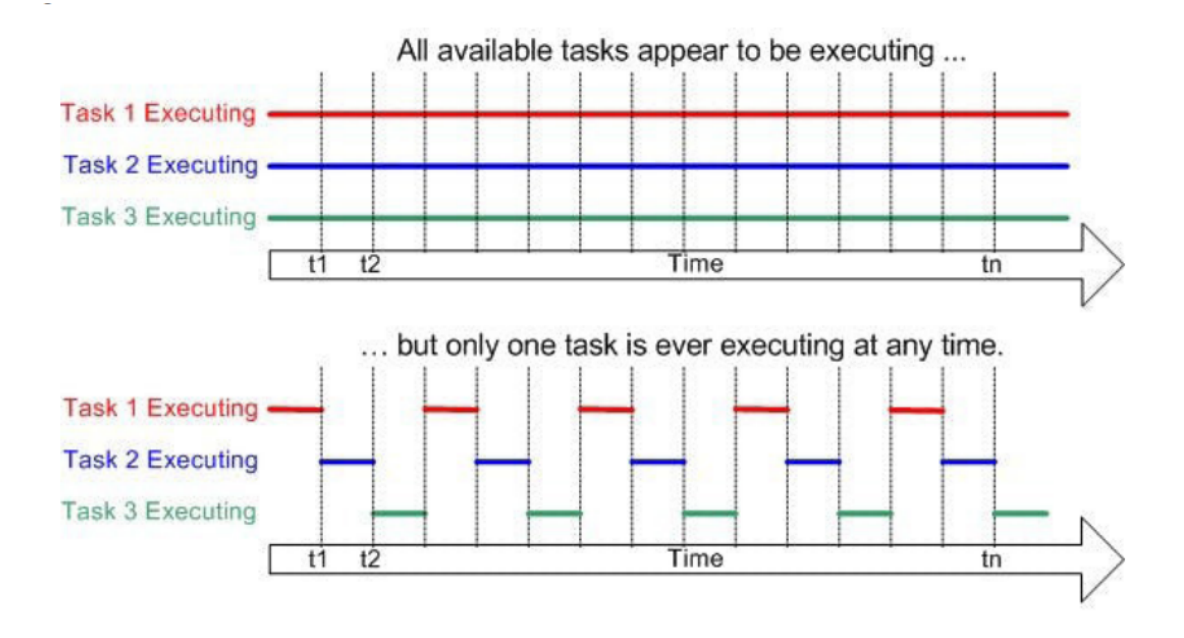

This way the actual inference will take a little longer, but the difference is negligible for this particular use case. We perform inference every 500 ms, so every 500 ms slice of the time window will be performed inference on for 3 times. Then we take the result that has the highest confidence across 3 inferences – for example, we have the highest confidence for "out" label 2 times and for "none" label one time, thus the result should be classified as "out". To simplify the testing we will add the lines that turn on Wio Terminal screen when a person is entering the room and turn it off when a person exits.

**Step 5:** Upload the code.

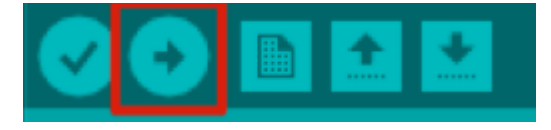

It takes about 5 mins to upload. If the upload is successful, the message "Done uploading." will appear in the status bar.

#### **Step 6:**

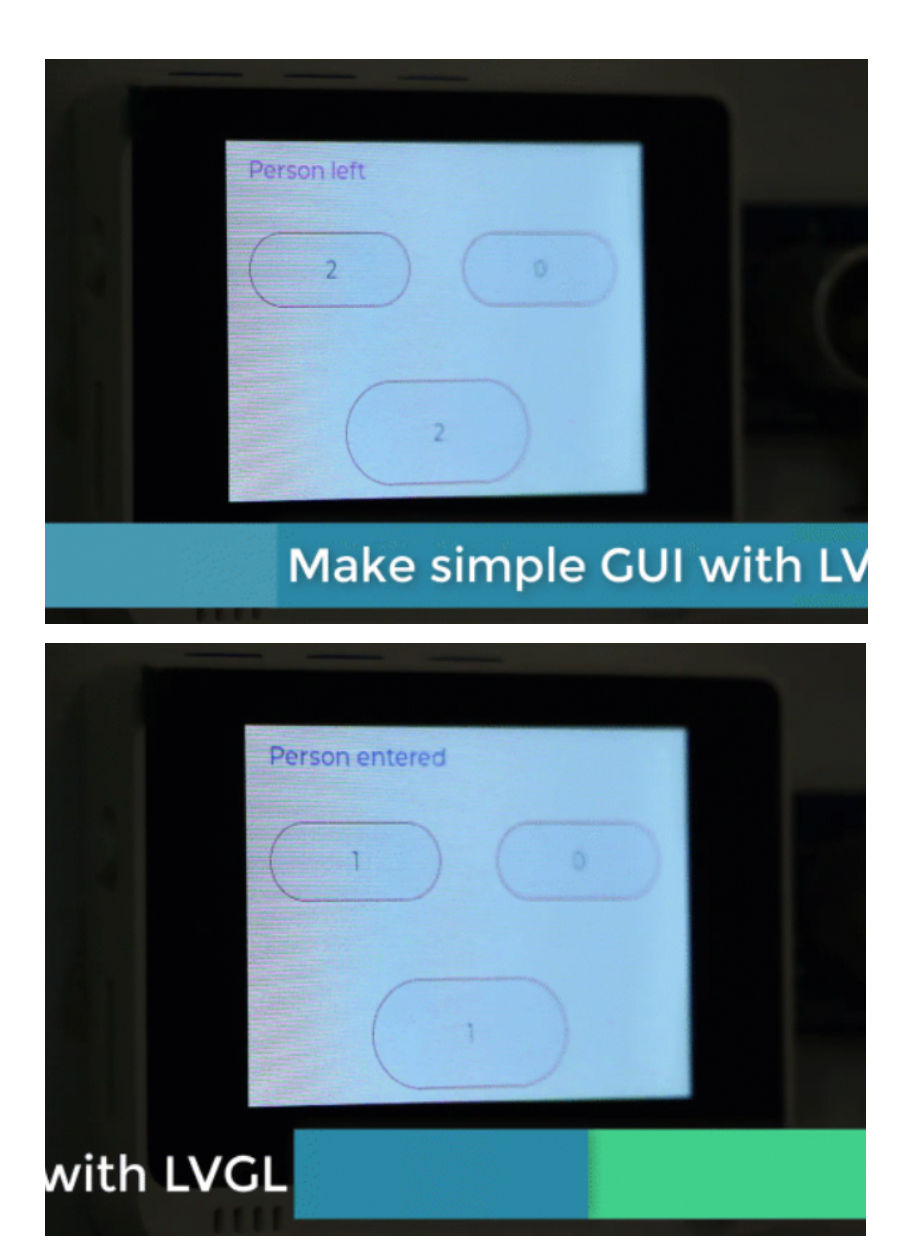

# Reference

Edge Impulse Public project

https://studio.edgeimpulse.com/public/18808/latest

# **Practice 5. Anomaly detection using Grove BME280**

# Project Overview

In this project, we will use data from BME280, perform anomaly detection on-device.

Anomalies. Or specifically anomaly detection for predictive maintenance.

Some workshops will have requirements for specific range of temperature, humidity and air pressure because the abnormal environments will have adverse effects on their products. Similarly, greenhouse planting, the breeding hatchery has requirements for these three indices, a good environment helps its planting and hatching.

In these situations, we really just want our model to be able to interpret all the data as "normal" and "abnormal". It doesn't matter what are the exact characteristics of "abnormal" – they can be wildly different, the important thing is, if the "abnormal" class is detected, some measures need to be implemented. What I described now is the premise behind using Machine Learning for predictive maintenance. We monitor the state of the device or a place, be it an air conditioner, water pump or other machinery with sensors and based on the profile of known "normal" operation, try to detect when something goes SLIGHTLY wrong before it goes SERIOUSLY wrong.

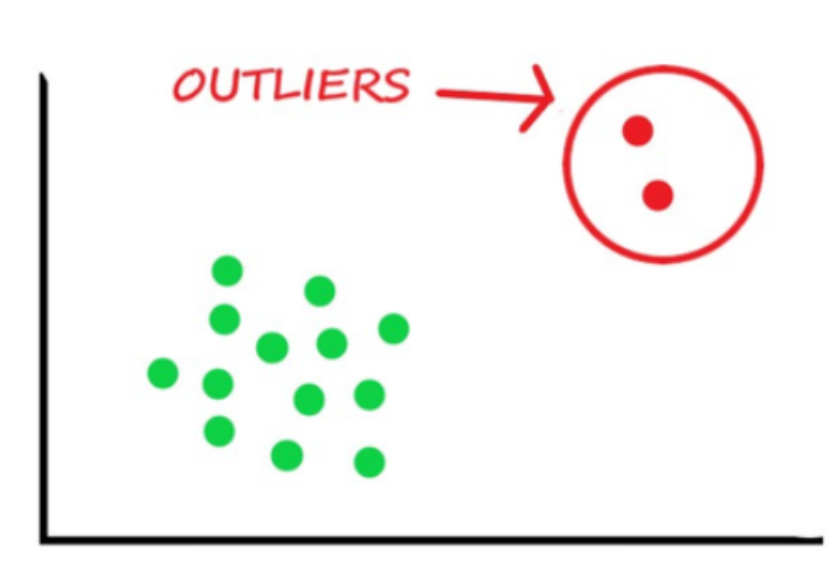

Material Preparation

Hardware requirements: Wio Terminal

Connection method:

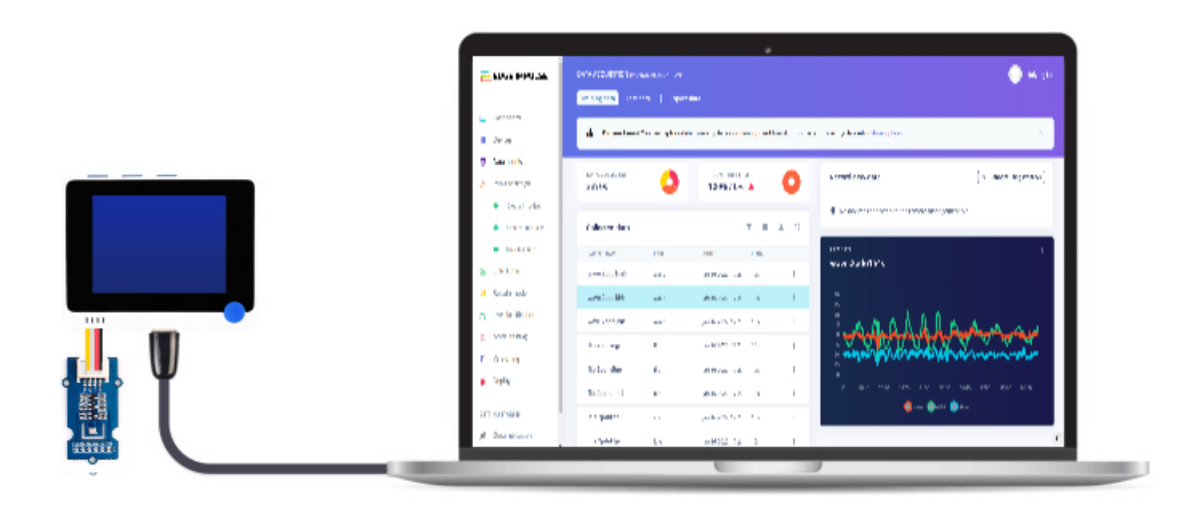

## About sensor

Grove BME280 provides a precise measurement of not only barometric pressure and temperature, but also the humidity in the environment. The air pressure can be measured in a range from 300 hPa to 1100hPa with ±1.0 hPa accuracy, while the sensor works perfectly for temperatures between - 40℃ and 85℃ with an accuracy of ±1℃. As for the humidity, you can get a humidity value with an error of less than 3%.

Owing to its high accuracy in measuring the pressure, and the pressure changes with altitude, we can calculate the altitude with ±1 meter accuracy, which makes it a precise altimeter as well.

## Machine Learning Lifecycle

Please Open: <https://www.edgeimpulse.com/>

**Data Collection**

## **Step1: Connect Wio [Terminal](#page-4-0) with Edge Impulse**

## **Step2: Know what we are going to do**

We will train and deploy a simple neural network that is able to interpret all the data as "normal" and "abnormal" using BME280. So we need to select the sensor we are going to use – Grove-BME280, then know what kind of data we are going to sample --data of normal state.

**Select the sensor we are going to use -- Grove-BME280.**

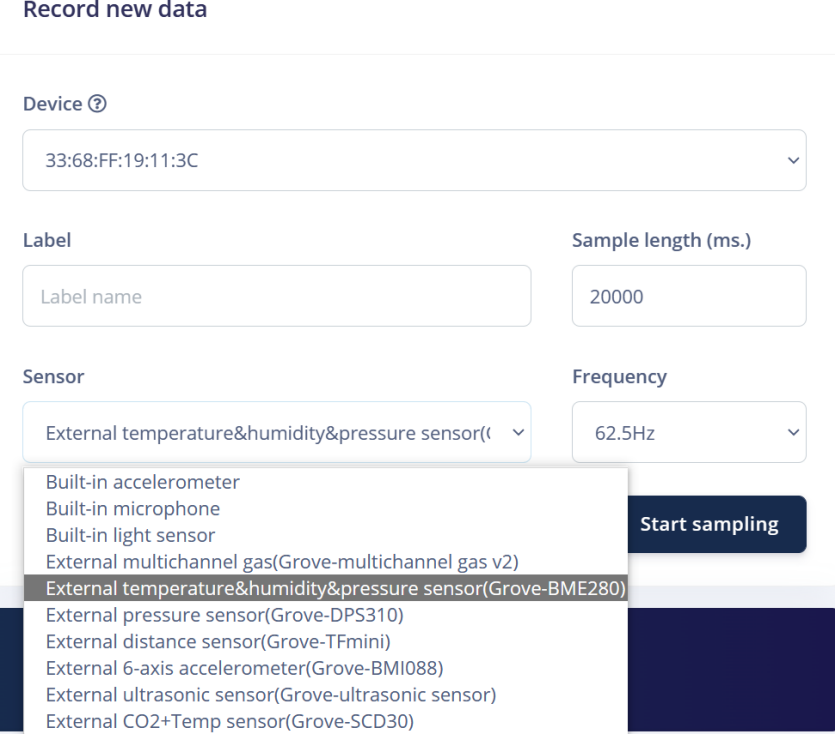

This indicates that we want to record data for 20 seconds (Sample length 20000ms), use

Grove-BME280 and frequency 62.5Hz.

## **Know the data we are going to sample**

The workshops have requirements for specific range of temperature, humidity and air

pressure because the abnormal environments will have adverse effects on their products.

We want to sample data that is in its normal state.

## **Step3: Sample**

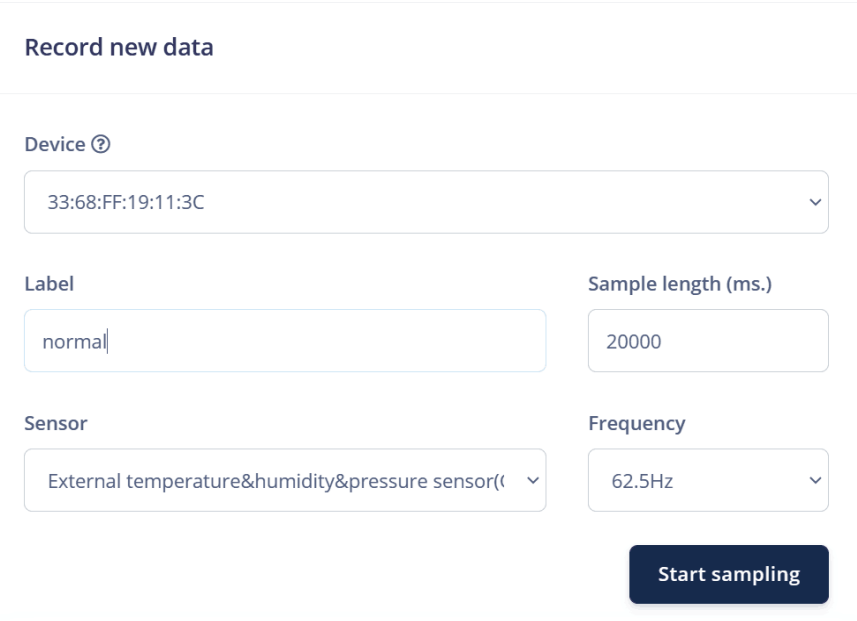

Enter the label, click "Start Sampling".

Now, we have recorded around 2 minutes of data:

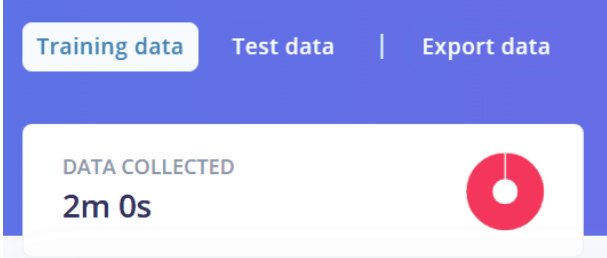

# Impulse Design

When we are done with data collection, create our impulse – set window length to 1000 ms and windows size increase to 1000 ms.

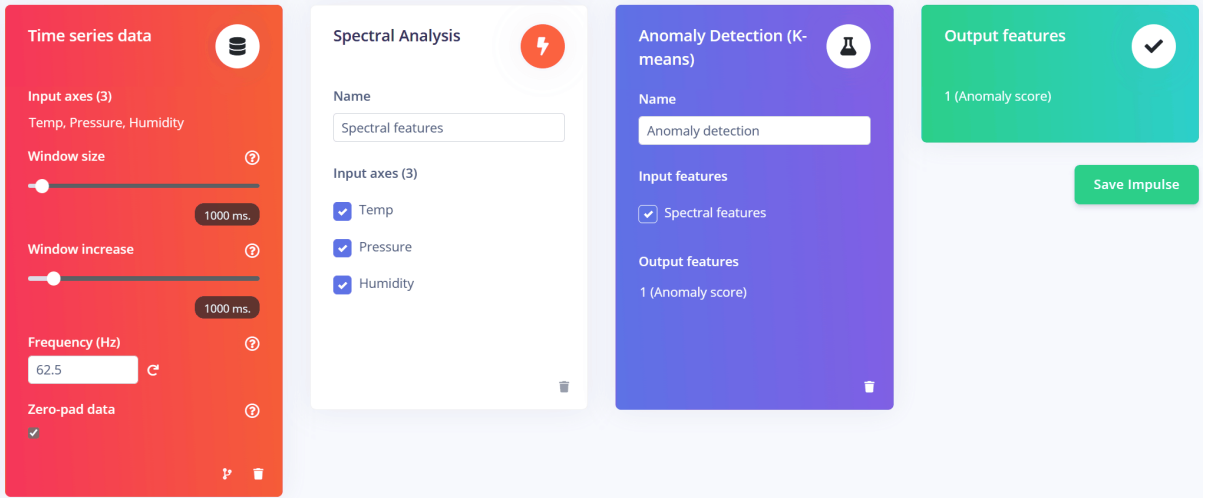

Feature Extraction--Spectral Analysis

The only significant tweak I made was changing the filter from low to high, which made the features more prominent.

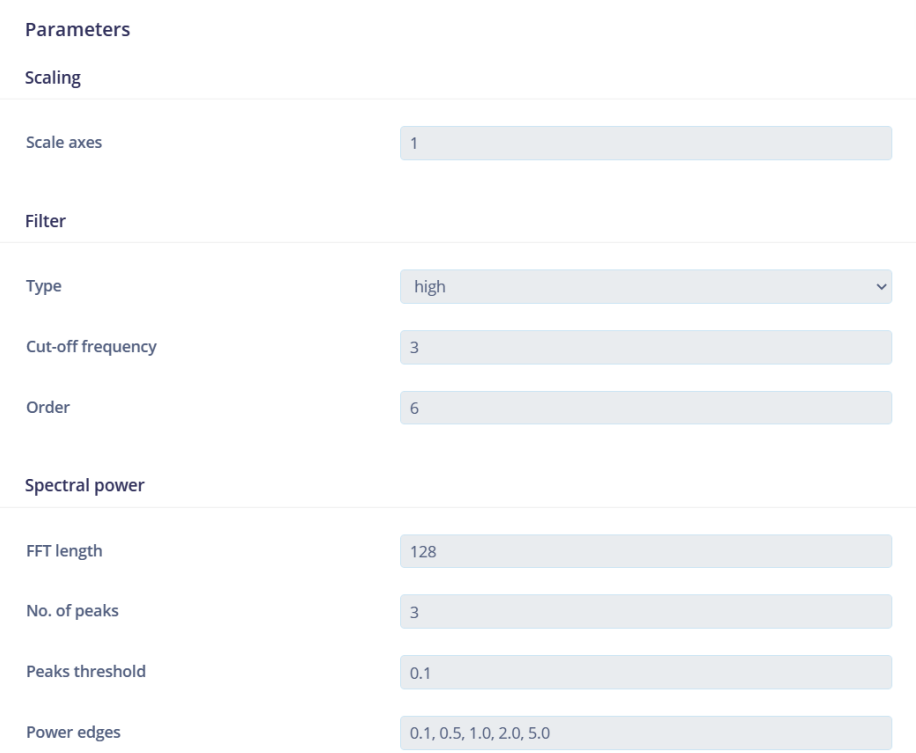

Model Training--Network: Anomaly detection

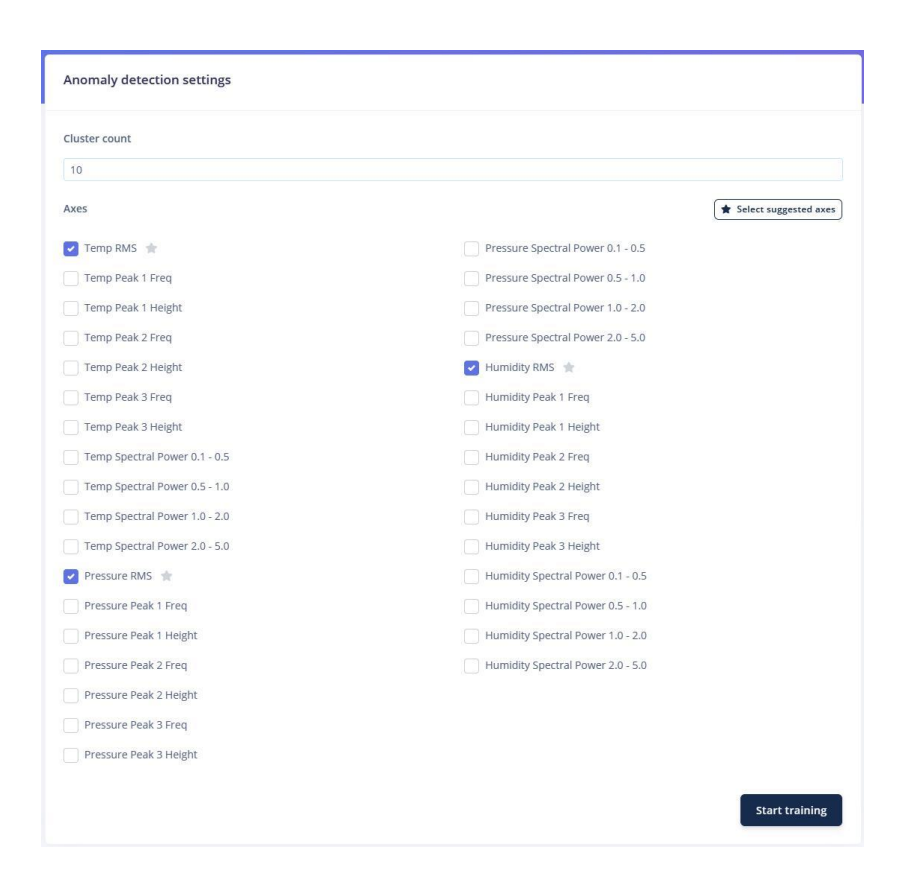

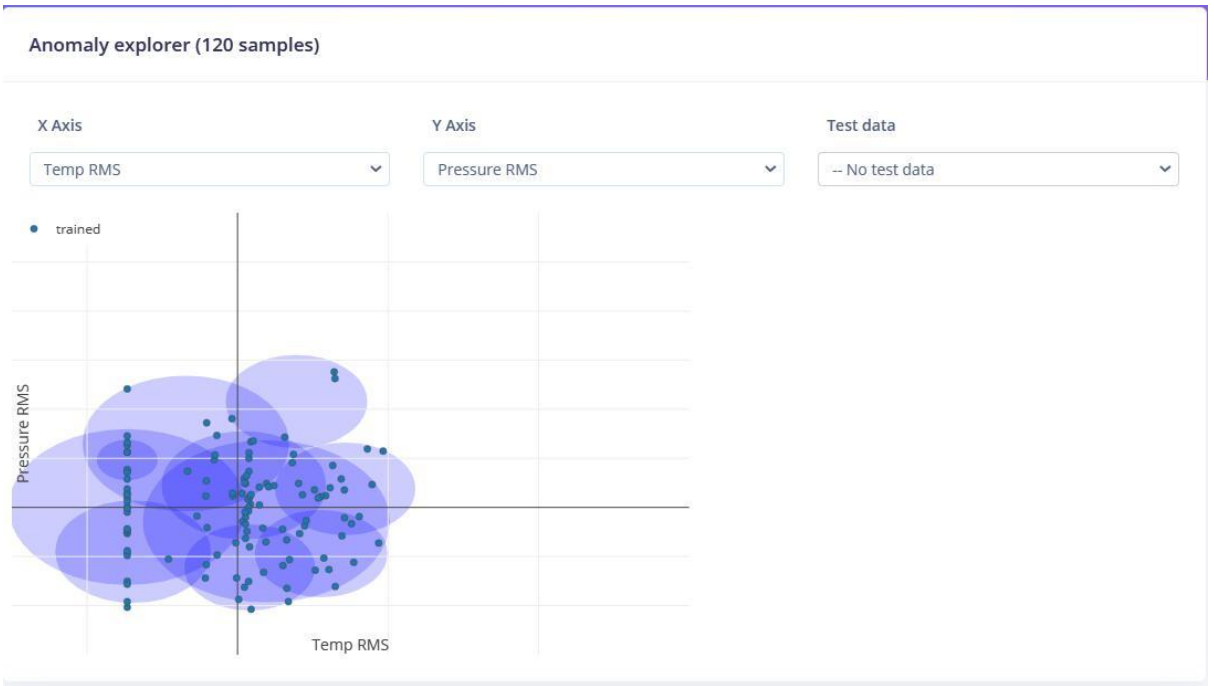

We trainin a network that creates 10 clusters around data that we have seen before and compares incoming data against these clusters. If the distance from a cluster is too large the sample has flagged the sample as an anomaly.

After trial and error, I found that a very low cluster count works the best for anomaly detection, but this is very case-specific and depends on your data.

Model Optimization

Model Deployment

The next step is deployment on the device.

**Step 1**: After clicking on the Deployment tab, choose Arduino library and download it.

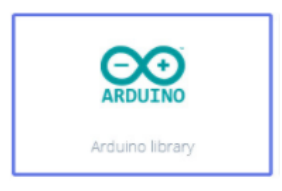

**Step 2**: Now, the library can be installed to the Arduino IDE. Open the Arduino IDE, click sketch -> Include Library -> Add .ZIP Library, and choose the file that you have just downloaded.

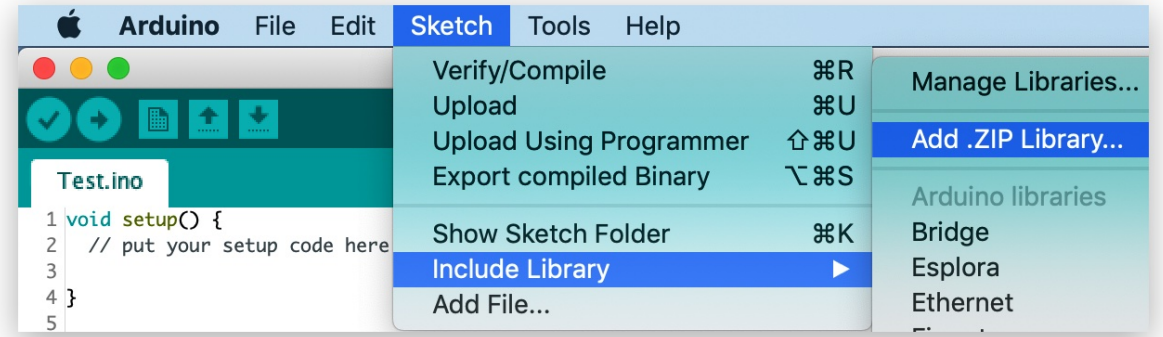

**Step 3:** Open Examples -> name of your project -> static buffer.

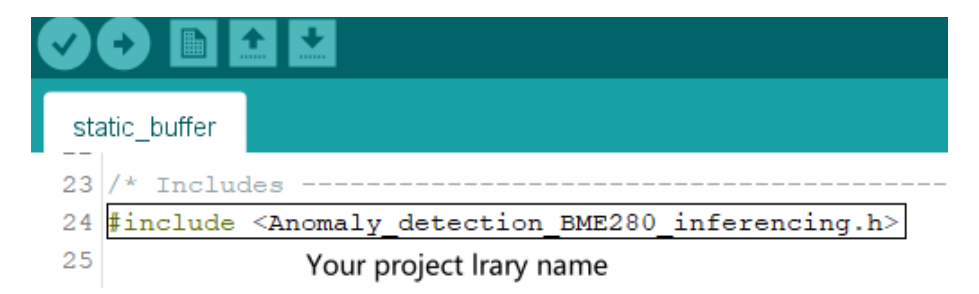

**Step 4**: Copy the following **Example Code** to replace the original example code:

```
#define ANOMALY_THRESHOLD 30
#include "Seeed_BME280.h"
#include <Wire.h>
```

```
#include <Anomaly detection BME280 inferencing.h>
#include "TFT_eSPI.h"
TFT_eSPI tft;
BME280 bme280;
static bool debug nn = false; // Set this to true to see e.g. features generated
from the raw signal
void setup()
{
  Serial.begin(115200);
 tft.begin();
  tft.setRotation(3);
 if(!bme280.init()){
    Serial.println("Failed to initialize IMU!");
   while (1):
  }
  else {
    ei_printf("IMU initialized\r\n");
  }
  if (EI_CLASSIFIER_RAW_SAMPLES_PER_FRAME != 3) {
        ei_printf("ERR: EI_CLASSIFIER_RAW_SAMPLES_PER_FRAME should be equal to 3
(the 3 sensor axes)\n");
        return;
  }
}
/**
* @brief Printf function uses vsnprintf and output using Arduino Serial
*
* @param[in] format Variable argument list
*/
void ei_printf(const char *format, ...) {
   static char print_buff[1024] = { 0 };
   va_list args;
   va_start(args, format);
   int r = vsnprintf(print_buf, sizeof(print_buf), format, args);
   va_end(args);
   if (r > 0) {
       Serial.write(print buf);
   }
}
void loop()
{
```

```
float buffer[EI_CLASSIFIER_DSP_INPUT_FRAME_SIZE] = { 0 };
 for (size t ix = 0; ix < EI CLASSIFIER DSP_INPUT_FRAME_SIZE; ix += 3) {
        // Determine the next tick (and then sleep later)
        uint64 t next tick = micros() + (EI CLASSIFIER INTERVAL MS * 1000);buffer[ix + 0] = bme280.getTemperature();buffer[ix + 1] = bme280.getPressure()100;buffer[ix + 2] = bme280.getHumidity();delayMicroseconds(next tick - micros());
    }
    // Turn the raw buffer in a signal which we can the classify
    signal_t signal;
    int err = numpy::signal_from_buffer(buffer,
EI_CLASSIFIER_DSP_INPUT_FRAME_SIZE, &signal);
    if (err != 0) {
        ei printf("Failed to create signal from buffer (%d)\n", err);
        return;
    }
   // Run the classifier
   ei impulse result t result = { 0 };
   err = run_classifier(&signal, &result, debug_nn);
   if (err != EI_IMPULSE_OK) {
        ei printf("ERR: Failed to run classifier (%d)\n", err);
        return;
    }
   // print the predictions
   ei_printf("Predictions ");
   ei_printf("(DSP: %d ms., Classification: %d ms., Anomaly: %d ms.)",
        result.timing.dsp, result.timing.classification, result.timing.anomaly);
   ei printf(": \n\infty");
   for (size_t ix = 0; ix < EI_CLASSIFIER_LABEL_COUNT; ix++) {
        ei_printf(" %s: %.5f\n", result.classification[ix].label,
result.classification[ix].value);
    }
#if EI_CLASSIFIER_HAS_ANOMALY == 1
    ei_printf(" anomaly score: %.3f\n", result.anomaly);
 if (result.anomaly > ANOMALY THRESHOLD)
 {
   tft.fillScreen(TFT_RED);
   tft.setFreeFont(&FreeSansBoldOblique12pt7b);
   tft.drawString("Anomaly detected", 40, 110);
   delay(1000);
   tft.fillScreen(TFT_WHITE);
 }
```

```
#endif
 Serial.print("Temp: ");
 Serial.print(bme280.getTemperature());
 Serial.println("C");//The unit for Celsius because original arduino don't
support speical symbols
 //get and print atmospheric pressure data
 Serial.print("Pressure: ");
 Serial.print(bme280.getPressure());
 Serial.println("Pa");
 //get and print humidity data
 Serial.print("Humidity: ");
 Serial.print(bme280.getHumidity());
 Serial.println("%");
}
```
**Step 5**: Upload the code.

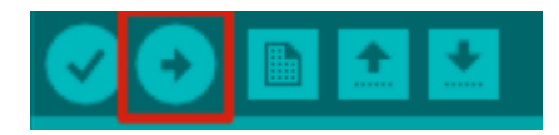

If the upload is successful, the message "Done uploading." will appear in the status bar.

**Step 6**: Try to simulate an abnormal situation and see whether the Wio Terminal alarms.

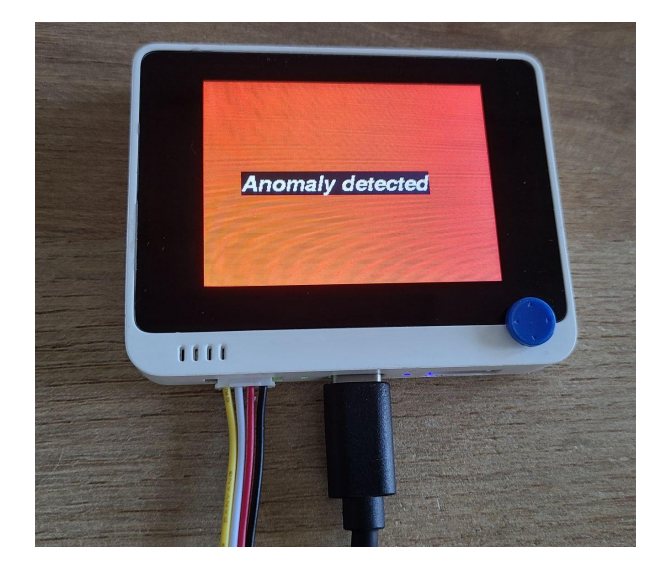

# Reference

Edge Impulse Public project: https://studio.edgeimpulse.com/public/76507/latest